Bedienungshandbuch Ausbildungspersonen

# Fachperson Betreuung

## time2learn Version 11

**Version, Datum**

Version 1.2, 24.08.2021

## **Copyright**

© Swiss Learning Hub AG

Dieses Dokument und sein Inhalt sind Eigentum der Swiss Learning Hub AG und dürfen ohne schriftliche Einwilligung weder kopiert, vervielfältigt noch weitergegeben oder zur Ausführung benutzt werden.

Swiss Learning Hub AG Rosengartenstrasse 4 CH-8608 Bubikon

www.swisslearninghub.com

## Inhaltsverzeichnis

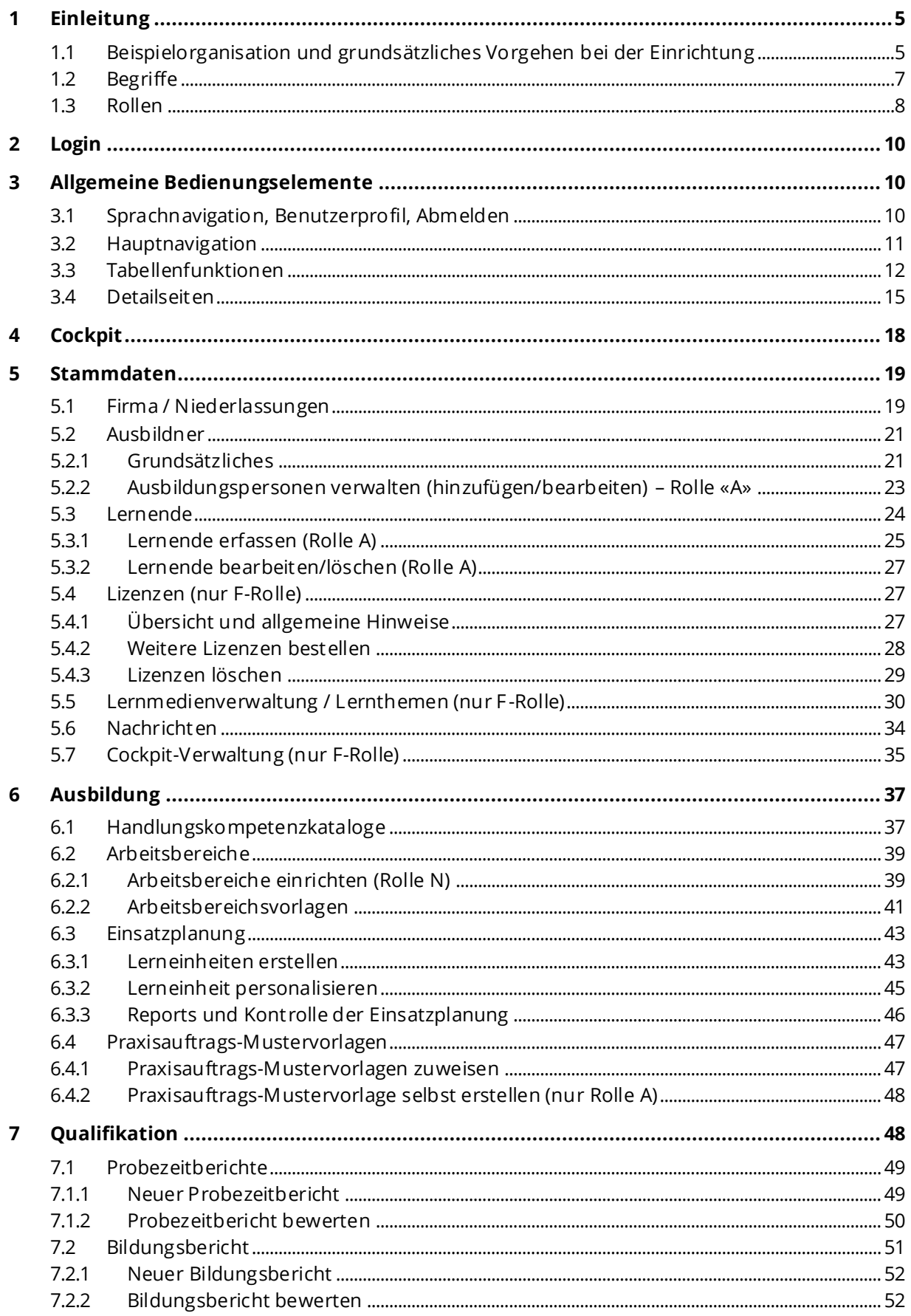

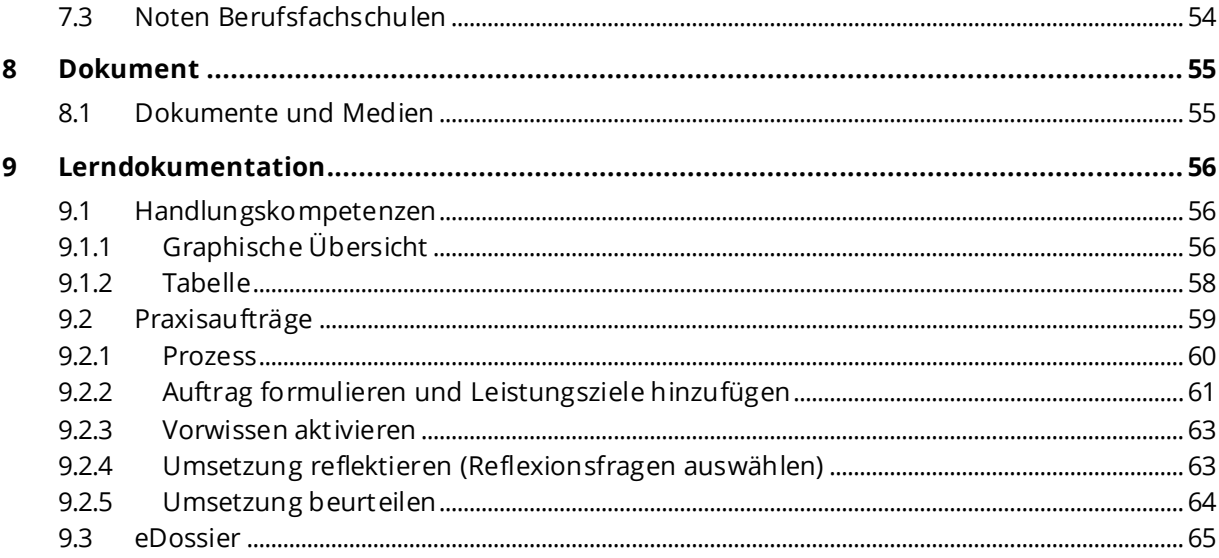

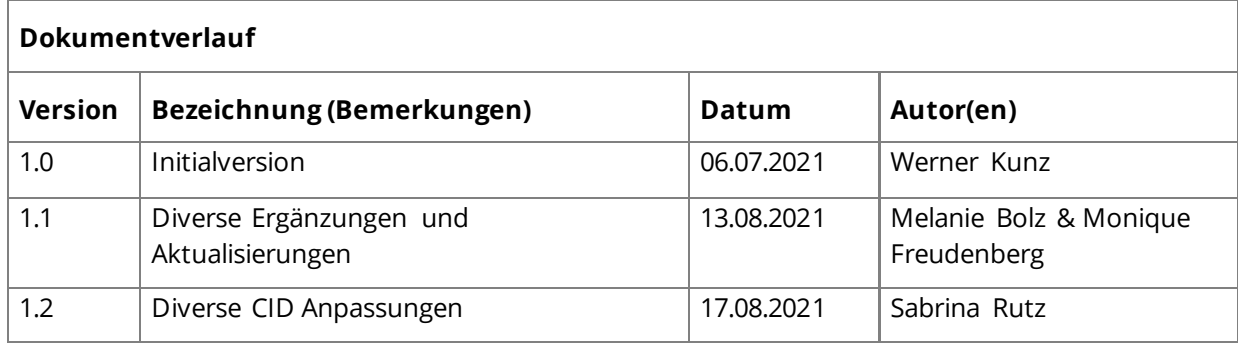

## <span id="page-4-0"></span>**1 Einleitung**

Die Anleitung listet alle Funktionen von time2learn auf und deren Nutzung und Einsatz wird erklärt. Alle Screenshots sind **aus der Sicht der Ausbildungspersonen** erstellt. Ausnahmen sind vermerkt.

Der Aufbau des Bedienungshandbuches orientiert sich nach der Einleitung an der Menüstruktur (von links nach rechts).

## <span id="page-4-1"></span>**1.1 Beispielorganisation und grundsätzliches Vorgehen bei der Einrichtung**

Da *time2learn (t2l)* als Plattform in verschiedenen Branchen zum Einsatz kommt, gibt es einige Begrifflichkeiten und «Logiken», die branchenübergreifend angewendet werden. Dies kann unter Umständen den Einstieg und die Orientierung erschweren, weswegen an dieser Stelle zunächst mithilfe einer fiktiven Beispielorganisation die Systemlogik und das Vorgehen nach erstem Lizenzerwerb erläutert werden sollen.

Als Institution/Organisation mit Ausbildungsplätzen für den Beruf Fachfrau/Fachmann Betreuung EFZ haben Sie im ersten Arbeitsschritt eine gewisse Anzahl Lizenzen (pro lernende Person) bei dem für Sie zuständigen Branchenverband bzw. bei SavoirSocial erworben. Die anmeldende Person erhält erste Logindaten und automatisch die Rollen «F» und «A» zugewiesen.

Für die Beispielfirma «SavoirSocial (Testfirma)» hat «*Gaby Geschäftsführerin*» 9 Lizenzen bei den verschiedenen Branchenverbänden erworben. Die Beispielfirma hat folgenden Aufbau (die Begriffe «Firma» und «Niederlassung» sind weiter unten erläutert):

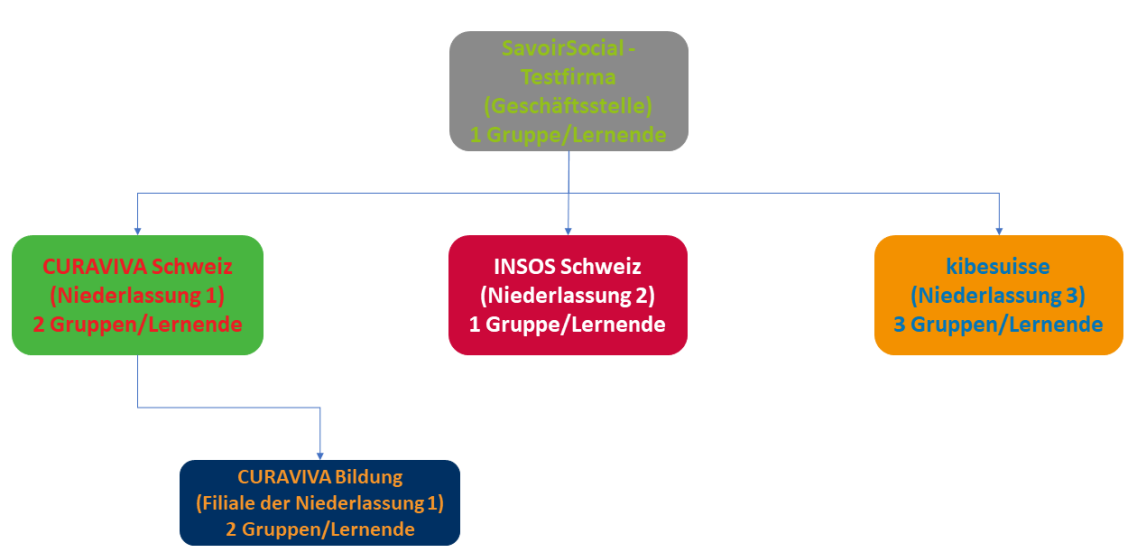

## Organigramm Beispielfirma

Abbildung 1: Organigramm der in diesem Dokument verwendeten Beispielfirma

Nach Eröffnung eines time2learn-Kontos (Erstes Login, welches nach der Lizenzbestellung zugesendet wurde) sind die folgenden 4 Arbeitsschritte zentral:

- 1. Anpassen des eigenen Profils (Ändern des Passwortes, ggf. auch Benutzername anpassen)
- 2. Erfassen der Betriebe/Standorte (Firma/Niederlassung, s.u.)
- <span id="page-4-2"></span>3. Erfassen der Ausbildungspersonen und Zuweisen zu den entsprechenden Standorten

4. Erfassen der Lernenden, Zuweisung von Standort und verantwortlicher Ausbildungsperson Welche Rolle genau welche Arbeitsschritte vornehmen kann, ist weiter unten beschrieben.

Nachdem die oben genannten Arbeitsschritte zumindest grundlegend absolviert wurden (also ergänzend zum bestehenden Betrieb und der ersten Ausbildungsperson mindestens eine lernende Person erfasst wurde), kann mit der Lernbegleitung gestartet werden. Es ist, insbesondere bei grösseren Organisationen, von Vorteil, ein Personenorganigramm oder eine Übersicht mit den zu erfassenden Betrieben/Personen in Reichweite zu haben, wenn diese ersten Schritte bearbeitet werden. Für die Beispielfirma gibt es folgende zwei Übersichten:

## Übersicht 1: Betriebe / Rollen Beispielfirma

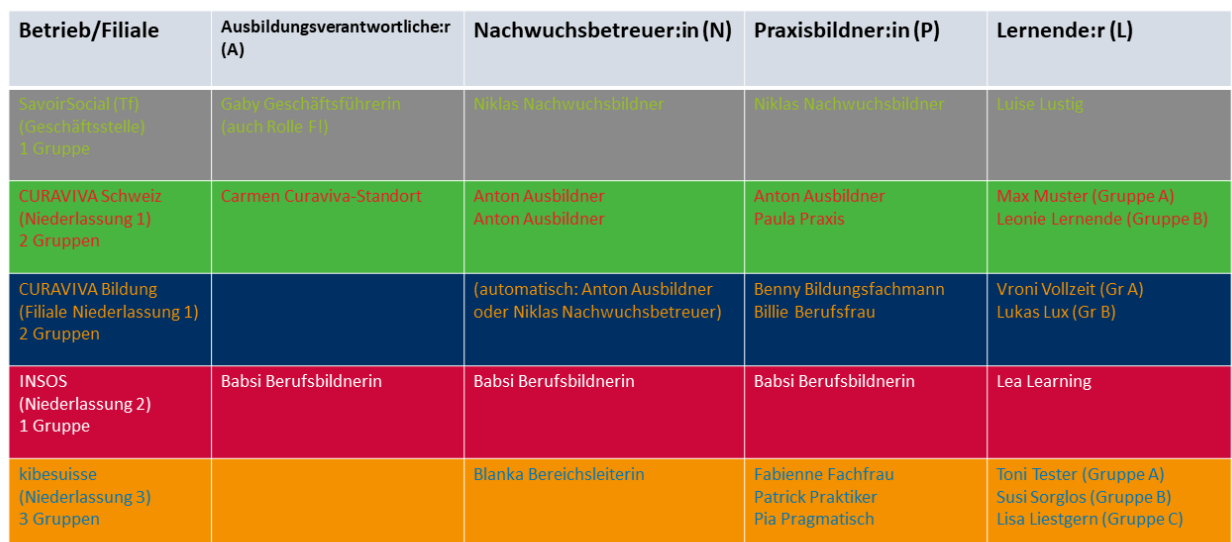

Abbildung 2: Übersicht über die den Betrieben zugeordneten Personen und ihren Rollen

## Übersicht 2: Personen / Rollen / Betrieb Beispielfirma

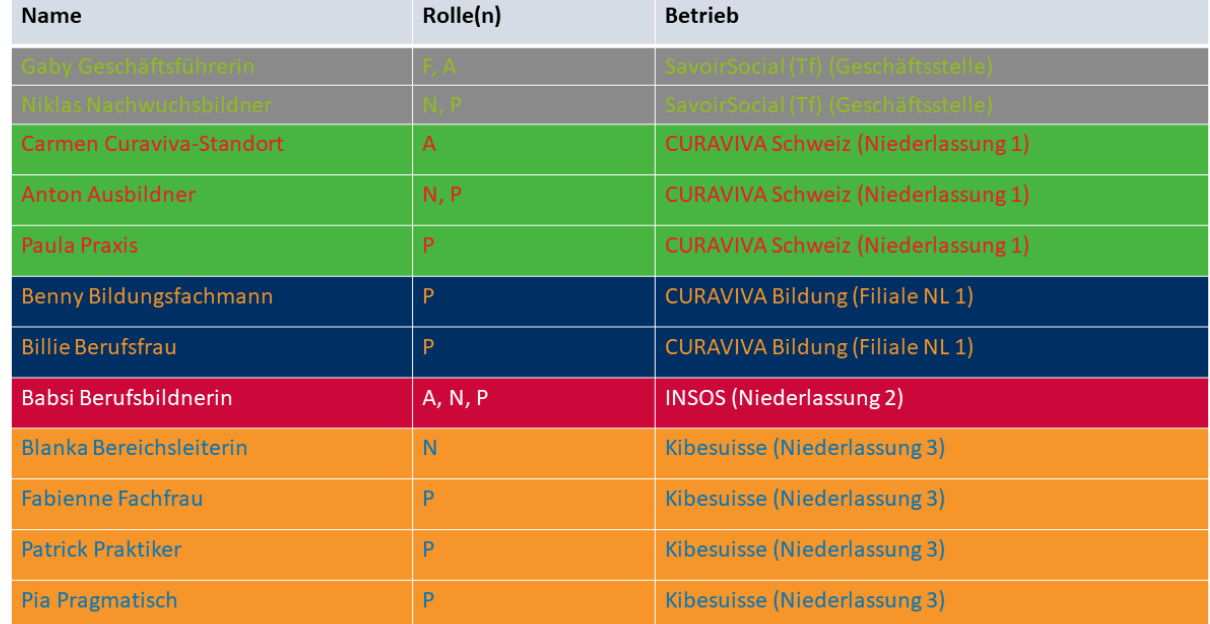

Abbildung 3: Alternative Übersicht der Personen und ihren Rollen/Betriebszugehörigkeit Die Beispielfirma hat bewusst eine etwas «komplexe» Struktur und teilweise exklusive

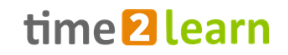

Rollenzuschreibungen, um für verschiedene Anwendungsbeispiele aufzeigen zu können, was die Vor- bzw. Nachteile sind, wenn Rollen exklusiv oder «gebündelt» vergeben werden. Grundsätzlich wird für Fragen rund um den Sinn von verschiedenen Nutzungsmöglichkeiten der Besuch einer Schulung empfohlen, wo individuell Fragen und Anwendungsbeispiele besprochen und geklärt werden können.

## <span id="page-6-0"></span>**1.2 Begriffe**

Im Folgenden werden einzelne Begrifflichkeiten, welche auf der time2learn-Plattform verwendet werden, kurz erläutert bzw. mit branchenüblichen Begrifflichkeiten in Beziehung gesetzt. Bitte beachten Sie die alphabetische Sortierung und die Verweise auf die entsprechenden Erläuterungsabschnitte im Dokument.

<span id="page-6-1"></span>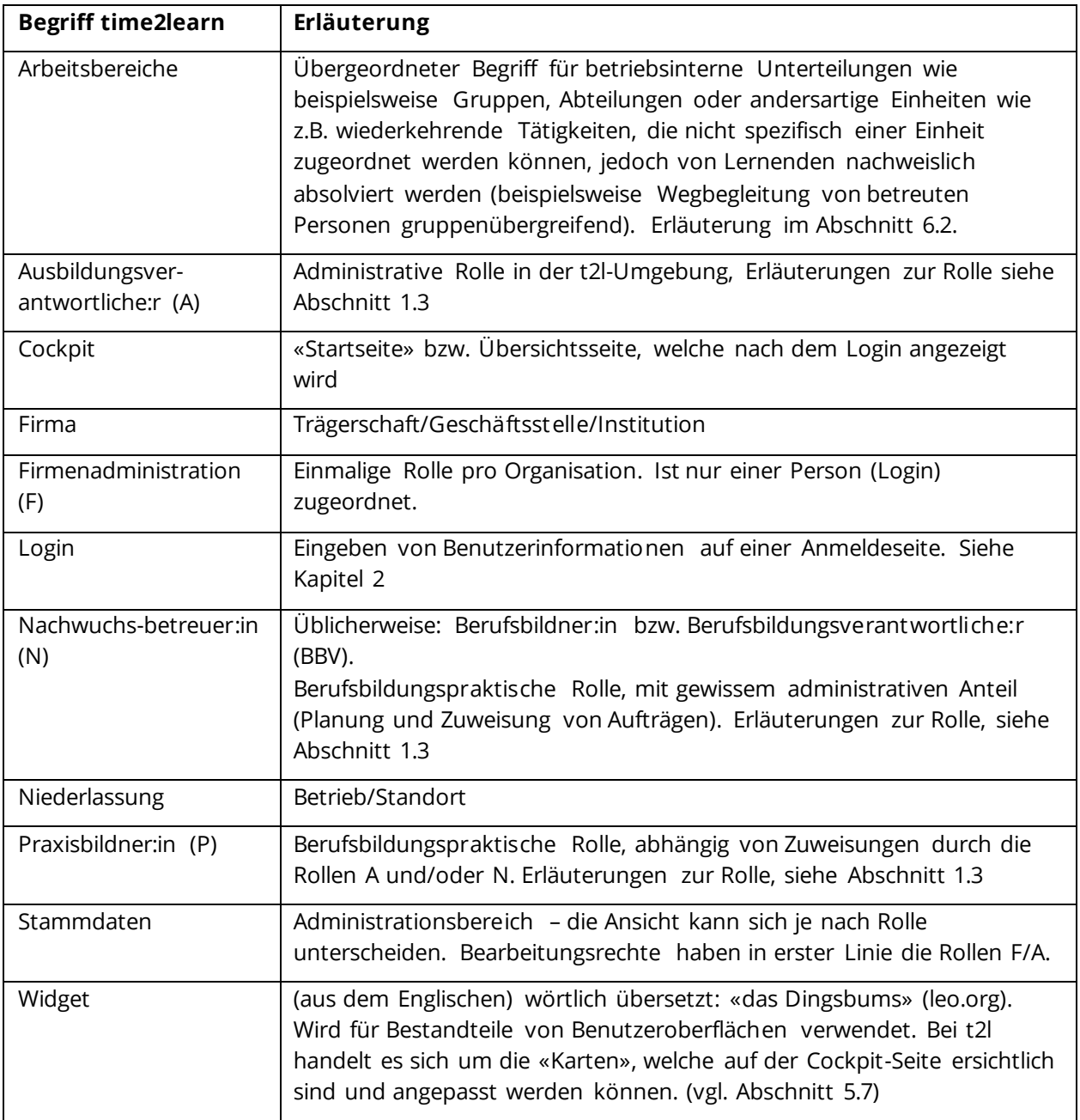

## <span id="page-7-0"></span>**1.3 Rollen**

Bei der Erstellung des time2learn-Kontos wird der anmeldenden Person (in der Regel Institutionsleitung oder übergeordnete ausbildungsverantwortliche Person) die Rolle **F** in Kombination mit den Rollen **A**, **N** und **P** zugewiesen. Die Rollen **N** und **P** sind dabei optional und können auch «abgewählt» werden (vgl. Abschnitt [5.2.2](#page-22-0) [Ausbildungspersonen verwalten](#page-22-0)  [\(hinzufügen/bearbeiten\)](#page-22-0) – Rolle «A»).

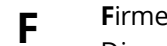

**F**irmenadministration

Diese Rolle wird bei der Eröffnung der Firma an die Person, welche die Lizenzen bestellt, vergeben. Die Angaben können von dieser Person selbständig verwaltet und bei Bedarf gewechselt werden.

- Ist gegenüber dem Verband Ansprechperson.
- Bestellt und verwaltet Lizenzen
- Bearbeitet die Rechnungsadresse der Hauptfirma
- Erstellt Betriebe und passt diese an
- Erstellt und verwaltet Rollen (A, N, P, L)
- Verwaltet Lernmedien und Dokumente für die ganze Trägerschaft
- Tätigt Käufe im Lernmedienshop
- Sendet Nachrichten an alle oder einzelne Rollen innerhalb der Trägerschaft
- Verwaltet das Cockpit für die gesamte Trägerschaft

Ausbildungspersonen können folgende Rollen zugewiesen werden:

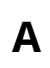

**A**usbildungsverantwortung

• Pflegt die Profildaten (erfassen von Lernenden und Zuteilung der Lernenden auf die Nachwuchsbetreuer:innen).

• Ist für die Ausbildungsorganisation und die Stammdaten innerhalb eines Betriebs verantwortlich.

- Eröffnet neue Profile und vergibt Rollen (A, N, P, L) innerhalb des eigenen Betriebs
- Sendet Nachrichten an alle oder einzelne Rollen innerhalb des eigenen Betriebs
- hat Einsicht in die von den lernenden Personen erfassten Noten
- Alle Niederlassungen unterhalb der eigenen Position in der Organisationsstruktur sind sichtbar und es können neue Niederlassungen eröffnet werden.
- **N N**achwuchsbetreuer:in (Berufsbildungsverantwortlich), verantwortlich für die Ausbildung der ihr/ihm zugeteilten Lernenden
	- Ist für die praxisnahe Ausbildung der Lernenden zuständig.
	- Erstellt Arbeitsbereiche (auch Vorlagen für den gesamten Betrieb möglich)
	- Macht die Einsatzplanung der Lernenden
	- Hat Einsicht in den Lernstatus der Lernenden
	- Kann den Praxisauftrag vorbereiten und der/dem Praxisausbildner:in zuweisen
	- Hat Einsicht in den Praxisauftrag und die Selbstreflexion
- Erstellt und verwaltet den Probezeitbericht
- Erstellt und verwaltet den Bildungsbericht
- Hat Einsicht in die von den Lernenden erfassten Noten
- Tätigt und bearbeitet Einträge im E-Dossier der Lernenden
- **P** Praxisausbildner:in, ist für die praktische Ausbildung vor Ort verantwortlich während einer bestimmten Zeit z.B. in einer (definierten) Gruppe oder Abteilung

Ist für die praxisnahe Ausbildung des Lernenden im Betrieb zuständig.

- Bewertet und überwacht Handlungskompetenzen und Leistungsziele
- Kann Praxisaufträge vorbereiten und bewerten (jedoch NICHT zuweisen!)
- Gibt einen Kommentar pro Leistungsziel ein
- Erstellt und verwaltet den Probezeitbericht
- Erstellt und verwaltet den Bildungsbericht
- Hat Einsicht in die von den Lernenden erfassten Noten
- Sieht Dokumentationen auf Praxisaufträgen ein uns bewertet diese
- Hat Einsicht in den Praxisauftrag und die Selbstreflexion
- Tätigt und bearbeitet Einträge im E-Dossier der Lernenden

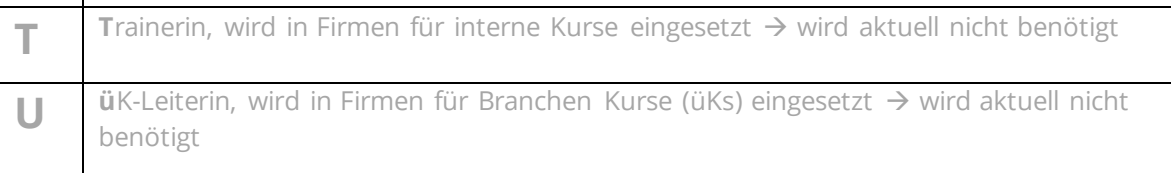

#### **Kombination der Rollen**

Die Rollen können kombiniert vergeben werden. Es ist empfohlen, nach Möglichkeit keine «Exklusiv-Rollen» zu vergeben, um Anwendungsprobleme («Sichtbarkeit» von Lernenden für die Ausbildungspersonen) vorzubeugen.

Häufigste Rollen-Kombinationen/Verwendungen:

- Firmenadministration und Ausbildungsverantwortung (F/A) mehrheitlich administrative Funktion, ohne direkte Betreuung von Lernenden. Bestellt die Lizenzen, verwaltet alle Accounts und hat Einblick in die Daten aller Lernenden.
- Ausbildungsverantwortung und Berufsbildung (A/N) Durch die A-Rolle Einblick bei allen Lernenden und mit der N-Rolle als zugeordnete Berufsbildungsperson im Profil der Lernenden auswählbar.
- Berufsbildungs- und Praxisbildungsperson (N/P) durch die Rolle P als zuständige Praxisbildungsperson auswählbar.
- Praxisbildner:in (P) betreut Lernende in der Praxis während einer bestimmten zeitlichen Einheit (z.B. bei Gruppenwechseln pro Quartal/Semester/Lehrjahr).

Aktuell (noch) nicht relevant:

- *üK-Leiterin: nur vergeben, wenn die überbetrieblichen Kurse im Lehrbetrieb durchgeführt werden*
- *Trainerin: nur vergeben, wenn interne Kurse durchgeführt werden*

[https://app.time2learn.ch](https://app.time2learn.ch/)

## <span id="page-9-0"></span>**2 Login**

Als Benutzer:in melden Sie sich auf folgender Seite mit Ihren Benutzerdaten an:

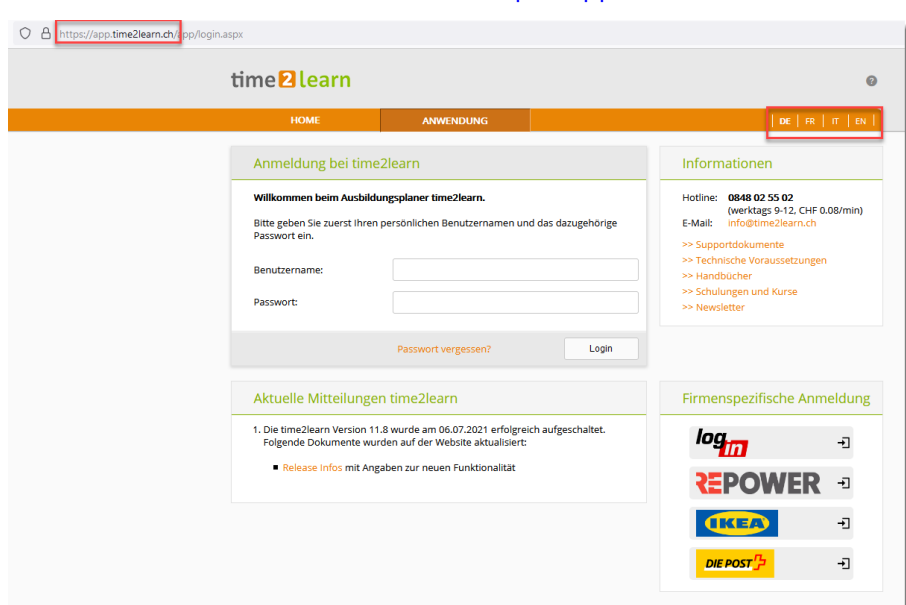

<span id="page-9-1"></span>Abbildung 4: Login-Seite time2learn

## **3 Allgemeine Bedienungselemente**

### <span id="page-9-2"></span>**3.1 Sprachnavigation, Benutzerprofil, Abmelden**

Informationen zu Ihrem Profil und den Einstellungen finden Sie über den Pfeil neben Ihrem Namen. Über das Dropdown-Menü haben Sie Zugriff auf folgende Seiten:

- Profil
- Einstellungen
- **Nachrichten**
- Über time2learn

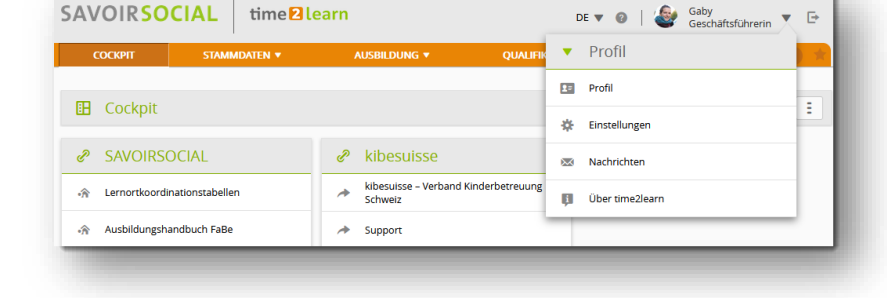

Mit dem Abmelde-Button **E**melden Sie sich vom System ab.

Das eigene Benutzendenprofil kann mithilfe des Menüpunktes «Profil» angewählt und anschliessend bearbeitet werden. Dieser Schritt empfiehlt sich insbesondere in Bezug auf das Anpassen des eigenen Passwortes, sofern ein Initialpasswort von einer anderen Person zugeteilt wurde.

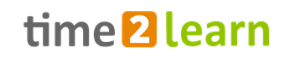

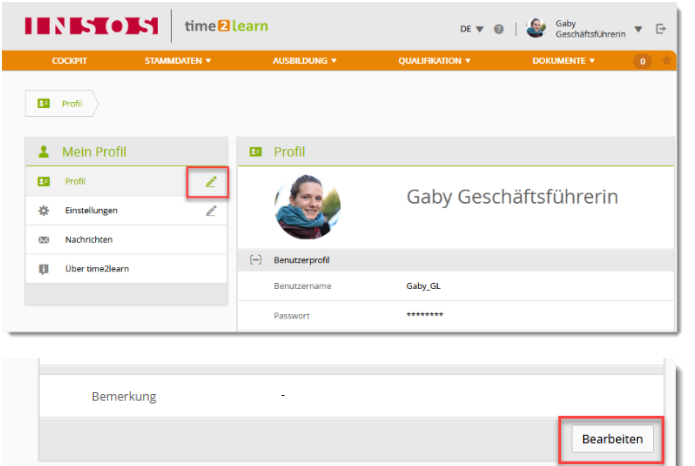

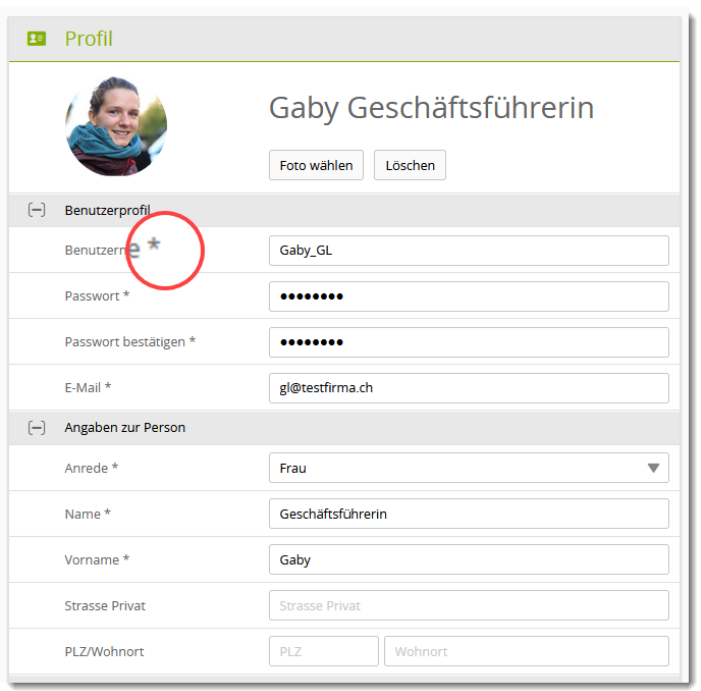

Die Bearbeitung des eigenen Profils erfolgt entweder mithilfe des Stiftsymbols oder alternativ über den Button «Bearbeiten».

Im Benutzerprofil (genauso wie in anderen Formularen) sind Pflichtfelder, also solche, in denen etwas ausgefüllt werden muss, mit einem «Sternchen» markiert. Die übrigen Felder sind optional.

Bitte beachten Sie, wenn Sie Ihren Benutzernamen anpassen, dass Sie diesen ggf. mit Gross-/Kleinschreibung, Sonderzeichen und/oder Leerstellen bei der Anmeldung jeweils korrekt eingeben.

Das Passwort wird in der Ansicht verschlüsselt dargestellt, dabei liefert die Anzahl der Punkte/Sterne keinen Hinweis auf die tatsächliche Passwortlänge. Bitte benutzen Sie für t2l ein anderes Passwort als für andere von Ihnen genutzte Accounts, um die Datensicherheit zu gewährleisten.

## <span id="page-10-0"></span>**3.2 Hauptnavigation**

Die Hauptnavigationspunkte werden oben auf der Seite angezeigt. Untermenus sind bei der Auswahl des Hauptnavigationspunktes ersichtlich. Im Anschluss an die Hauptnavigation sehen Sie die Anzahl Ihrer neuen Nachrichten und über den Stern gelangen Sie zur Favoritenverwaltung.

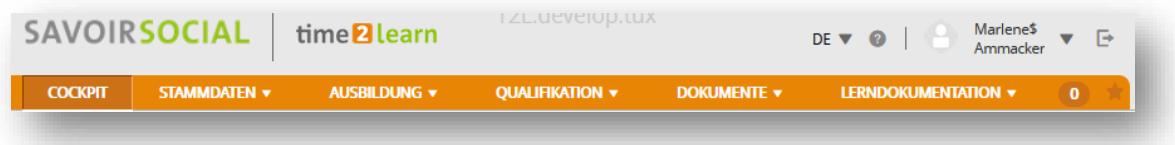

## time<sup>2</sup>learn

#### **Favoritenverwaltung**

Wichtige Seiten können Sie als Favoriten abspeichern, um jederzeit einfach darauf zugreifen zu können.

Über das Favoritenmenu auf der rechten Seite können Sie Seiten hinzufügen oder entfernen. Bitte beachten Sie, dass nicht alle Seiten als Favoriten gesetzt werden können.

#### **Kontextmenü**

Auf jeder Seite finden Sie ein Kontextmenü, welches Funktionen beinhaltet, die für diese Seite relevant sind. Die Funktionen können sich pro Seite unterscheiden.

### <span id="page-11-0"></span>**3.3 Tabellenfunktionen**

Auf Seiten mit grösseren Listen stehen Ihnen Filterfunktionen zur Verfügung, um die gewünschten Daten effizient anzeigen zu können.

#### **Einfache Suche (mehrere Datenfelder)**

Mit der einfachen Suche filtern Sie die Einträge mittels eines einfachen Suchbegriffs. time2learn sucht dabei über mehrere Datenfelder hinweg. Suchen Sie zum Beispiel nach Lernobjekten mit dem Begriff «Montage», so sucht time2learn sowohl über den Namen, Kurznamen, wie auch weitere Datenfelder wie Beschreibung, Kommentar, Lernthema und andere. Es werden jedoch nicht alle Eigenschaften eines Objektes durchsucht, sondern mehrheitlich Text- und Namensfelder. Nicht enthalten sind Felder wie Status, Datums- oder nummerische Felder.

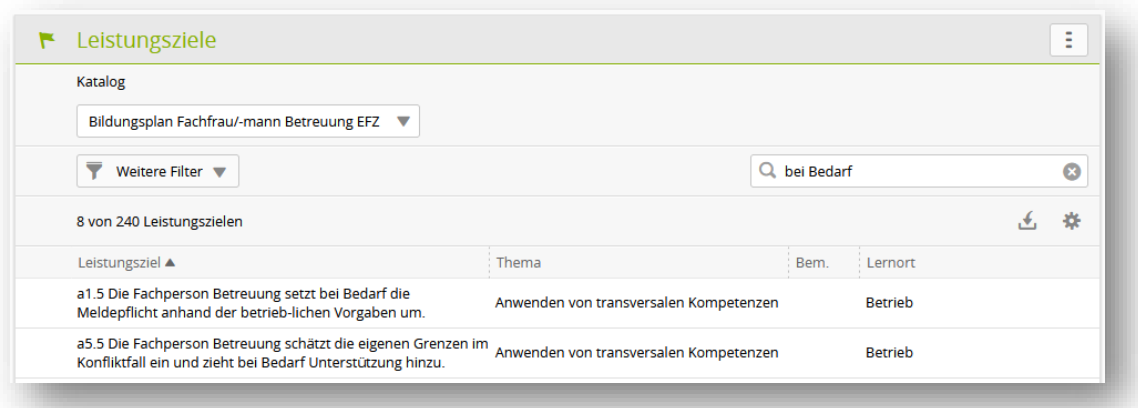

#### **Erweiterter Filter**

Mit der erweiterten Filterfunktion suchen Sie nach spezifischen Kriterien, zum Beispiel Leistungsziele / Teilfähigkeiten mit dem Lernort «Betrieb» und dem Lernstatus «In Arbeit»:

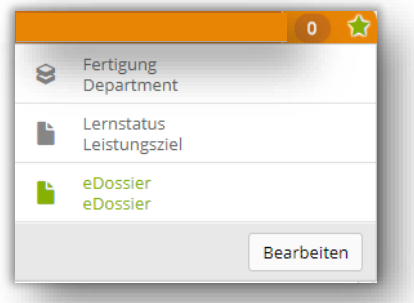

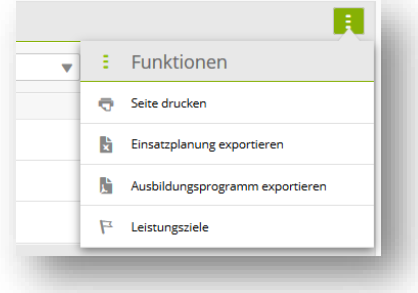

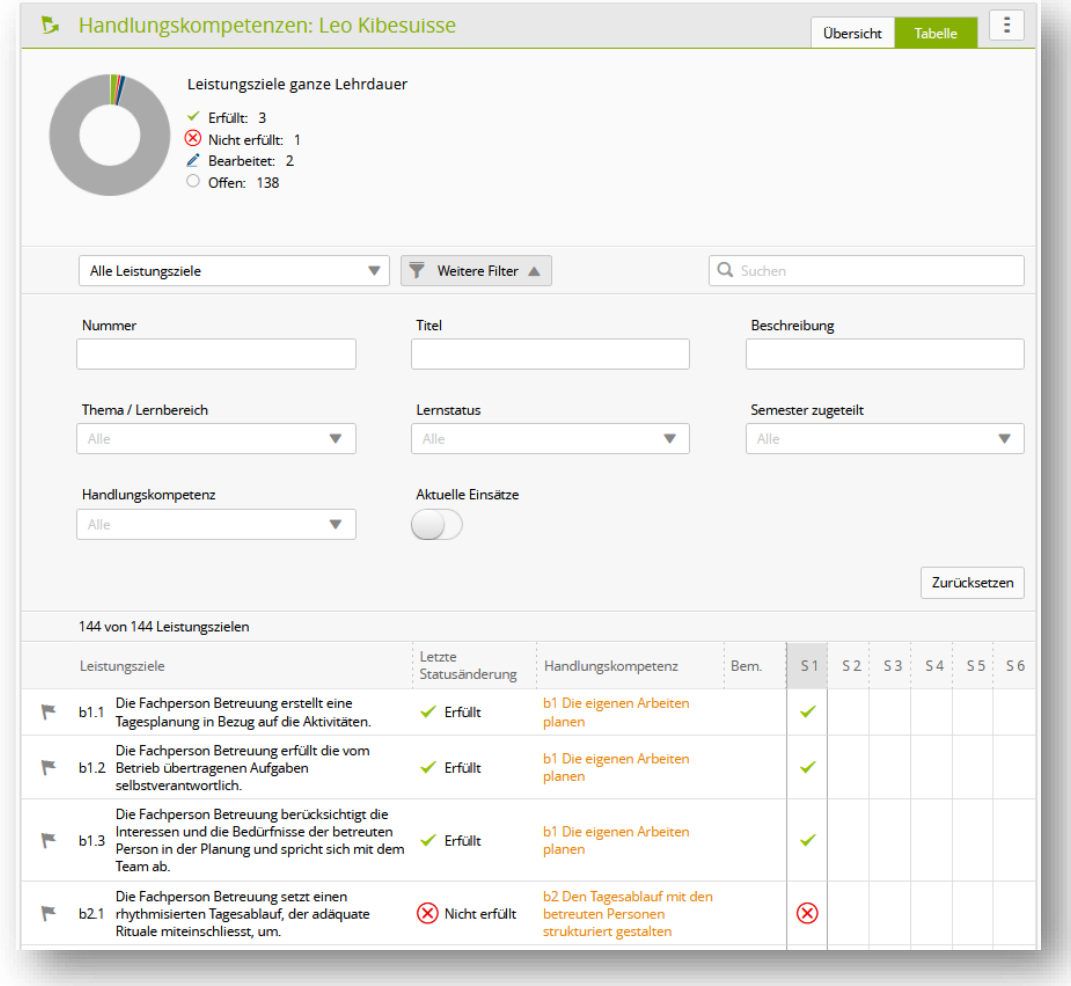

Zu beachten: Je mehr Filter aktiv sind, desto weniger Resultate werden gefunden. Sollte die Filtereinstellung also kein Resultat ergeben, können Sie die Einstellung mit «Zurücksetzen» auf den Standardwert zurücksetzen.

#### **Sortieren**

Durch einen Klick auf die Spaltenüberschrift ändern Sie die Sortierung einer Tabelle. Drücken Sie die

Shift-Taste und selektieren Sie eine weitere Spaltenüberschrift um nach mehreren Spalten zu sortieren.

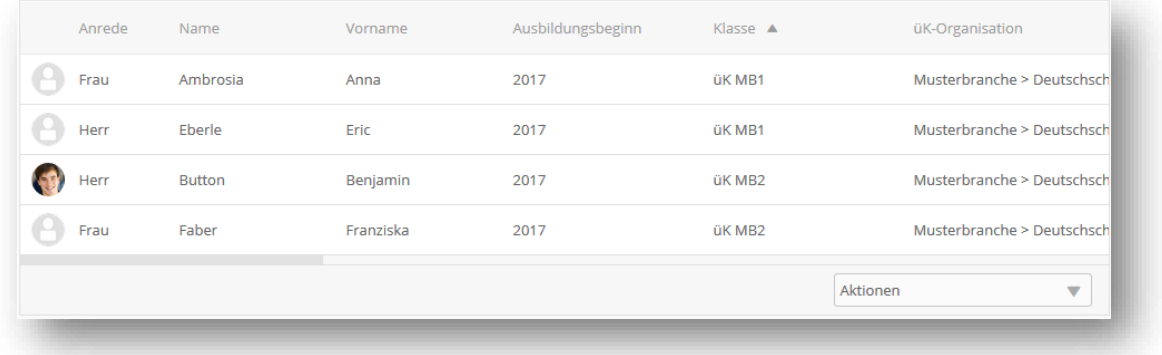

#### **Spaltensichtbarkeit und -reihenfolge konfigurieren**

Über die Tabelleneinstellungen , definieren Sie, welche Spalten – und in welcher Reihenfolge diese angezeigt werden. Mittels Drag'n'Drop stellen Sie die Reihenfolge der Tabellenelemente um. Danach bestätigen Sie die neuen Einstellungen mit der Schaltfläche «Übernehmen».

Mit der Schaltfläche «Default» können Sie jederzeit die Einstellung auf den Standardwert zurücksetzen.

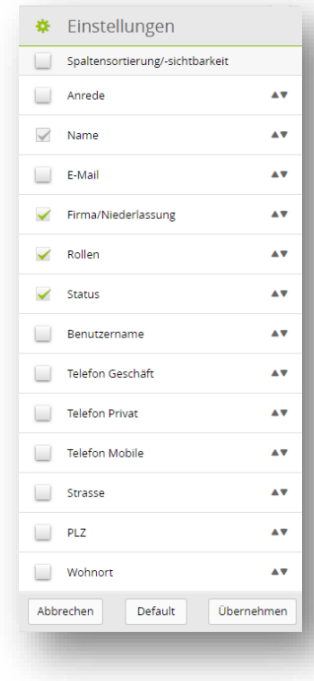

#### **Einfacher Export (Excel)**

Bei den meisten Tabellen steht Ihnen eine einfache Exportfunktionalität zur Verfügung.

1. Selektieren Sie zuerst die Datensätze, welche Sie exportieren möchten.

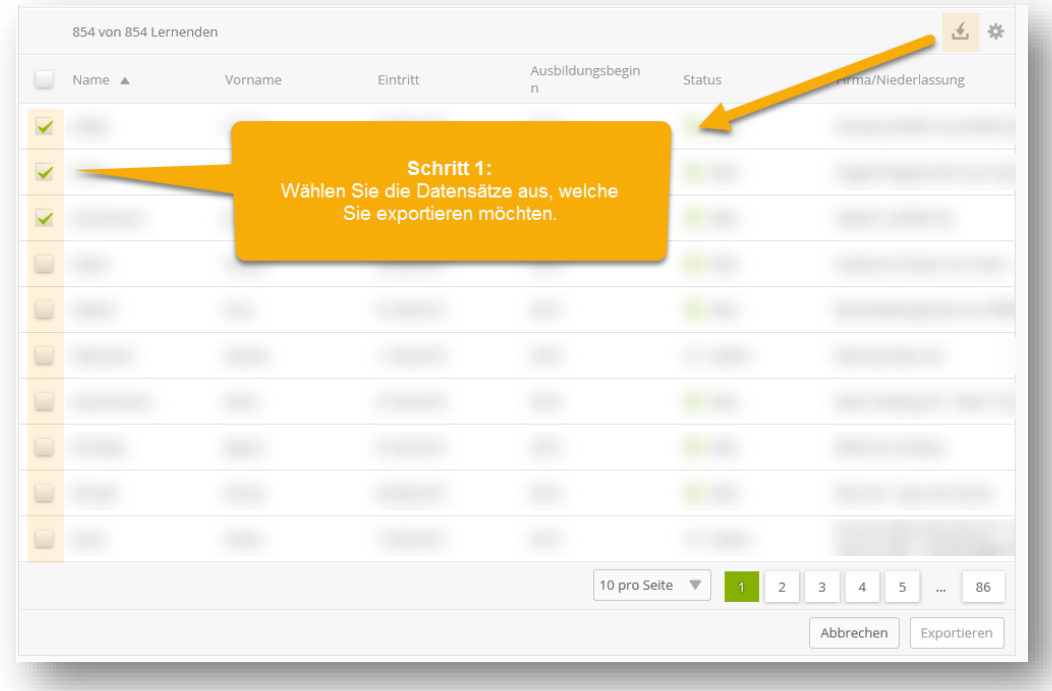

2. Definieren Sie, welche Spalten in den Excel-Report exportiert werden sollen:

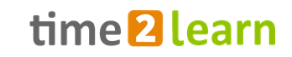

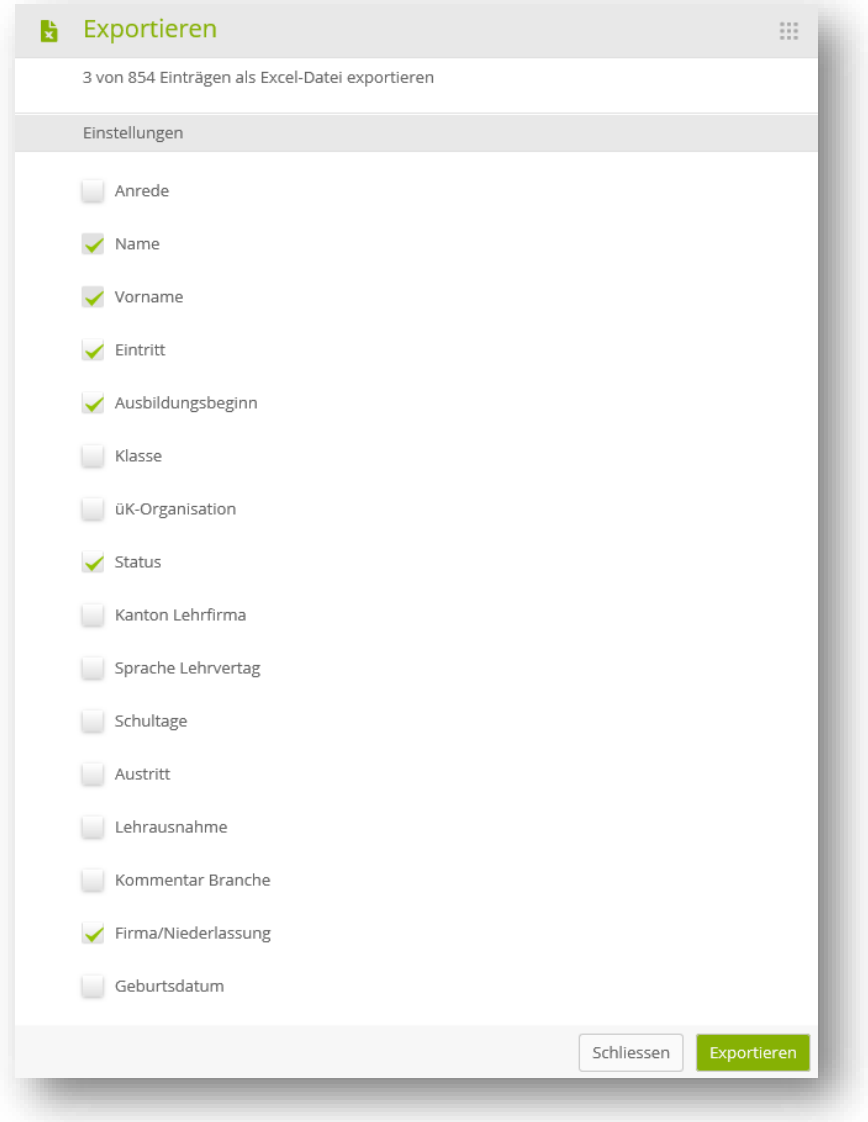

#### **Seitenaufteilung (Paging)**

Sie können selbst definieren, wie viele Einträge Sie pro Seite aufgelistet haben möchten. Die Einstellung ist pro Tabelle individuell steuerbar und wird im time2learn für Sie abgespeichert. So finden Sie bei der nächsten Anmeldung wieder dieselben Einstellungen vor.

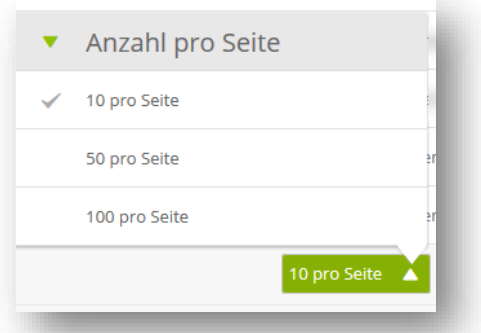

## <span id="page-14-0"></span>**3.4 Detailseiten**

#### **Übersicht mit Minidashboard**

Wenn Sie die Details eines Listeneintrags aufrufen (z.B. eine Ausbildungsperson), zeigt Ihnen time2learn auf der ersten Seite eine Übersicht mit den wichtigsten Kennzahlen.

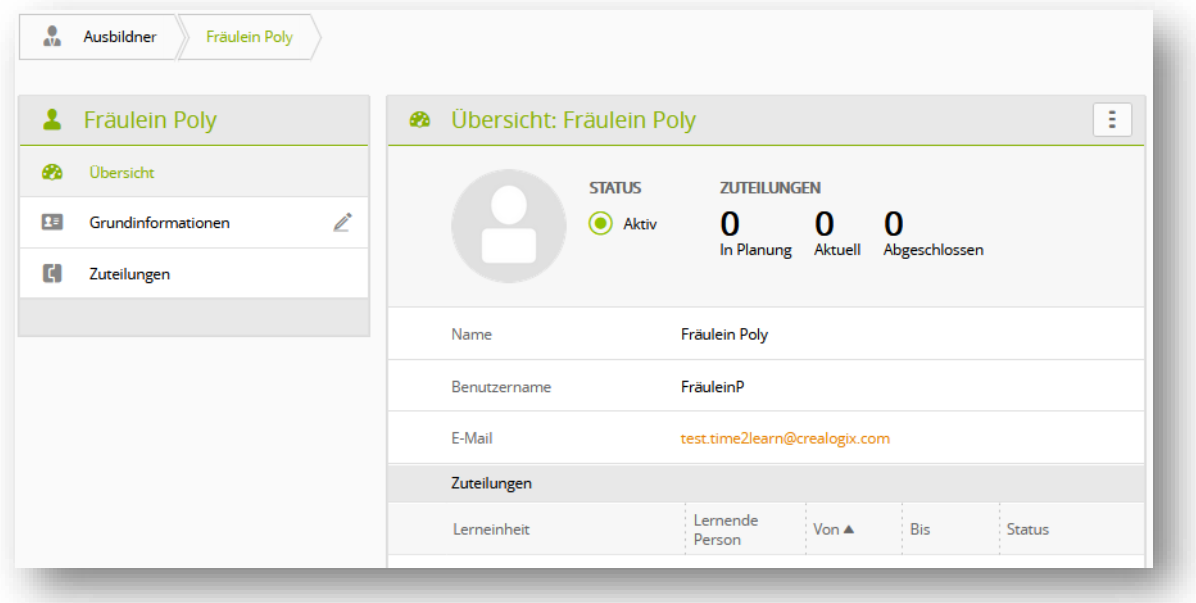

#### <span id="page-15-0"></span>**Datensätze bearbeiten**

Zusätzliche Informationen sind in weiteren Unterseiten ersichtlich. Sofern Sie dazu berechtigt sind, können Sie über «Bearbeiten» den Bearbeitungsmodus öffnen. Dieser kann auch direkt über das Bleistiftsymbol geöffnet werden.

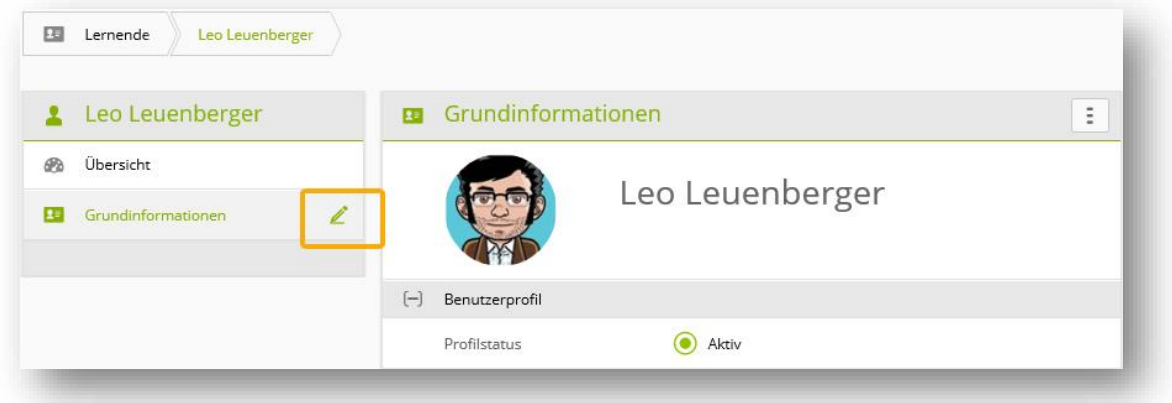

Müssen Sie in der Personenverwaltung mehrere Datensätze anpassen wählen Sie unter «Aktionen» Lernende bzw. Ausbildner bearbeiten.

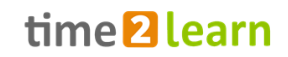

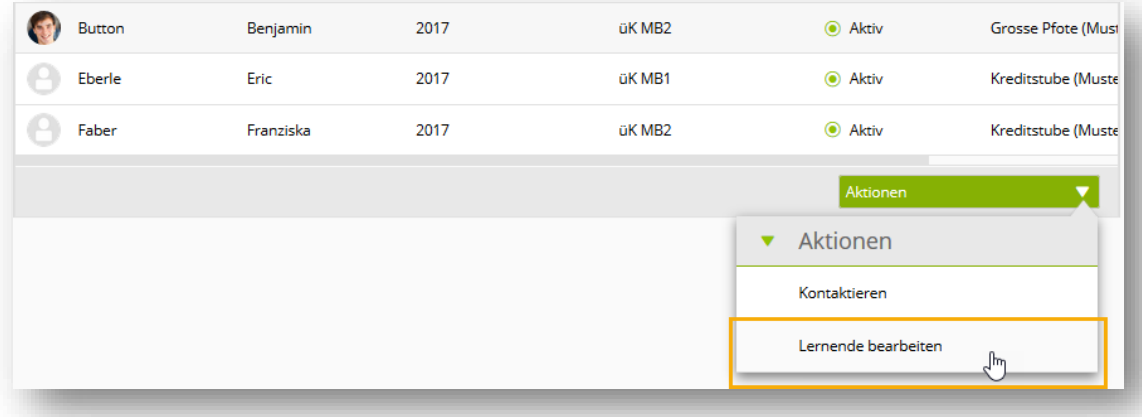

Danach wählen Sie die zu ändernden Profile über die Checkboxen aus und mit «Bearbeiten» öffnen Sie den Bearbeitungsmodus für die erste Person. Mit «Speichern und Weiter» gelangen Sie zum nächsten Profil.

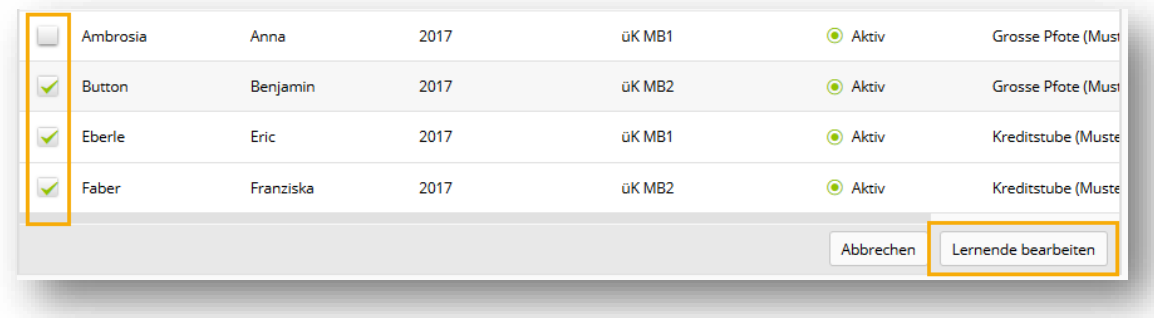

#### **Zusatzinformationen in Popup aufrufen**

Bei aufgeführten Personen kann mit einem Klick auf den Namen ein Popup Fenster mit den wichtigsten Kontaktdaten geöffnet werden. Zudem können Sie von da direkt zur Personenverwaltung wechseln.

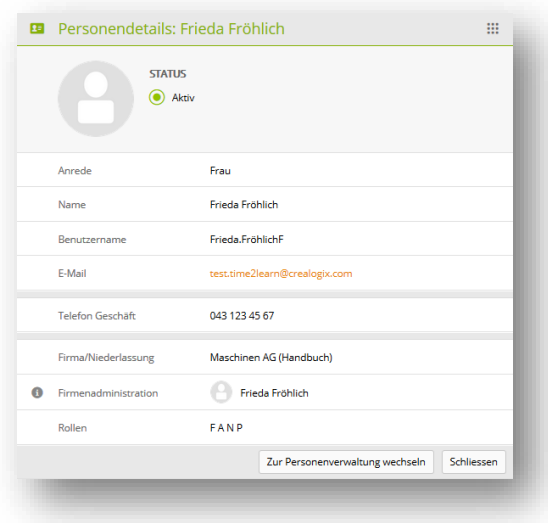

#### **Anzeige von Prozessgrafiken**

Bei Bewertungselementen mit Status wird Ihnen mit Klick auf das Info-Icon eine Prozessgrafik mit den möglichen Status und zuständigen Rollen angezeigt.

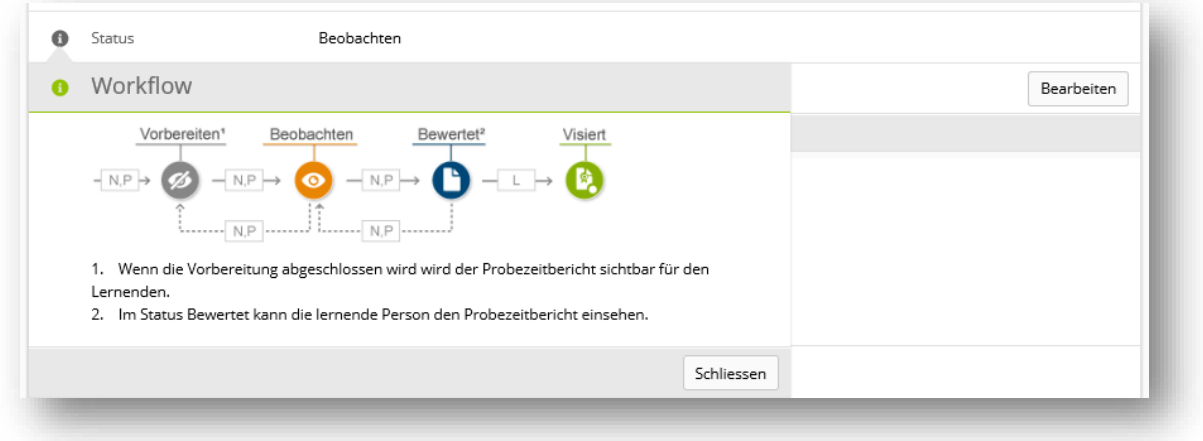

## <span id="page-17-0"></span>**4 Cockpit**

Über das Funktionsmenü können Sie das Cockpit Ihren eigenen Bedürfnissen anpassen. Die Änderungen, welche Sie hier vornehmen, werden nur in Ihrem persönlichen Cockpit wirksam und haben keinen Einfluss auf die Cockpits der anderen Nutzer. Informationen zur Cockpit-Verwaltung von anderen Nutzenden finden Sie im Kapitel [5.7](#page-34-0) [Cockpit-Verwaltung \(nur](#page-34-0) **F-Rolle**).

Das Cockpit wird laufend ausgebaut und neue [Widgets](#page-6-1) werden aufgeschaltet, damit Sie die Ausbildung Ihrer Lernenden noch besser begleiten und beobachten können.

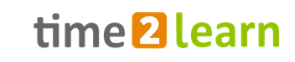

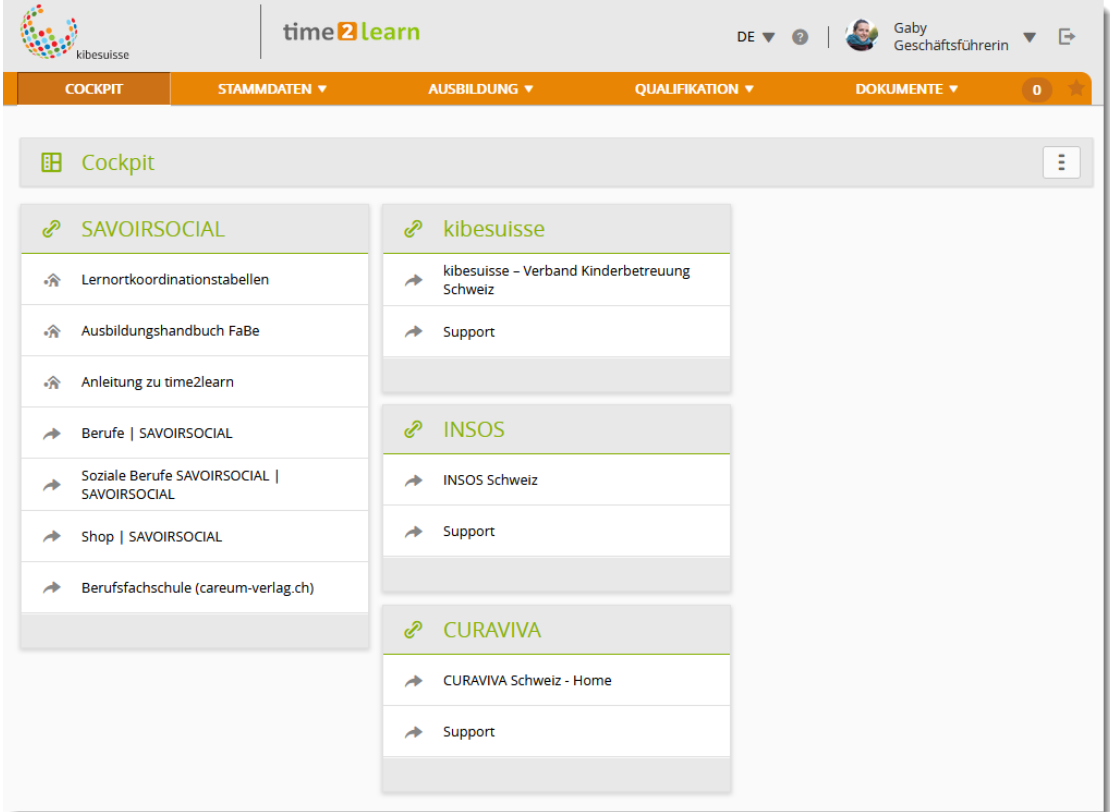

## <span id="page-18-0"></span>**5 Stammdaten**

### <span id="page-18-1"></span>**5.1 Firma / Niederlassungen**

Besitzen Sie neben der **N**-Rolle (Nachwuchsbetreuer:in/Berufsbildner:in) auch die **A** oder **F**-Rolle (Ausbildungsverantwortliche, Firmenadministration) haben Sie unter «Firma / Niederlassungen» die Möglichkeit, zusätzliche Niederlassungen zu erfassen oder den bestehenden Firmeneintrag zu bearbeiten. Sobald Sie mehr als 10 Niederlassungen erfasst haben, steht Ihnen automatisch eine Suchfunktion zur Verfügung.

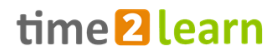

Mithilfe der Schaltfläche «Neue Niederlassung»

Betriebe/Niederlassungen

Ordnung erfasst werden,

«Bearbeiten» die Angaben

in hierarchischer

bzw. mithilfe von

angepasst werden.

können

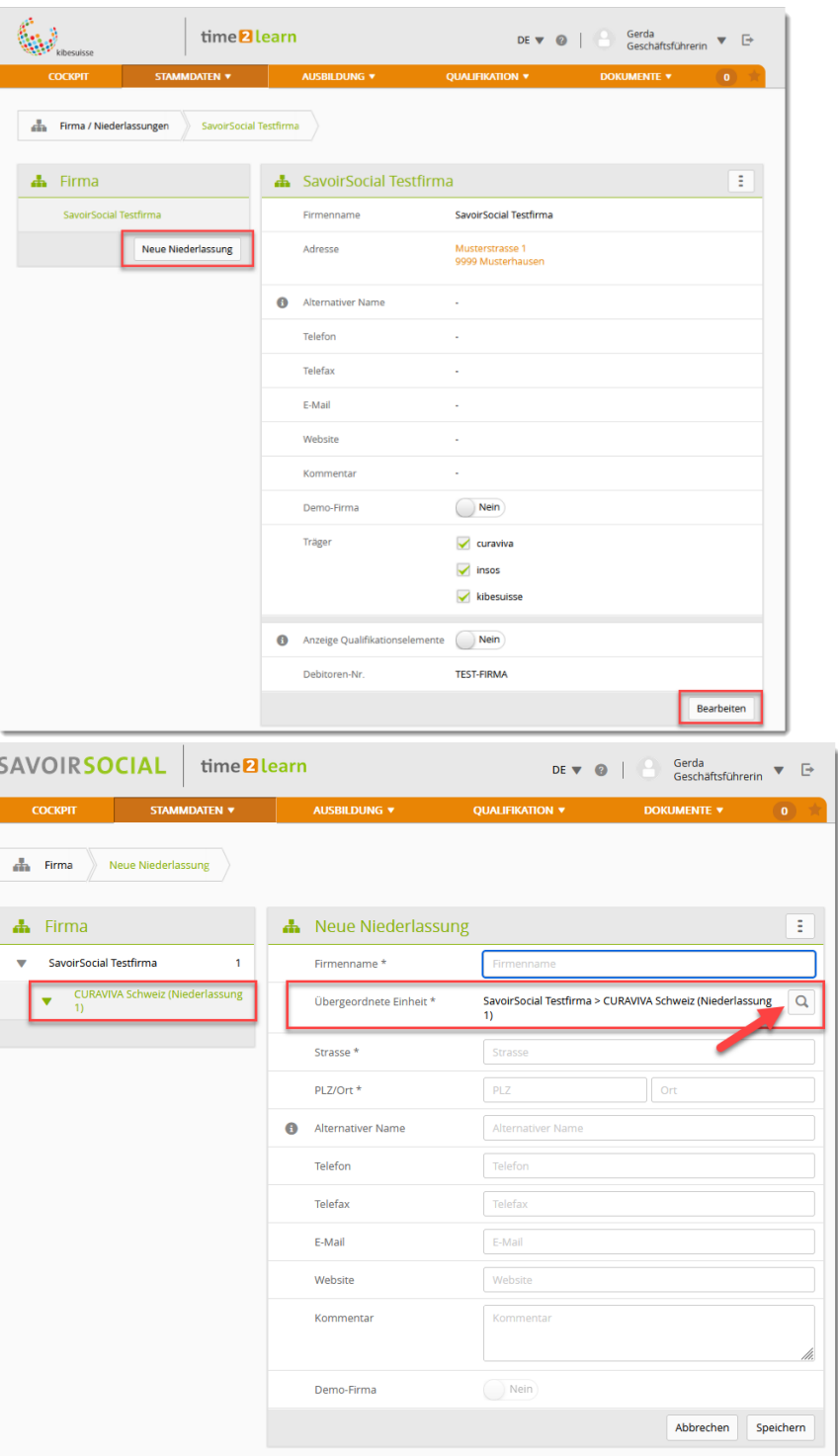

Beachten Sie beim Erfassen neuer Niederlassungen, welche Ebene aktuell aktiv ist (linke Übersicht, grün markiert), bzw. im Erfassungsformular die «Übergeordnete Einheit». Sie können diese mithilfe des Lupensymbols ändern.

#### <span id="page-19-0"></span>**Ansicht nach Erfassung Beispielfirma**

Die im obigen Organigramm abgebildete Firmenstruktur der Beispielfirma «SavoirSocial (Testfirma)» sieht auf time2learn so aus:

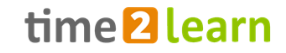

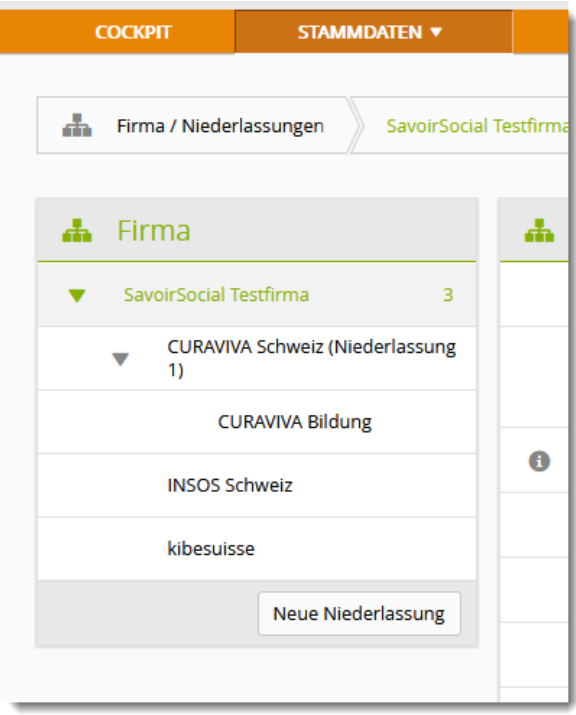

Beachten Sie die Einrückungen und den Pfeil bei «CURAVIVA Schweiz (Niederlassung 1) → Einrückungen sind der Hinweis auf eine untergeordnete Ebene, der Pfeil zeigt an, dass es bei dieser Ebene eine (oder mehrere) weitere «Unterfilialen» gibt.

Den Pfad der jeweiligen Niederlassung können Sie auch unter dem Punkt «Übergeordnete Einheit» prüfen, wenn Sie eine Niederlassung aus der Firmenstruktur auswählen:

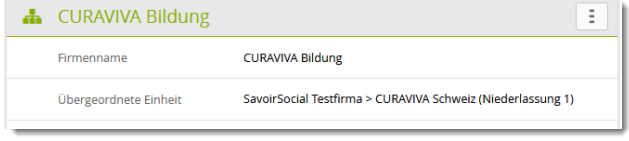

#### **Anzeige Qualifikationselemente**

Die Firmenadministration kann bestimmen, ob Praxisbildungspersonen in ihrem Betrieb auch abgeschlossene Qualifikationselemente (Bildungsbericht, Probezeitbericht) sehen, für die sie nicht direkt zuständig sind.

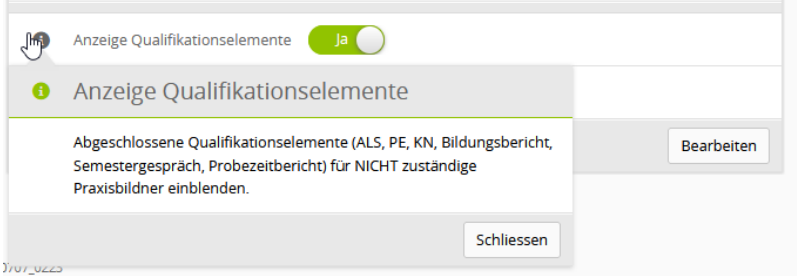

**Hinweis:** Wenn Sie die Niederlassungen zuerst erstellen, können Sie Ausbildungspersonen und Lernende beim Erfassen direkt auf die Niederlassungen zuweisen.

### <span id="page-20-0"></span>**5.2 Ausbildner**

Als Ausbildner:in sind alle Personen gemeint, die direkt (oder indirekt als Verwaltungsperson) in der Berufsbildung involviert sind.

#### <span id="page-20-1"></span>**5.2.1 Grundsätzliches**

Als Berufsbildungsperson **sehen** Sie unter «Ausbildner» die erfassten Personen. Mit der Rolle A

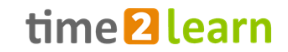

können Sie neue Ausbildungspersonen hinzufügen oder vorhandene bearbeiten.

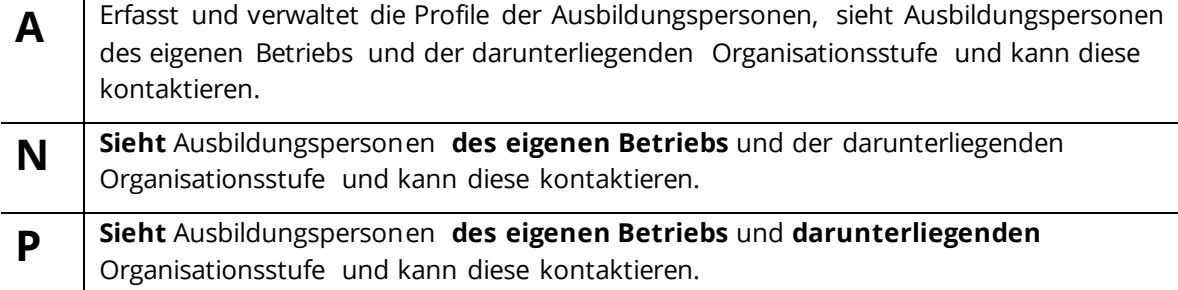

Über «Aktionen» können Sie eine oder mehrere Personen direkt kontaktieren.

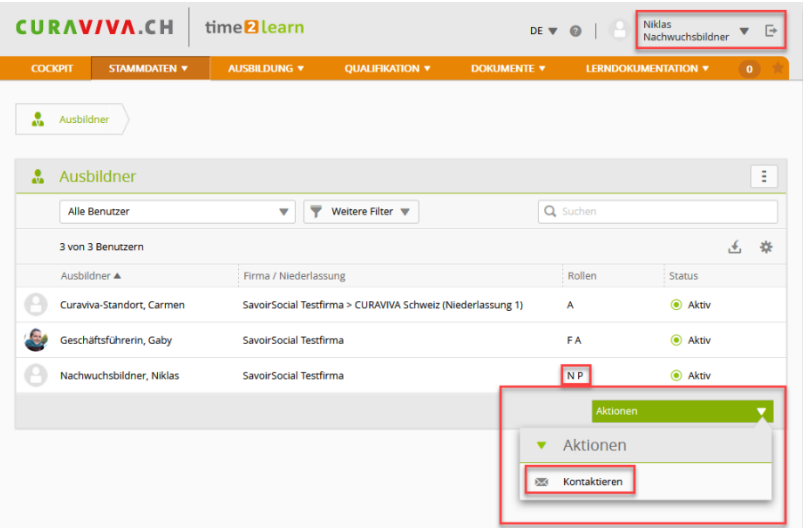

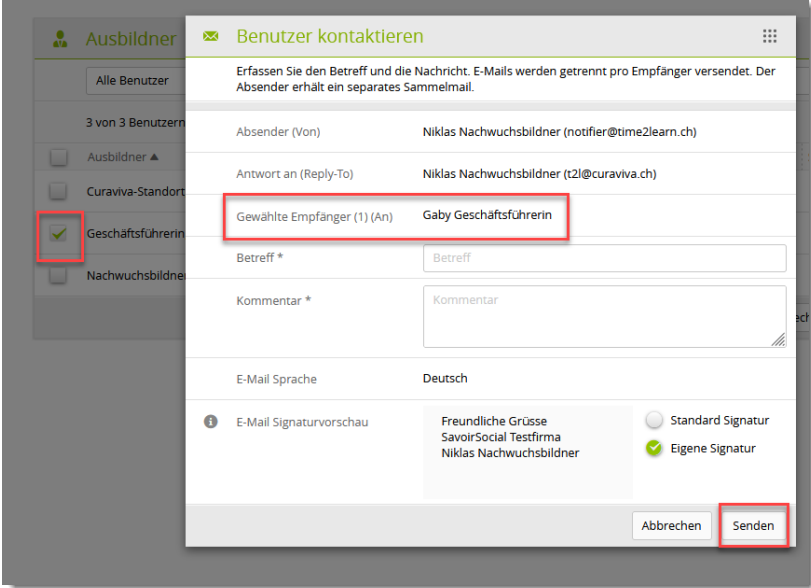

Nach Klick auf den Button können Sie aus der Liste die zu kontaktierenden Personen auswählen. Es öffnet sich das Nachrichtenfenster, wo Sie in der Zeile «Gewählte Empfänger» kontrollieren können, ob die richtige(n) Person(en) ausgewählt sind.

Mit der Rolle **A** können Sie über denselben Weg auch Ausbildungsprofile bearbeiten [\(s. Datensätze](#page-15-0)  [bearbeiten\)](#page-15-0)

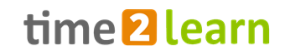

#### <span id="page-22-0"></span>**5.2.2 Ausbildungspersonen verwalten (hinzufügen/bearbeiten) – Rolle «A»**

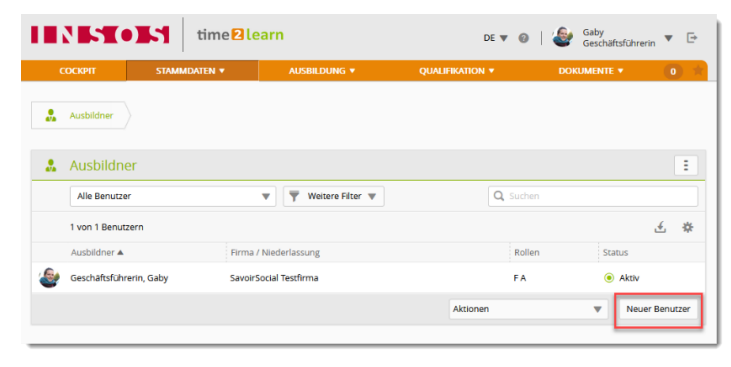

Sofern Ihnen bei der Übersicht der Ausbildungspersonen der Button «Neuer Benutzer» angezeigt wird (Rolle «**A**»), können Sie neue Ausbildungspersonen erfassen. Dazu gehen Sie wie folgt vor.

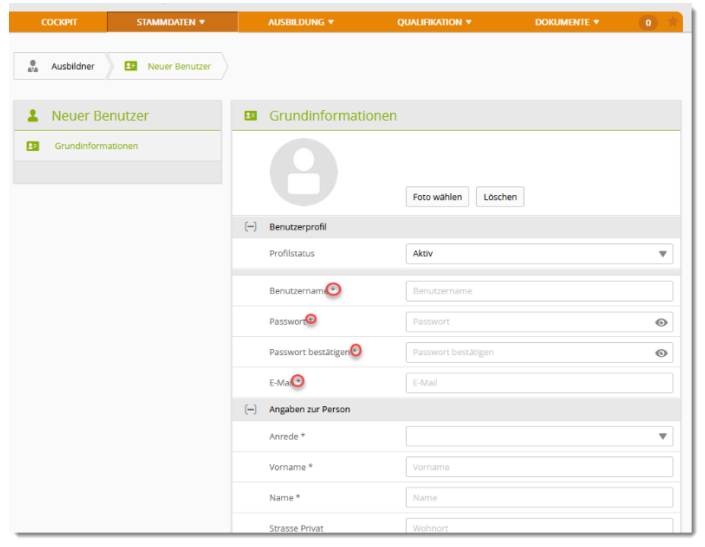

Wohnort **Strasse Privat Example 1**  $PLZ$ PLZ/Wohnort Telefon Geschäft Telefon Geschäft **Telefon Privat** Telefon Mobile Telefon Mobile Firma / Niederlassung  $\mathbf{Q}$ Firmenadministration Gaby Geschäftsführerin  $Roller$ Firmenadministration (F) Ausbildungsverantwortlicher (A) Nachwuchsbetreuer/Berufsbildner (N) Praxisbildner (P)  $\Box$  Trainer (T) UK-Leiter (U) Kommenta  $\left[-\right]$  E-Mail **6** E-Mail Signatur Deutsch Französisch Italienisch Englisch Abbrechen Speichern und Passwort senden Speichern

Nach Klick auf «Neuer Benutzer» öffnet sich das Erfassungsformular. Beachten Sie hier die Pflichtfelder, welche durch Sternchen (\*) markiert sind. Sie können neuen Benutzenden ein Initialpasswort vergeben oder mithilfe eines Passwort-Generators (nicht in t2l integriert) ein Zufallspasswort kreieren.

Achtung: Jede Person sollte nach dem ersten Login das eigene Passwort wechseln! (s. Profil anpassen in Abschnitt [3\)](#page-4-2)

Neue Ausbildungspersonen müssen (Pflichtfeld) einer Firma/Niederlassung zugeordnet werden (daher werden diese im ersten Schritt erfasst). Mithilfe des Lupensymbols öffnen Sie die Übersicht der von der Firmenadministration erfassten Niederlassungen. Nutzen Sie im Zweifelsfall die Möglichkeit der Suche:

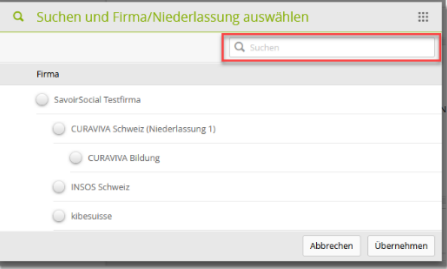

Bei der Rollenwahl können Sie alle Ihnen selbst gleichgestellten oder «untergeordneten» Rollen auswählen, in der Regel A, N, P.

*Die Rollen T und U sind aktuell nicht relevant.*

Zum Abschliessen können Sie «Speichern und Passwort senden» wählen, womit automatisch eine an die von Ihnen für die Person erfasste E-Mail ausgelöst wird. Sie selbst erhalten eine Kopie. Bitte achten Sie auf die korrekte Angabe der E-Mail-Adresse der zu erfassenden Ausbildungsperson.

### <span id="page-23-0"></span>**5.3 Lernende**

Als Berufsbildungsperson sehen Sie unter «Lernende» die dort erfassten Personen je nach Ihrer Rolle und Betriebszugehörigkeit. Besitzen Sie neben der **N**-Rolle auch die A-Rolle (Ausbildungsverantwortung) haben Sie hier die Möglichkeit, zusätzliche Lernende zu erfassen oder bestehende Personen zu bearbeiten siehe [Datensätze bearbeiten.](#page-15-0)

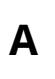

Erfasst und verwaltet die Profile der Lernenden.

**N** Sieht die Grundinformationen der Lernenden, für die eine Zuordnung besteht (Rolle «N» im Betrieb oder auf der höheren Hierarchiestufe des Betriebs, zum Vergleich hier Ansichten von «Niklas Nachwuchsbildner» (N auf Geschäftsstellenebene) vs. «Anton Ausbildner» (N auf Betriebsebene)

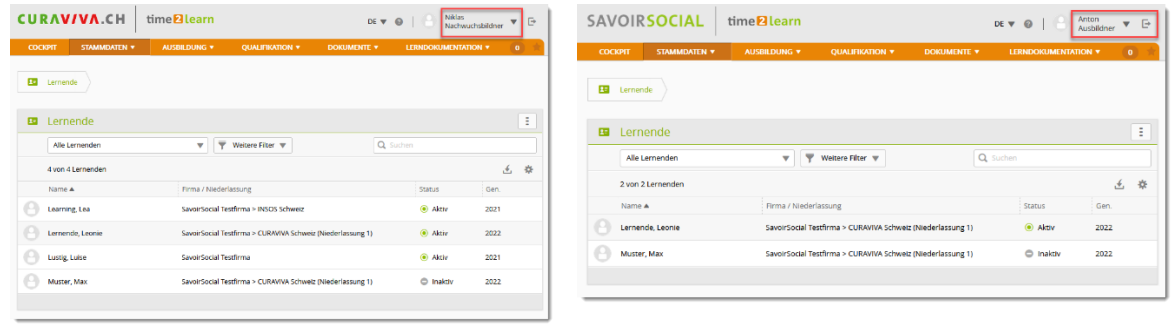

**P**

Sieht die Lernenden des gleichen Betriebs in der Übersicht (keine Grundinformationen).

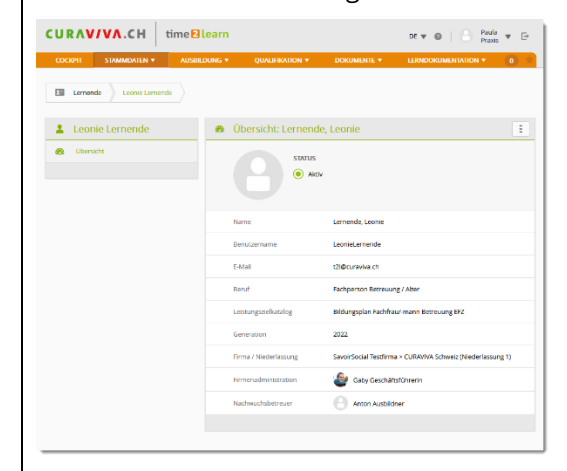

#### <span id="page-24-0"></span>**5.3.1 Lernende erfassen (Rolle A)**

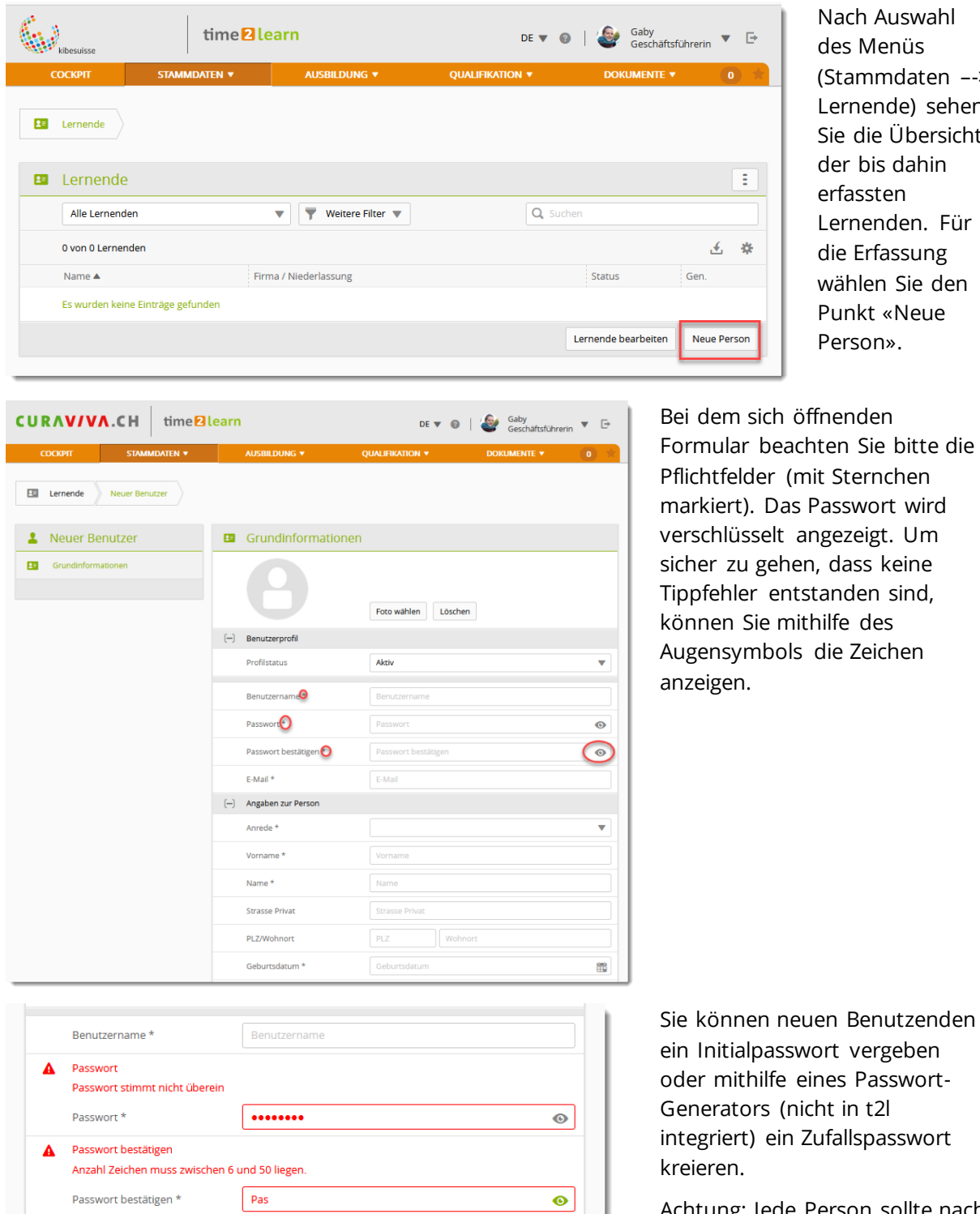

Nach Auswahl des Menüs (Stammdaten –-> Lernende) sehen Sie die Übersicht der bis dahin erfassten Lernenden. Für die Erfassung wählen Sie den Punkt «Neue Person».

ffnenden hten Sie bitte die it Sternchen Passwort wird ngezeigt. Um n, dass keine standen sind, hilfe des die Zeichen

 $cht$  in  $t2l$ Zufallspasswort Achtung: Jede Person sollte nach dem ersten Login das eigene

Passwort wechseln! (s. Profil anpassen in Abschnitt [3\)](#page-4-2)

E-Mail  $\star$ 

 $E-Mail$ 

Firma / Niederlassung \*

Firmenadministration Nachwuchsbetreuer \*

Kanton Lehrfirma \*

Ausbildungsmodell\*

**6** Leistungszielkatalog\*

Sprachregion \*

Eintritt

Austritt

**6** Kommentar

(-) Berufsfachschule Schultage

 $(-)$  Ausbildung Beruf\*

 $\bigoplus$  Edition \*

Lehrbetrieb

 $\hbox{\tt Q}$ 

 $\overline{\mathbf{v}}$ 

 $\overline{\mathbf{v}}$ 

 $\overline{\mathbf{v}}$ 

 $\overline{\mathbf{v}}$ 

 $\overline{\mathbf{v}}$ 

 $\overline{\mathbf{v}}$ 

 $\overline{\mathbf{v}}$ 

當

醟

Speichern

## time<sup>2</sup>learn

Im unteren Teil des Formulars sind Angaben zum Lehrbetrieb zu tätigen, Sie können den Betrieb mithilfe des Lupensymbols auswählen.

Je nach gewähltem Betrieb werden beim Punkt «Nachwuchsbetreuer» die verfügbaren Personen mit der Rolle **N** angezeigt.

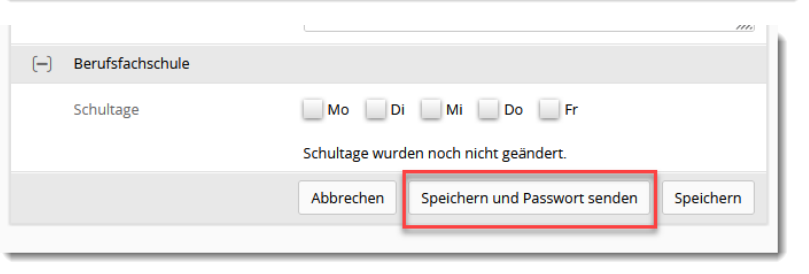

Mo Di Mi Do Fr Schultage wurden noch nicht geändert.

Abbrechen | Speichern und Passwort senden

Gaby Geschäftsführerin

Eintritt

Austrit

Kommentar

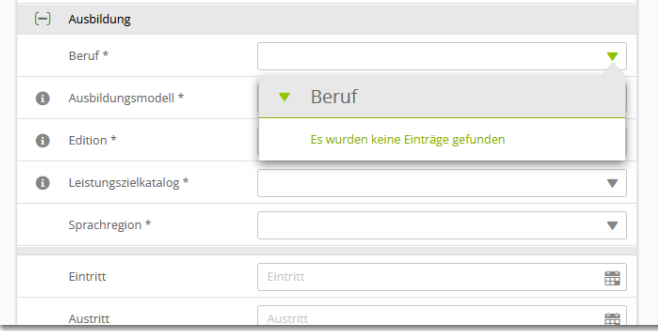

Wählen Sie nach vollständiger Formularbearbeitung «Speichern und Passwort senden», sofern Sie eine der lernenden Person zugängliche E-Mail-Adresse eingetragen haben.

Im Abschnitt «Ausbildung» kann es passieren, dass unter «Beruf» eine Fehlermeldung erscheint. Dies ist dann der Fall, wenn es für Ihre Organisation keine offene Lizenz mehr gibt. Melden Sie sich in diesem Fall unverzüglich bei der für Ihren Betrieb zuständigen «**F**-Rolle».

Wenn keine offenen Lizenzen vorhanden sind, können Sie das Profil als «inaktiv» speichern und sobald eine Lizenz vorhanden ist, auf aktiv wechseln.

(Oberste Zeile des Erfassungsformulars: Profilstatus).

#### <span id="page-26-0"></span>**5.3.2 Lernende bearbeiten/löschen (Rolle A)**

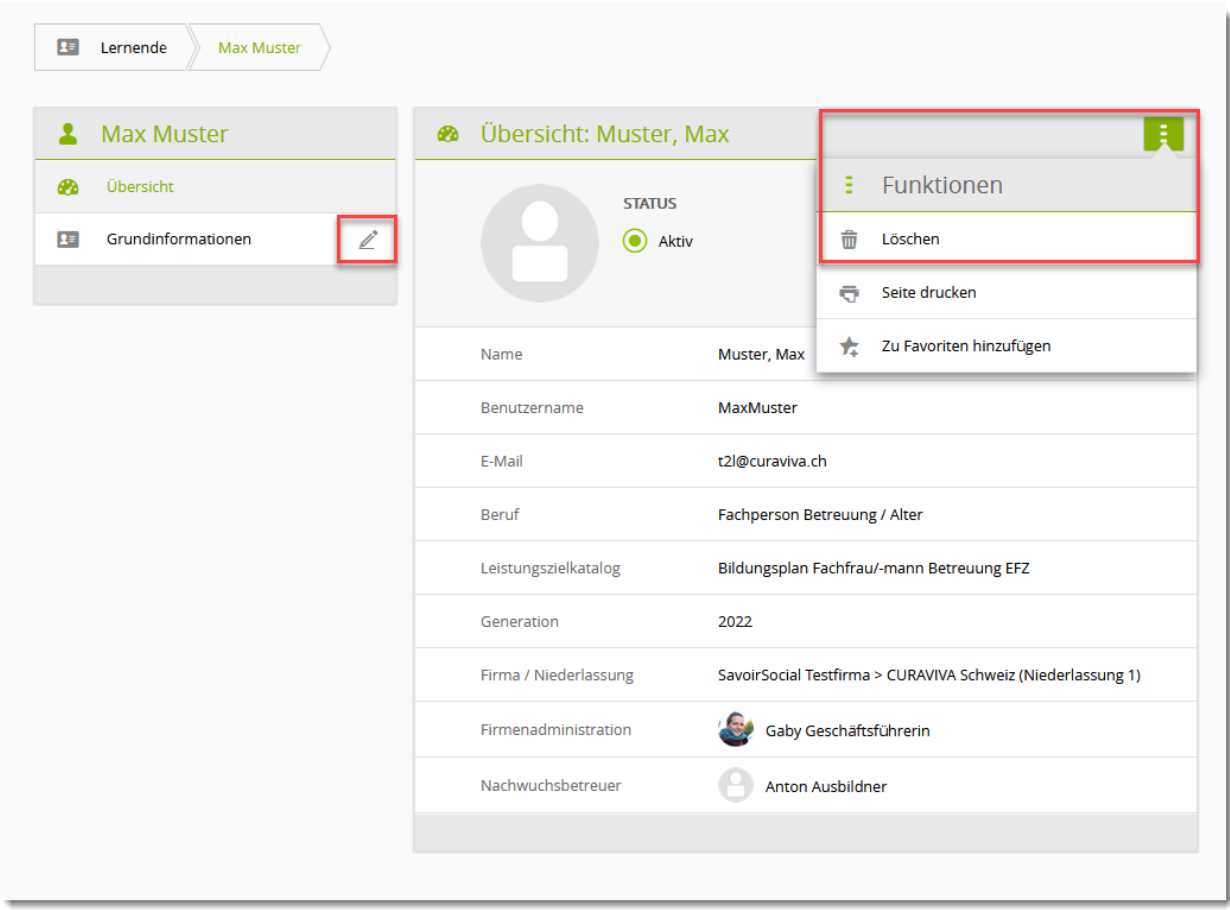

Für bereits erfasste Lernende können Sie die Grundinformationen bearbeiten (Stiftsymbol). Um die erfasste Person zu löschen, wählen Sie die 3 Punkte in der Überschriftszeile und die Funktion «löschen».

### <span id="page-26-1"></span>**5.4 Lizenzen (nur F-Rolle)**

#### <span id="page-26-2"></span>**5.4.1 Übersicht und allgemeine Hinweise**

Nach Aufrufen der Lizenzübersicht werden Ihnen folgende Punkte angezeigt:

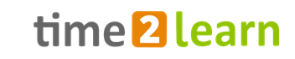

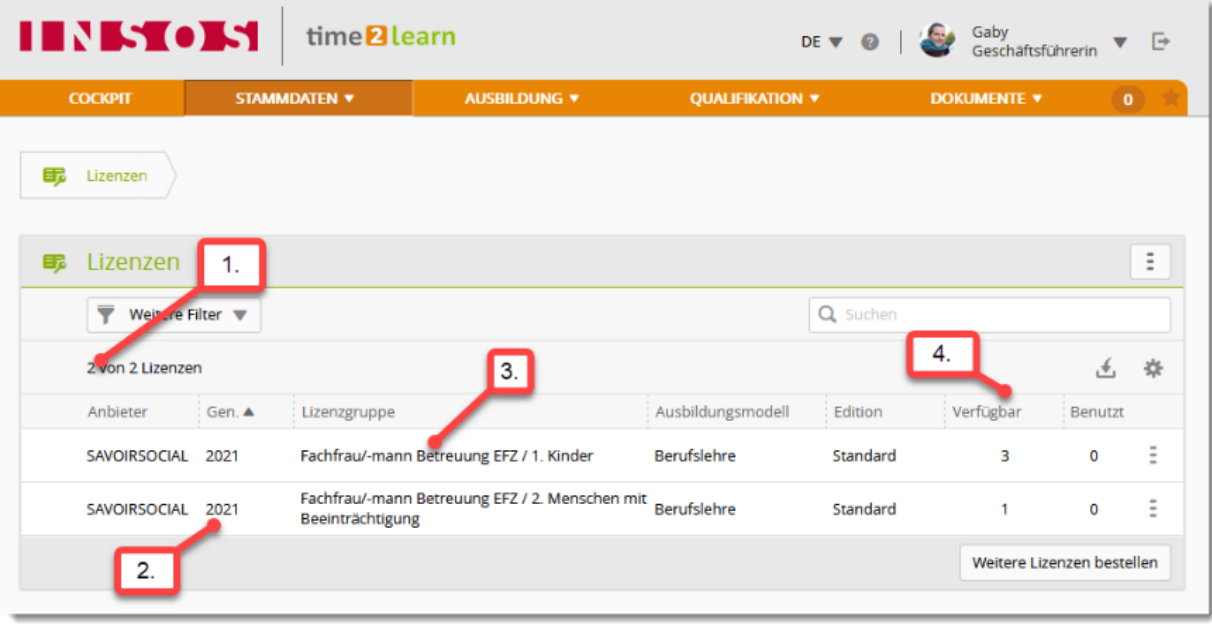

Von links nach rechts:

(1): Oberhalb der Tabelle wird die Anzahl der gelösten Lizenzen im Sinne der «Lizenzgruppe» (vgl. 3) angezeigt. Auch wenn Sie mehrere Lernende haben – sofern nur eine Ausbildungsart (z.B. FaBe Kinder) umgesetzt wird, steht hier eine 1.

(2): In der Spalte «Gen.» sehen Sie, für welchen Ausbildungsstart-Jahrgang (die «Generation» der Lernenden) Sie die Lizenz gelöst haben – dieser Punkt wird bei der Erfassung der Lernenden relevant (vgl. Abschnitt [5.3.1\)](#page-24-0)

(3): In der Spalte «Lizenzgruppe» wird die jeweils gelöste Ausbildungsart angezeigt, im Normalfall steht hier lediglich eine Fachrichtung.

(4): In den Spalten «Verfügbar» und «Benutzt» wird die Zuordnung zu den Lernenden angezeigt. «Benutzt» sind alle Lizenzen für «Aktive» Lernende der entsprechenden Generation und Lizenzgruppe. Bei Bedarf kann nachbestellt werden (siehe folgende Schritte).

Beim Erstellen einer lernenden Person werden die gelösten Lizenzen automatisch zugewiesen.

#### <span id="page-27-0"></span>**5.4.2 Weitere Lizenzen bestellen**

Als Firmenadministration (**F**) können Sie jederzeit neue Lizenzen für Ihre Lernenden bestellen. Diese sind sofort aufgeschaltet und nutzbar (d.h. können den Lernenden zugewiesen werden). Die Rechnungsstellung vonseiten Branchenverband findet jährlich statt. Bei bestehenden Lizenzen gibt es drei verschiedene Zugänge, um weitere Lizenzen zu bestellen:

## time<sup>2</sup>learn

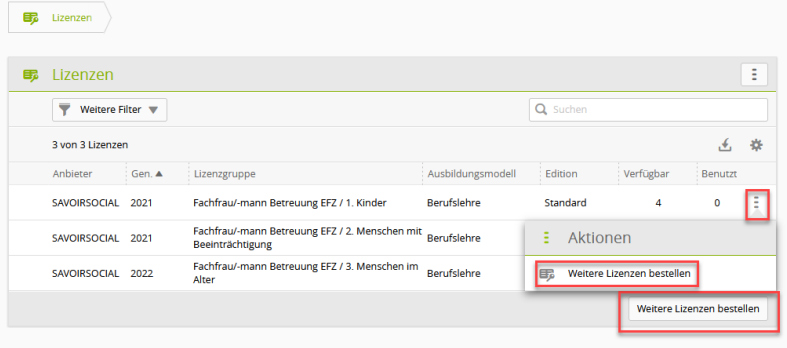

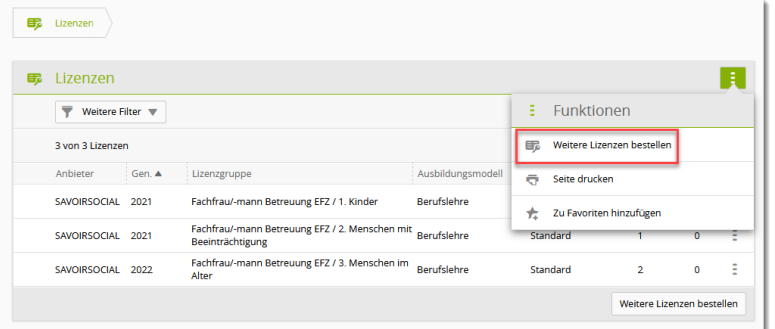

Entweder Sie wählen unterhalb der Tabelle den Button «Weitere Lizenzen bestellen» (1.) oder Sie wählen die drei Punkte in der Zeile bereits vorhandener Lizenzen an und klicken anschliessend auf «weitere Lizenzen bestellen» (2.).

Alternativ können Sie über das Aktionsmenü der Karte Lizenzen (3 Punkte in der Überschriftenzeile) ebenfalls die Funktion «Weitere Lizenzen bestellen» aufrufen.

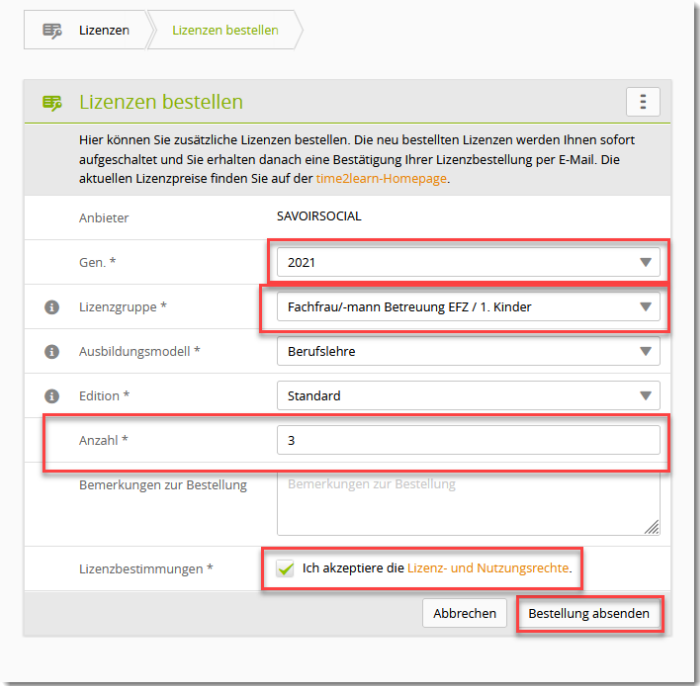

Bei dem sich öffnenden Bestellformular gibt es einige Pflichtfelder, die anhand der «Sternchen» gekennzeichnet sind. Nach Auswahl der Generation (Jahrgang, in welchem die lernende Person die Ausbildung beginnt) und der Lizenzgruppe (Fachrichtung der Ausbildung) werden das Ausbildungsmodell und die Edition automatisch ergänzt. Die Anzahl Lizenzen entspricht der Anzahl der lernenden Personen, die in dem gewählten Jahrgang («Generation») die Ausbildung beginnen. Bitte vergessen Sie abschliessend nicht, mit dem Haken die Lizenz- und Nutzungsrechte zu akzeptieren.

#### <span id="page-28-0"></span>**5.4.3 Lizenzen löschen**

Bitte beachten Sie, dass Sie selbst (versehentlich) zu viel gelöste Lizenzen selbst NICHT löschen können. Bitte wenden Sie sich an den Support des Branchenverbandes, bei welchem Sie ursprünglich die Lizenzen bestellt haben, um das Löschen zu veranlassen.

### <span id="page-29-0"></span>**5.5 Lernmedienverwaltung / Lernthemen (nur F-Rolle)**

Alle Firmen (F-Rolle) können eigene, firmenspezifische Lernthemen erstellen. Zu diesen Lernthemen können dann eigene Lerninhalte wie z.B. Dokumente oder Web Based Trainings (WBT) hochgeladen werden. Die erstellten Lernthemen können dabei für bestimmte Personengruppen und Berufe freigegeben werden.

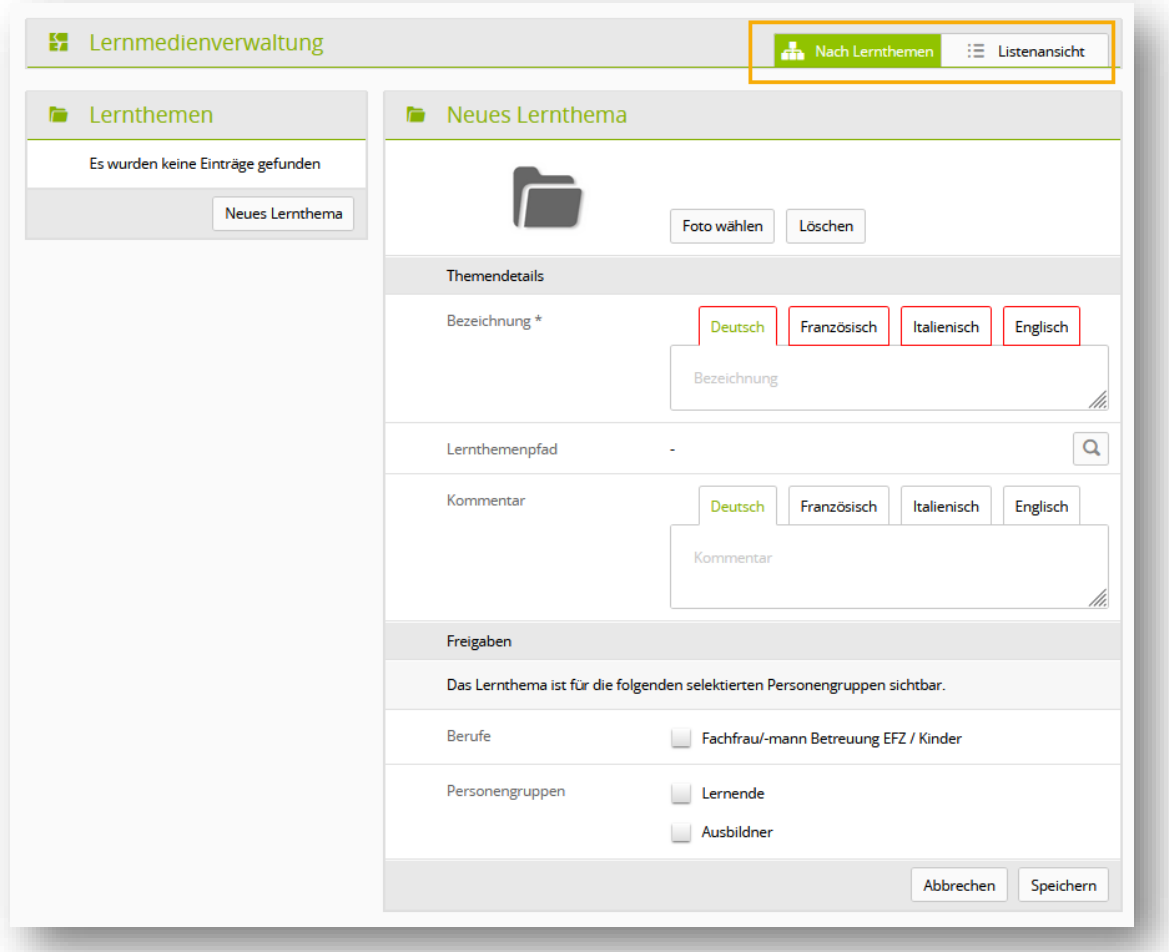

Sie können zwischen der Ansicht nach Lernthemen oder einer Listenansicht der Lernobjekte wechseln. In der Listenansicht stehen Ihnen die bekannten Filter- und Suchfunktionen zur Verfügung.

Alle Firmen (F-Rolle) können eigene, firmenspezifische Dokumente und Lernmedien zu den zuvor definierten Lernthemen hinzufügen. Die Dokumente und Lernmedien können hier auch jederzeit eingesehen und abgespielt werden. Zudem können Elemente in ein anderes Lernthema verschoben werden.

Sie können zwischen der Ansicht nach Lernthemen oder einer Listenansicht der Lernobjekte wechseln. In der Listenansicht stehen Ihnen die bekannten Filter- und Suchfunktionen zur Verfügung.

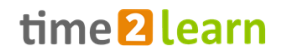

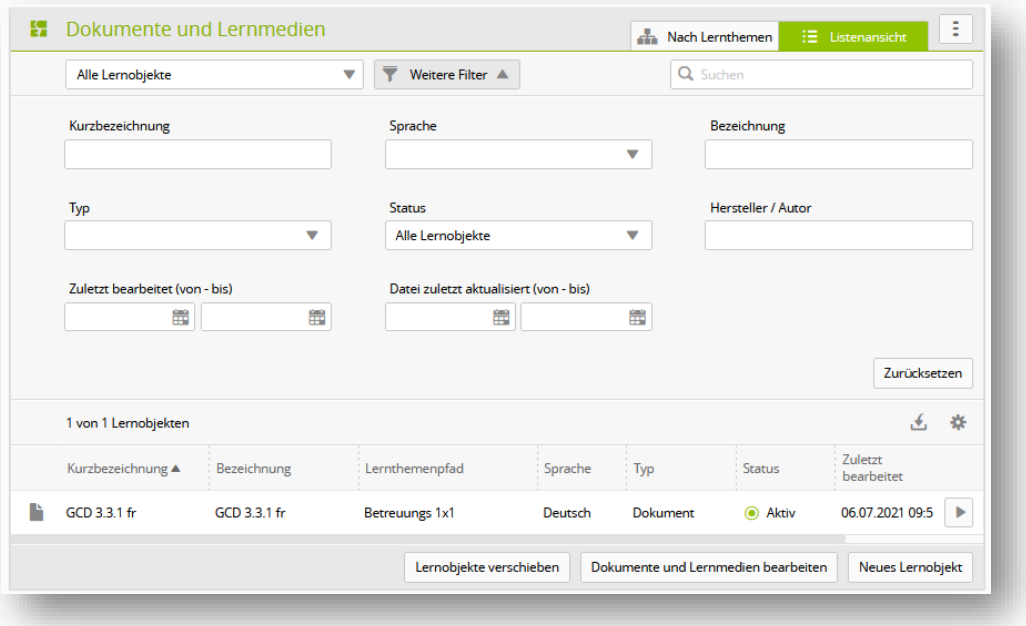

Beachten Sie, dass bei der Erfassung von neuen Lernthemen ein Eintrag in allen vier angezeigten Sprachen erfolgen muss, Sie können für eigene Dokumente jedoch die für Ihre Sprachversion gültige Bezeichnung in die anderen Sprachen kopieren. Sollte eine Person Ihrer Firma die eigene Spracheinstellung verändern (z.B. von Deutsch auf Französisch), wird für das Lernthema die entsprechend von Ihnen eingesetzte Bezeichnung angezeigt.

Screenshot

n p

Nach Erfassung eines Lernthemas können Sie diesem «Lernobjekte» hinzufügen.

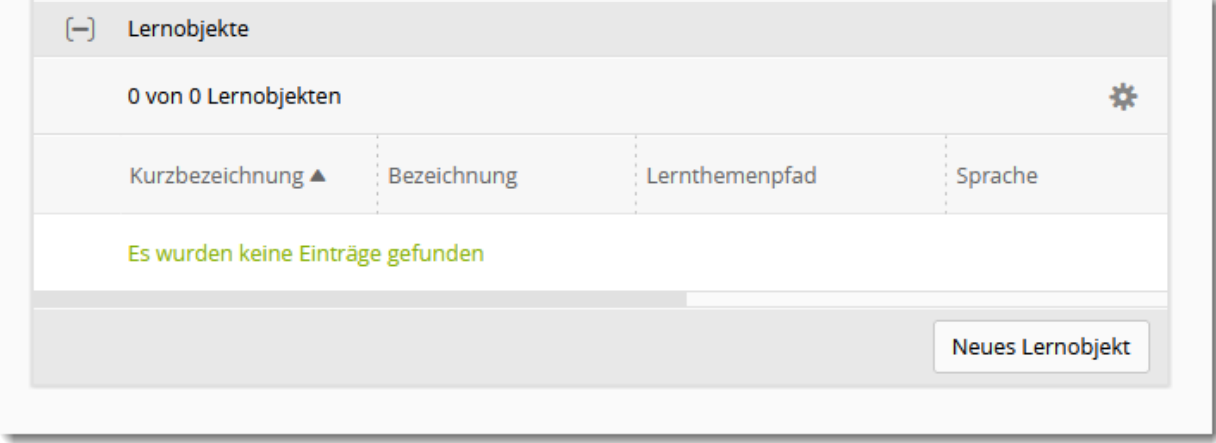

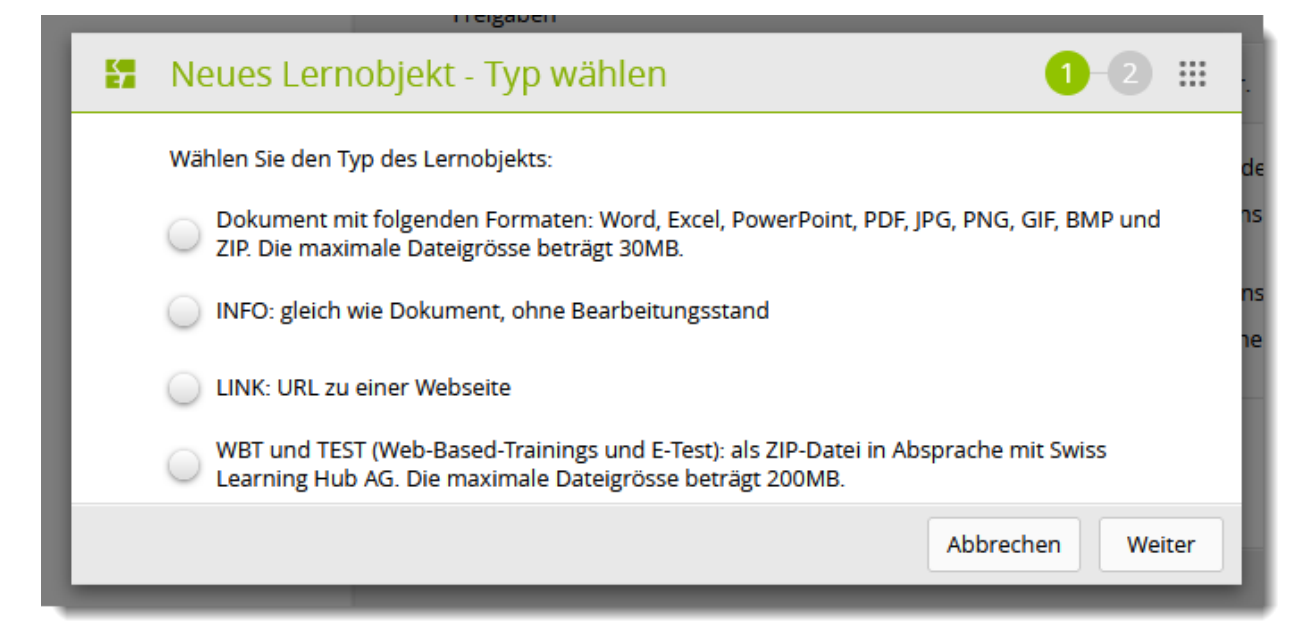

Hier haben Sie die Möglichkeit, beispielsweise Dokumente aus Ihrem Qualitätsmanagementsystem (z.B. Hygienekonzept mit dazugehörenden Checklisten und Zusatzinformationen) oder für den Ausbildungsalltag nützliche Unterlagen (z.B. Beobachtungsformulare; Ausbildungskonzept o.ä.) abzulegen. Für den Punkt «WBT und Test» existieren für die Sozialbranche aktuell keine bekannten Beispiele.

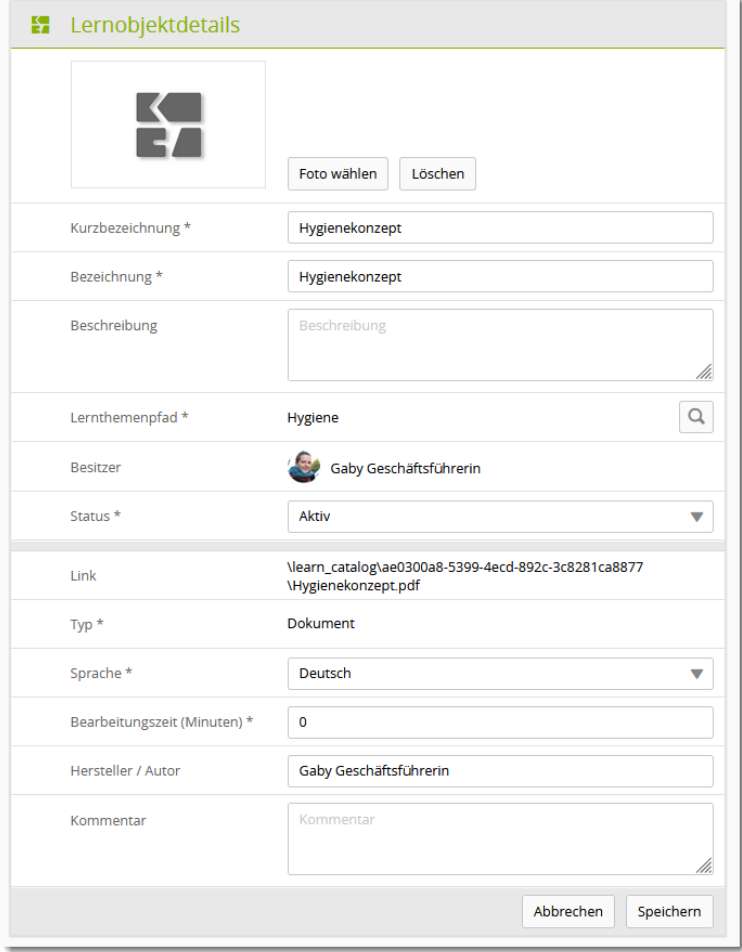

Nutzen Sie die verschiedenen Bezeichnungs- und Beschreibungsfelder, um das Dokument eindeutig zuordnen zu können.

#### Erfolgreich erfasste Lernobjekte werden beim jeweiligen Lernthema angezeigt

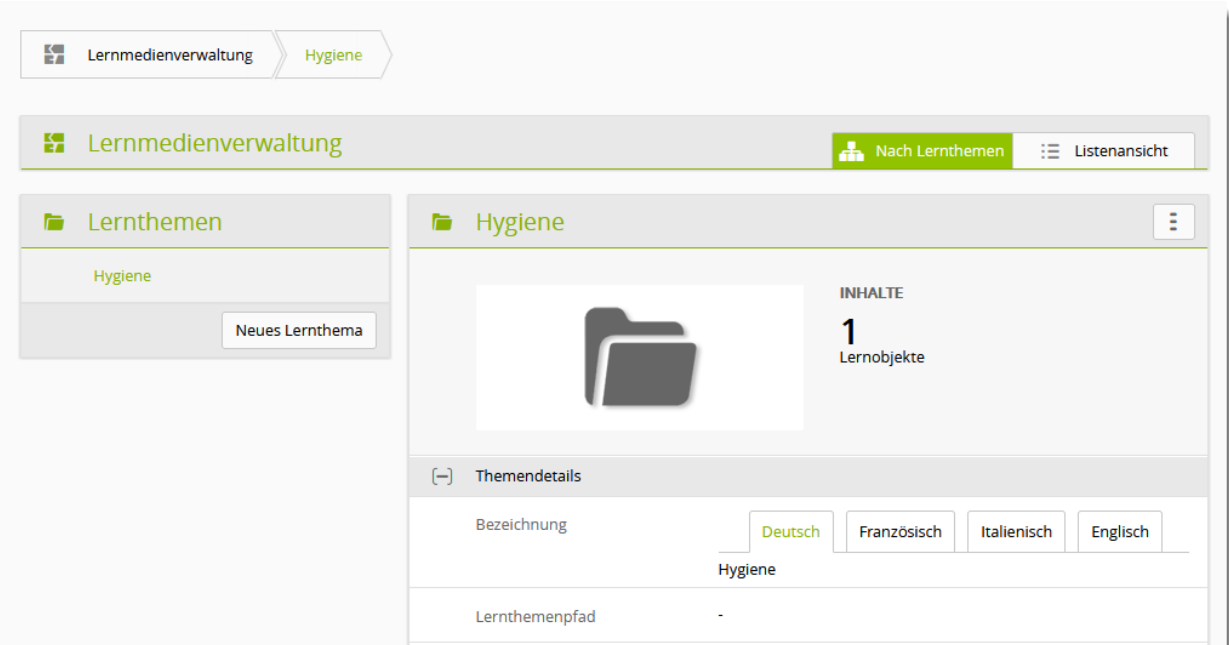

Sie können dieses Dokument öffnen, indem Sie den «Playbutton» drücken:

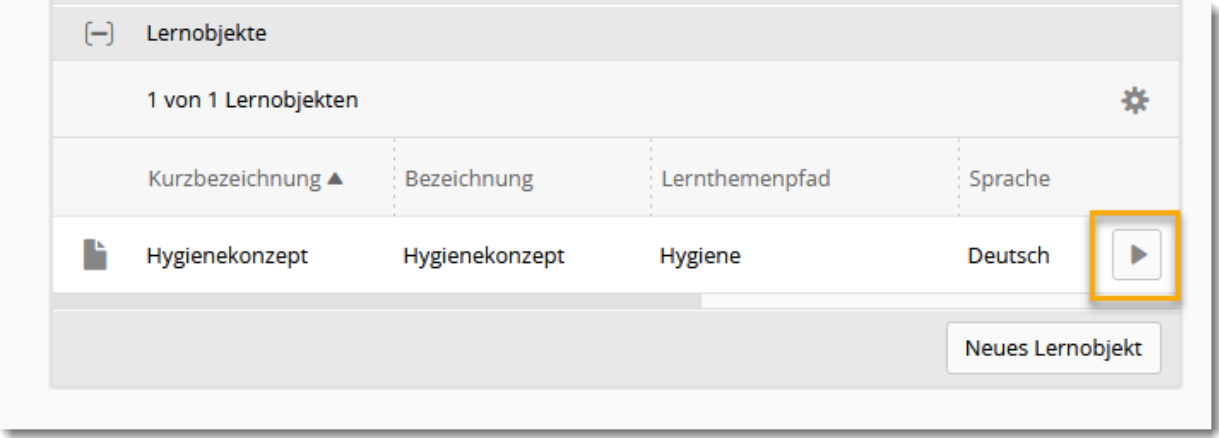

Alle von Ihnen erfassten Lernthemen mit den dazugehörenden Objekten werden anschliessend für die entsprechenden Personen beim Menüpunkt Dokumente (vgl. Abschnitt [8\)](#page-56-0) angezeigt:

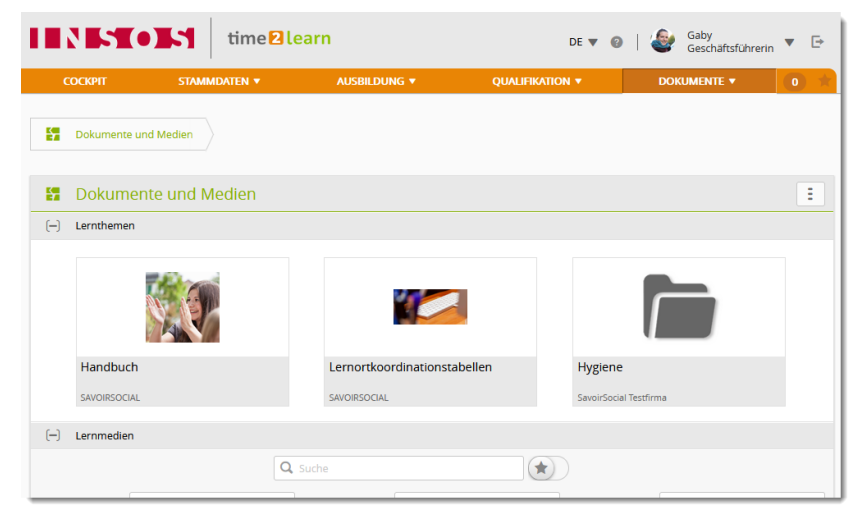

## <span id="page-33-0"></span>**5.6 Nachrichten**

Verfügen Sie über die F oder A-Rolle können Sie für einzelne Benutzergruppen eine Nachricht erfassen. Diese wird dann jeweils in time2learn angezeigt. Klicken Sie dazu auf «Neue Nachricht».

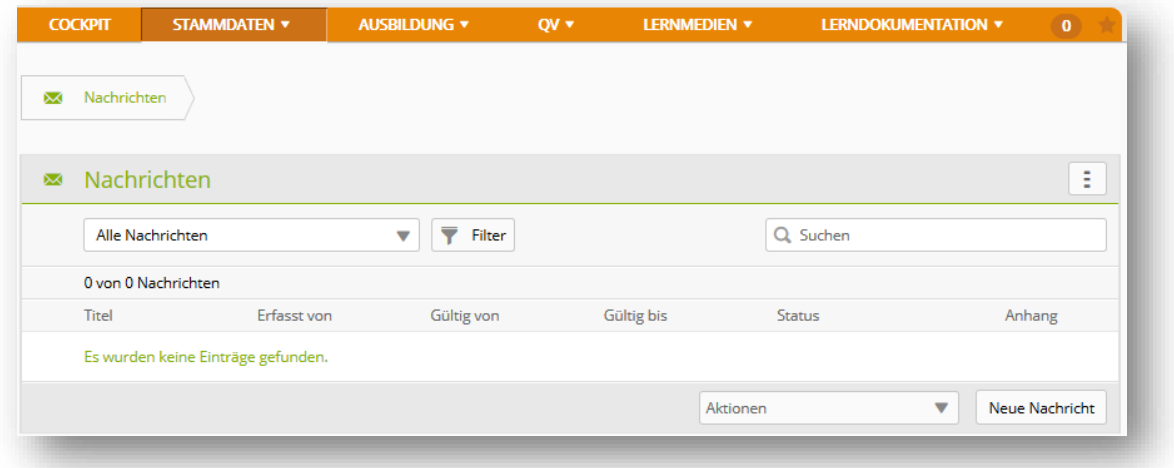

Erfassen Sie zuerst den Titel und die gewünschte Nachricht (einsprachig oder mehrsprachig). Sie können der Nachricht einen Anhang hinzufügen. Legen Sie danach die Gültigkeitsdauer (von/bis) der Nachricht fest.

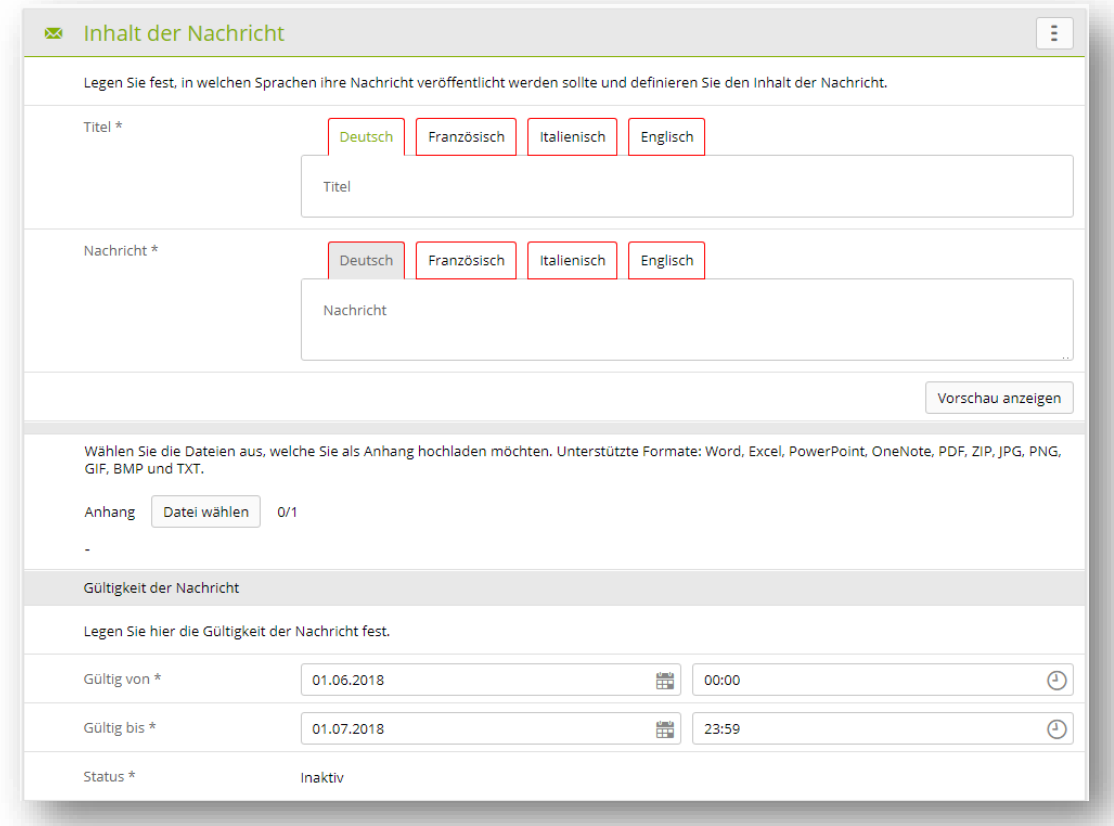

Legen Sie danach noch fest, für welche Personengruppen die Nachricht in time2learn sichtbar sein soll. Zudem können Sie eine E-Mail-Benachrichtigung aktiveren. Diese wird ausgelöst, wenn die Nachricht gültig und aktiv wird.

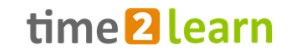

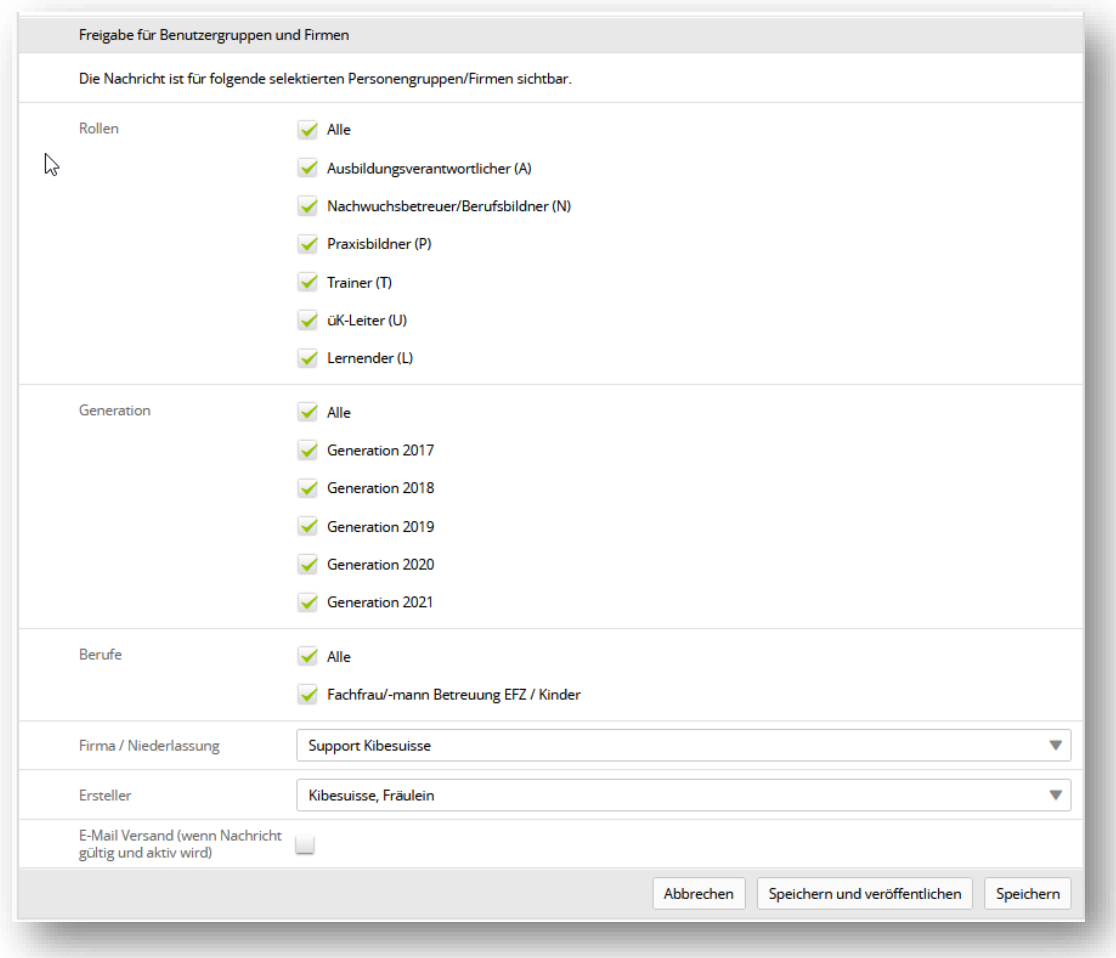

## <span id="page-34-0"></span>**5.7 Cockpit-Verwaltung (nur F-Rolle)**

Neben der Möglichkeit das eigene Cockpit anzupassen kann die Firmenadministration auch die Standardansicht des Cockpits für alle Ausbildnerinnen und Lernenden definieren. Dazu gehört welche [Widgets](#page-6-1) zu Beginn sichtbar sind und in welcher Anordnung. Von den System- und Branchenverantwortlichen wird bereits ein Standard vorgegeben, welchen Sie für Ihre eigenen Bedürfnisse anpassen können. Sie können zusätzliche Widgets hinzufügen und konfigurieren. Die time2learn-Benutzer Ihrer Firma können darüber hinaus das von Ihnen vorgegebene Cockpit ihren persönlichen Bedürfnissen anpassen.

Die Vorlagen werden, an die in der Struktur untergeordneten-Rollen vererbt. Details finden Sie nachfolgend.

Mittels eines Auswahlbuttons oben rechts können Sie jene Nutzergruppe bestimmen, deren Vorlage Sie verändern möchten.

Das Cockpit wird laufend ausgebaut und neue [Widgets](#page-6-1) werden aufgeschaltet, damit Sie die Ausbildung Ihrer Lernenden noch besser begleiten und beobachten können.

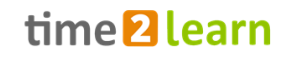

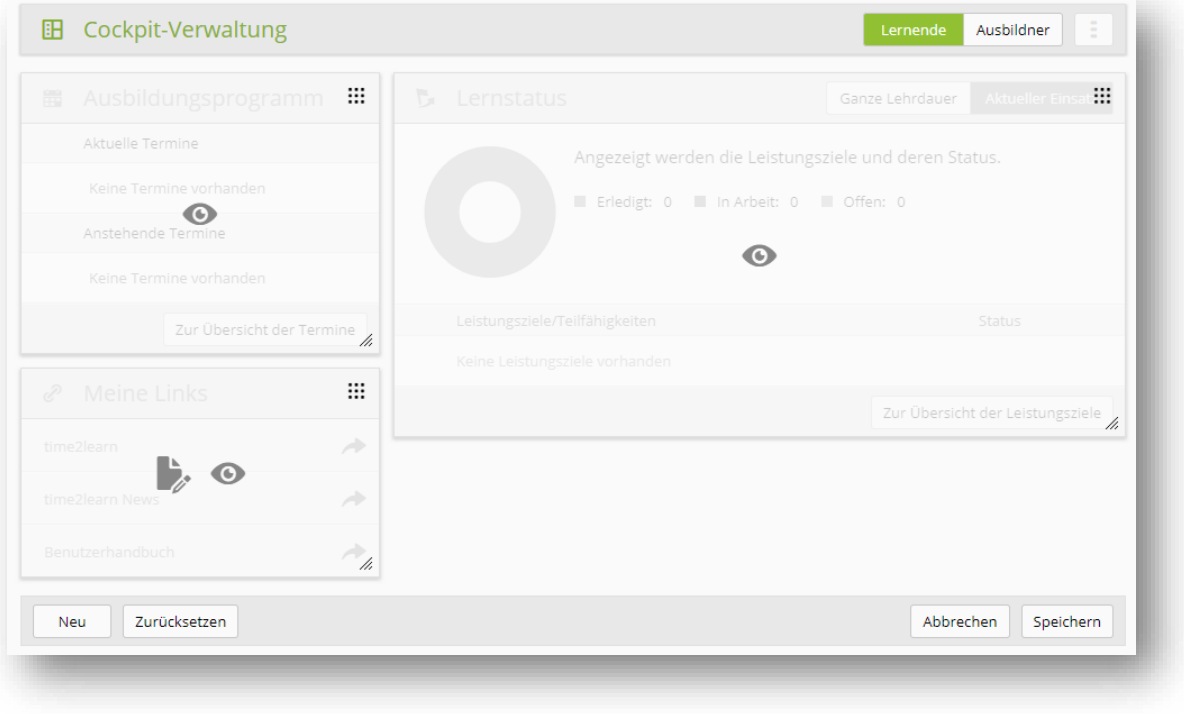

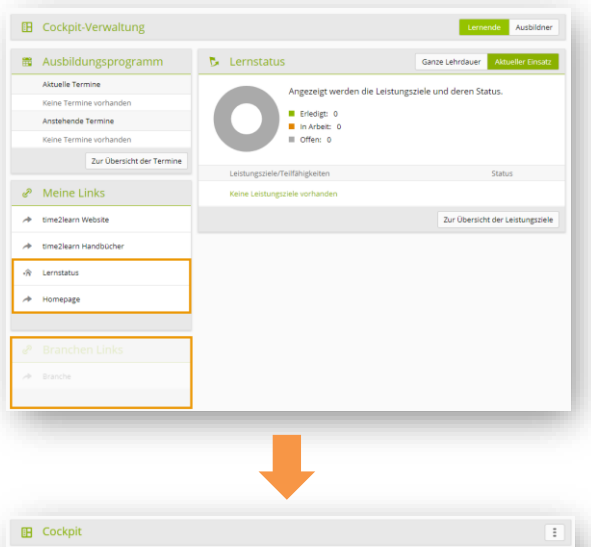

## **Firmenadministration (F)**

Die Firmenadministration erhält die Standardansicht von der Branchenadministration vererbt. Es können Änderungen vorgenommen werden, welche beim Speichern automatisch für die Lernenden oder Ausbildungspersonen übernommen werden.

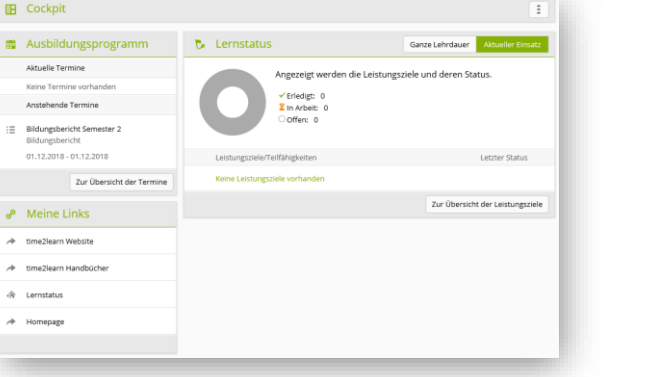

#### **Lernende (L) oder Ausbildungspersonen (A,N,P)**

Die Lernenden oder Ausbildungspersonen erhalten nun die von der Firmenadministration überarbeitete Ansicht. Diese kann Elemente der Firma enthalten. Die Lernenden oder Ausbildungspersonen können das eigene Cockpit ihren Bedürfnissen anpassen.

#### **Hilfreiche Informationen zur Cockpit-Verwaltung:**

- Nur vollständige Links (https://www...) sind funktionstüchtig
- Durch grössere Änderungen an der Vorlage können personalisierte Cockpits ungewollt in Unordnung versetzt werden.
- Wenn Links für mehrere Sprachen verfügbar sein sollen, müssen sie für jede Sprache einzeln hinzugefügt werden.
- Bei der Bearbeitung der eigenen Widgets hat man sämtliche Möglichkeiten. Man kann die Widgets bearbeiten, ein- und ausblenden oder komplett löschen.
- Bei der Bearbeitung von Widgets unter «Cockpit-Verwaltung» sind die Funktionen eingeschränkt. Diese Widgets kann man nur ausblenden und nicht löschen. Auch die Bearbeitungsmöglichkeiten können eingeschränkt sein.
- Widgets werden normalerweise gelöscht, wenn die/der in der Struktur höhere Nutzende sie aus der Vorlage entfernt. Wenn das Widget von der unterstellten Rolle individualisiert wurde, wird es jedoch nicht gelöscht.

**Tipp:** Um das Löschen von Links durch die/den «Vorgesetzten» zu verhindern, können Sie einen zusätzlichen Link einfügen und diesen nach Wunsch ausblenden.

## <span id="page-36-0"></span>**6 Ausbildung**

### <span id="page-36-1"></span>**6.1 Handlungskompetenzkataloge**

Hier können Sie die Handlungskompetenzkataloge/Leistungsziele aller Fachrichtungen einsehen. Nach der Auswahl des gewünschten Katalogs (Fachrichtung) werden alle zugehörigen Leistungsziele aufgelistet. Die Auflistung kann wie gewohnt gefiltert oder in der Darstellung verändert werden.

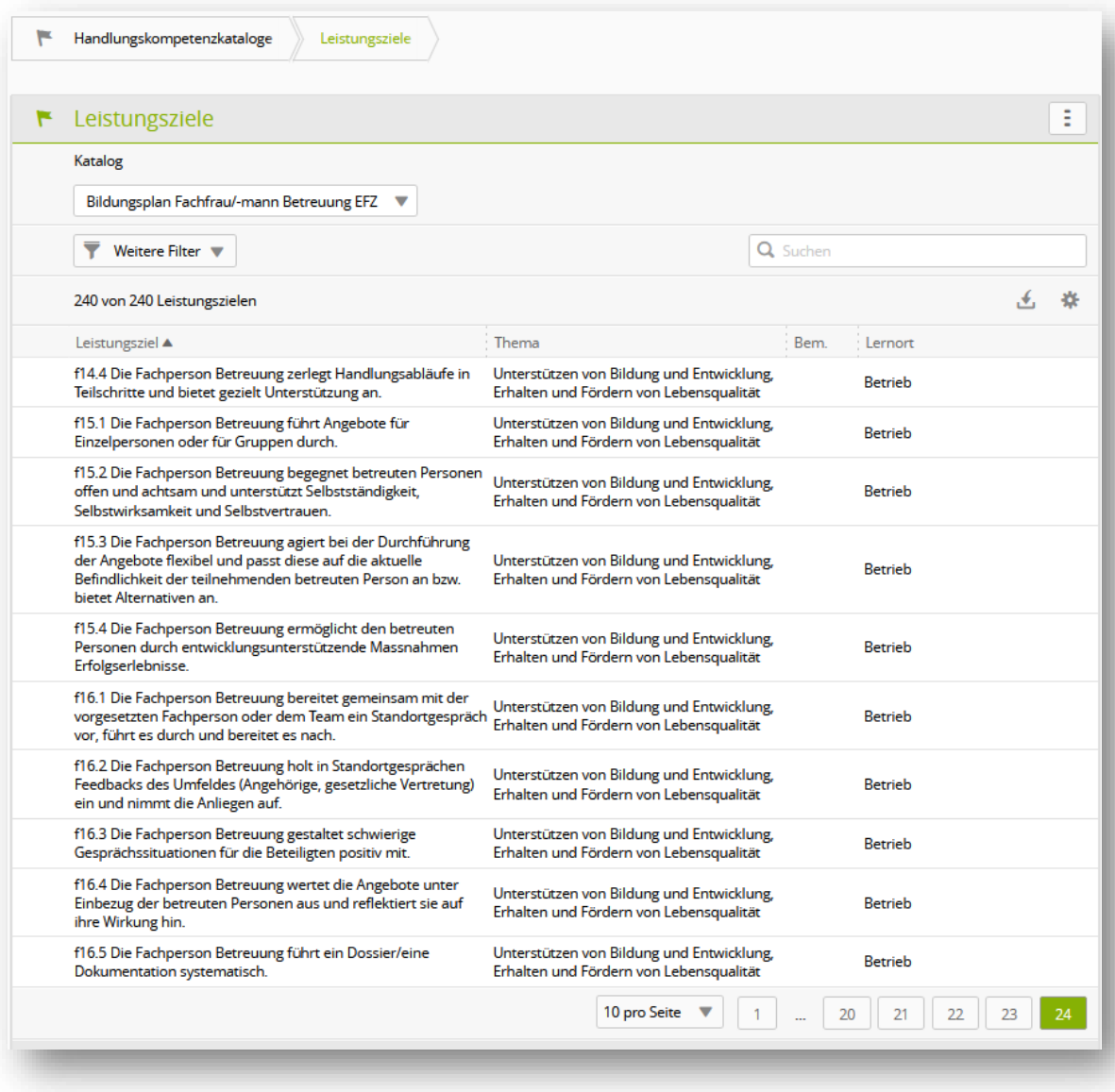

Mit einem Klick auf ein Leistungsziel öffnen Sie die Detailinformationen und können eine ergänzende Bemerkung dazu erfassen. Das können bspw. Hinweise aus dem Konzept oder betriebliche Spezifikationen sein.

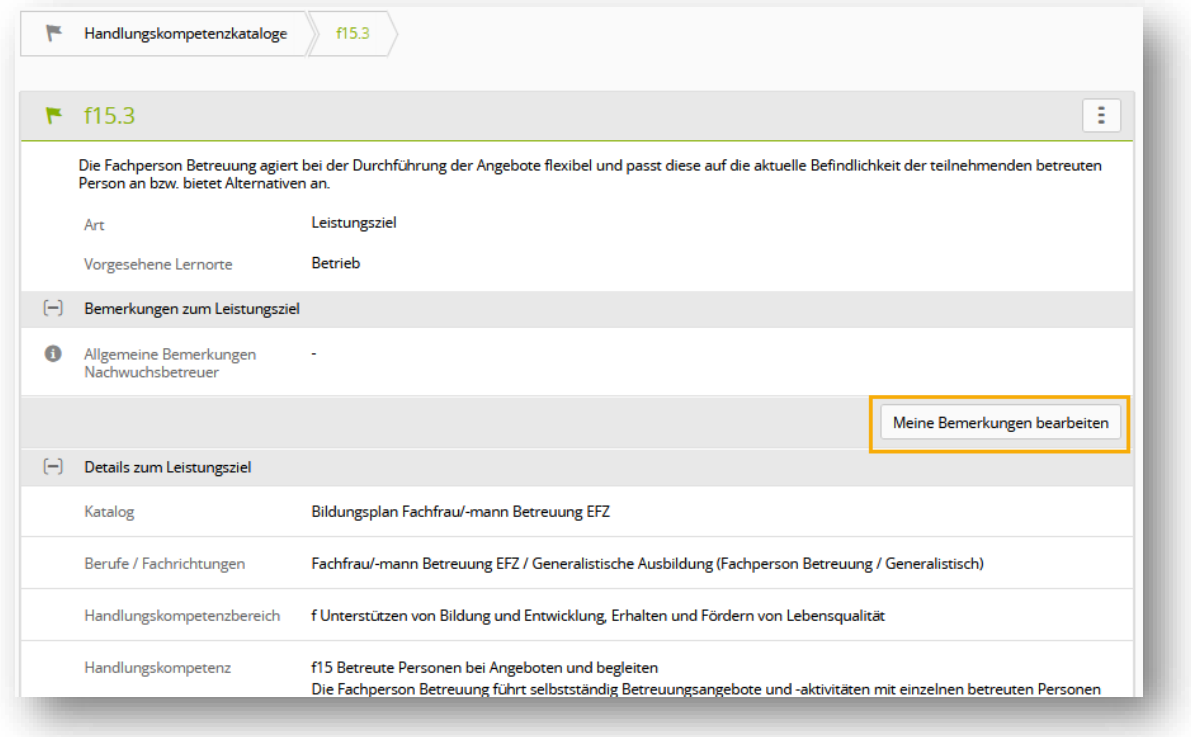

Die hier erfasste Bemerkung ist für alle Lernenden sichtbar, bei denen diese Handlungskompetenz verwendet wird und Sie als Nachwuchsbetreuer:in (Rolle N) im Profil eingetragen sind.

### <span id="page-38-0"></span>**6.2 Arbeitsbereiche**

Unter «Arbeitsbereiche» können verschiedene Dinge verstanden und eingeordnet werden. Einerseits buchstäbliche «Arbeitsbereiche» wie z.B. einzelne Gruppen oder Abteilungen, die Untereinheiten eines Betriebes darstellen. Es können allerdings auch Arbeitsbereiche im Sinne eines organisatorischen (gruppenübergreifenden) Arbeitsfeldes erfasst werden, z.B. «Putz- und Reinigungsarbeiten». Arbeitsbereichen ist immer mind. eine ausbildende Person (optional: eine Stellvertretung) zugeordnet. Mithilfe der Arbeitsbereiche können Ausbildungspersonen mit der exklusiven Rolle «P» Lernende zugewiesen werden.

#### <span id="page-38-1"></span>**6.2.1 Arbeitsbereiche einrichten (Rolle N)**

Unter «Arbeitsbereiche» werden die vorhandenen Arbeitsbereiche aufgelistet. Hier können Sie bestehende Arbeitsbereiche bearbeiten, löschen oder neue Arbeitsbereiche erfassen. Die aktiven Arbeitsbereiche stehen dem Berufsbildner anschliessend bei der Erstellung der Einsatzplanung für die einzelnen Lernenden zur Verfügung.

Über einen Arbeitsbereich können Sie einer lernenden Person eine Ausbildungsperson zuweisen, die ausschliesslich die Rolle P innehat (mehr zu den Rollen, vgl. Abschnitt [1.3\)](#page-7-0). Dazu geben Sie beim Erstellen des Arbeitsbereichs die Ausbildungsperson mit der Rolle P als zuständige Person an. Personen mit mehreren Rollen **zusätzlich** zur Rolle P können ebenfalls für einen Arbeitsbereich verantwortlich gemacht werden.

Achten Sie darauf, dass die Niederlassung des Arbeitsbereichs und die Niederlassung, in dem die gewählte Ausbildungsperson erfasst ist, übereinstimmen.

Den Arbeitsbereichen können ausserdem Leistungsziele zugeordnet werden, die die Lernenden in der zugeteilten Zeit (vgl. Abschnitt [6.3](#page-42-0) [Einsatzplanung\)](#page-42-0) erarbeiten müssen. Prinzipiell könnten so ganze Semester im Detail geplant werden.

Hinweis: Die Handlungskompetenzorientierung sieht keine strikte Semesterplanung der einzelnen Leistungsziele vor. Für mehr Informationen konsultieren Sie das Ausbildungshandbuch FaBe von SavoirSocial (LINK?!).

*Anwendungsbeispiel der o.g. Testfirma: Der Lernende Toni Tester macht seine Ausbildung zum Fachmann Betreuung Kind in der Testfirma kibesuisse auf einer Kindergartengruppe (Gruppe A). Die Handlungskompetenz e3 «Die Beziehung zu Säuglingen und Kleinkindern gestalten und die Körperpflege ausführen« soll er auf der Säuglingsgruppe (Gruppe C) üben und wechselt für das 2. Semester auf die Säuglingsgruppe. Seine Berufsbildnerin Fabienne Fachfrau erstellt einen Arbeitsbereich mit dem Titel «Säuglingsgruppe« und gibt der Berufsbildnerin Pia Pragmatisch die Verantwortung für diesen Arbeitsbereich. Danach teilt Fabienne Fachfrau diesem Arbeitsbereich die Leistungsziele der Handlungskompetenz e3 zu. Toni Tester bekommt einen Einsatz im Arbeitsbereich «Säuglingsgruppe, der zeitlich dem zweiten Semester seiner Ausbildung entspricht. Sobald dieser Einsatz von Fabienne Fachfrau erstellt wurde, werden die Leistungsziele der Handlungskompetenz e3 in der Leistungszieltabelle von Toni Tester im zweiten Semester als geplant angezeigt.* 

Haben Sie einen Arbeitsbereich erstellt, können Sie diesem Leistungsziele aus dem Bildungsplan zuweisen. Pro Arbeitsbereich können Leistungsziele aus unterschiedlichen Katalogen zugeordnet werden.

Beachten Sie, dass Ihnen die Leistungsziele aller Fachrichtungen zur Auswahl angezeigt werden.

**N** Kann Arbeitsbereiche erstellen, bearbeiten und löschen Kann Vorlagen innerhalb der eigenen Firmenstruktur erstellen

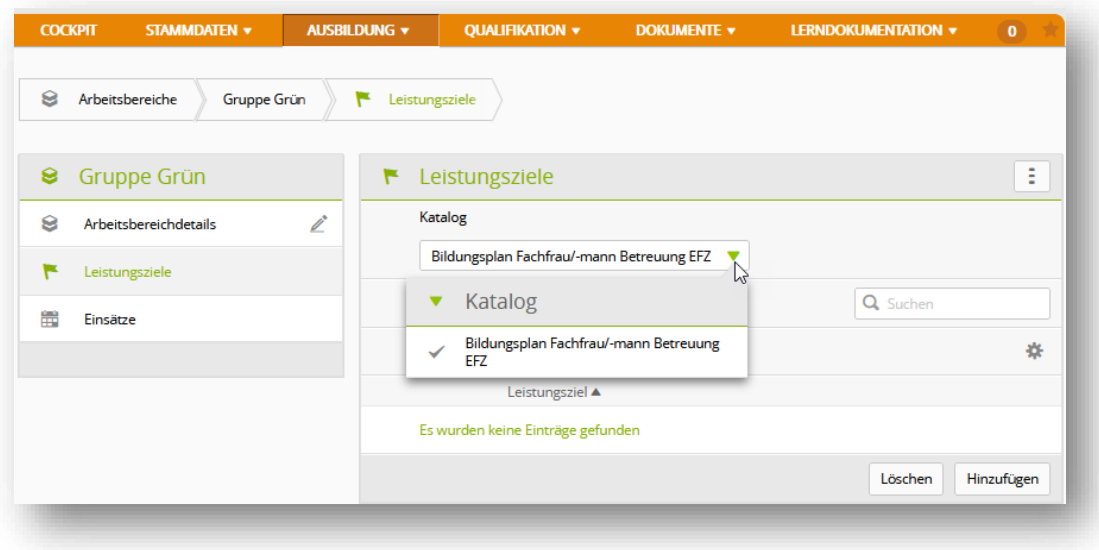

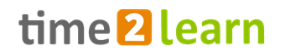

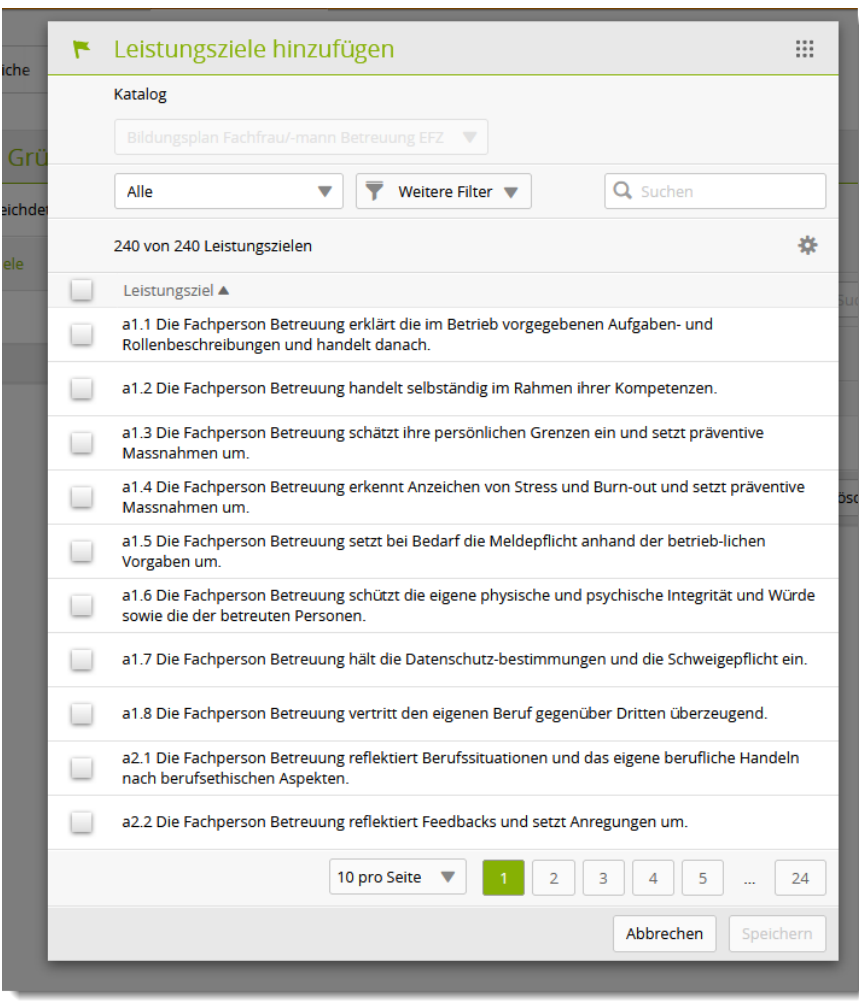

Für die Zuteilung der Leistungsziele stehen die bekannten Filtermöglichkeiten zur Verfügung. Die gewünschten Leistungsziele können über die Checkbox (Kästchen vor der Zielformulierung) ausgewählt werden.

Unter Einsätze (vgl. Abschnitt [6.3\)](#page-42-0) wird Ihnen aufgezeigt, welche Lernende in diesen Arbeitsbereichen im Einsatz sind. Mit einem Klick öffnen Sie die Details dieses Einsatzes.

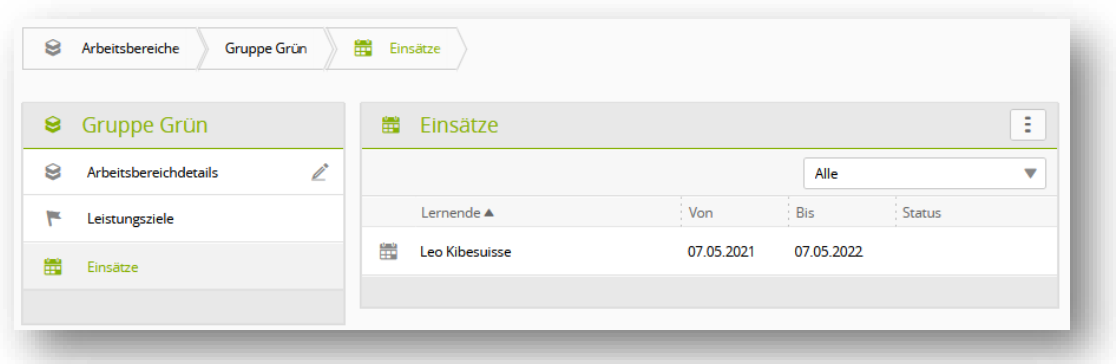

#### <span id="page-40-0"></span>**6.2.2 Arbeitsbereichsvorlagen**

Möchten Sie einen Arbeitsbereich (inkl. Leistungsziele) immer wieder verwenden, können Sie diesen als Vorlage abspeichern.

Die Arbeitsbereichsvorlagen können hier bearbeitet oder neu erstellt werden.

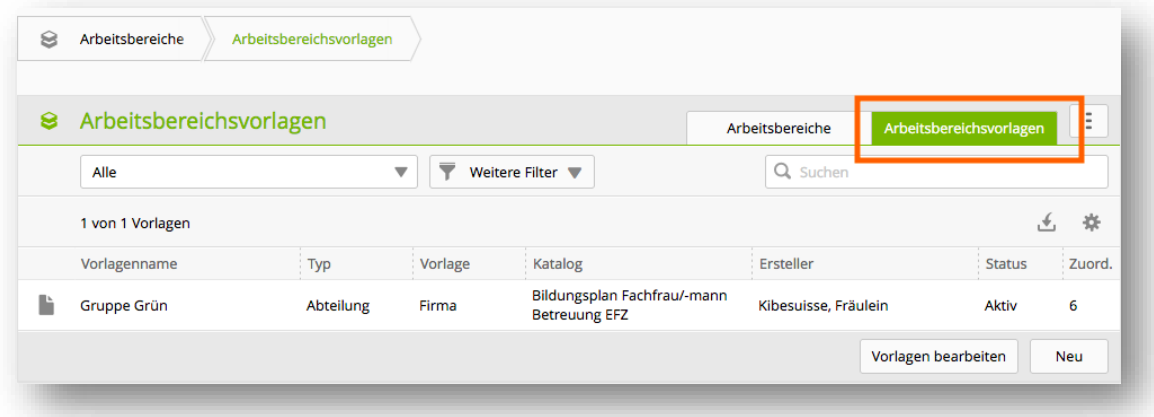

Dabei können Sie eine Vorlage mit der Sichtbarkeit «Persönlich» oder «Firma» speichern. Persönliche Vorlagen sind nur für Sie sichtbar, während «Firma» Vorlagen für die anderen Berufsbildner:innen (Rolle N) auch sicht- und verwendbar sind.

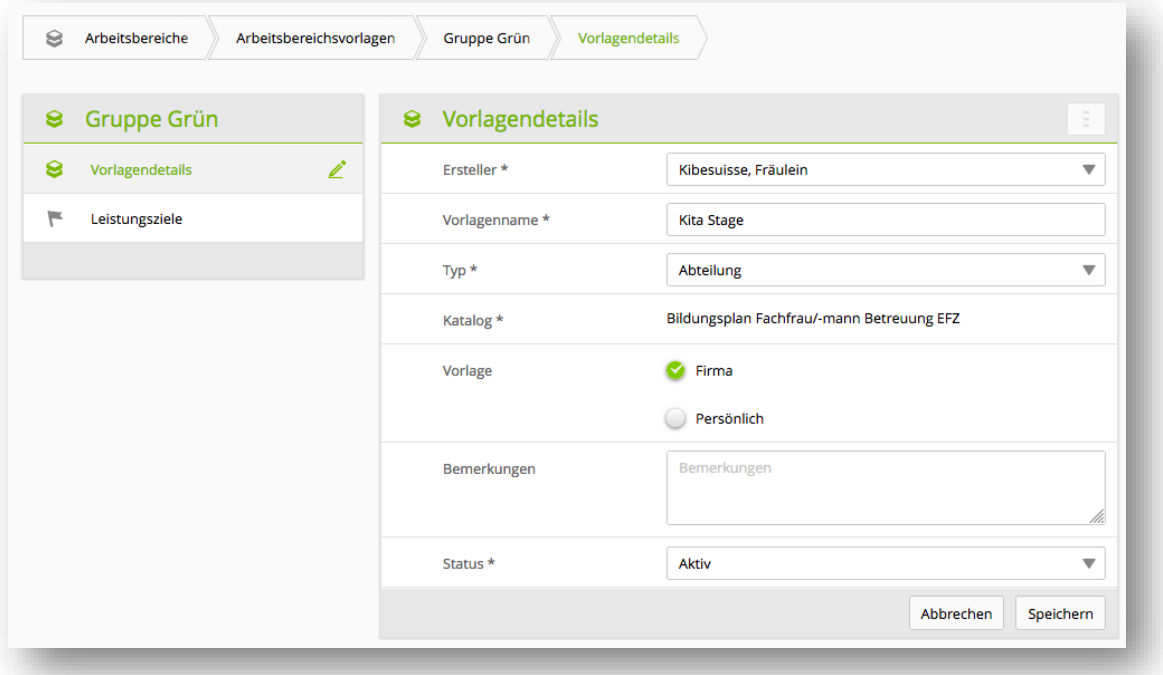

Nach Einrichtung einer Arbeitsbereichsvorlage (inkl. Leistungsziele) können Sie bei der Einrichtung von neuen Arbeitsbereichen bzw. Arbeitsbereichsvorlagen auf das in der Vorlage definierte Set an Leistungszielen zugreifen durch eine nun verfügbare Filtereinstellung «Vorlagen Leistungsziele».

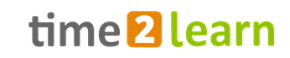

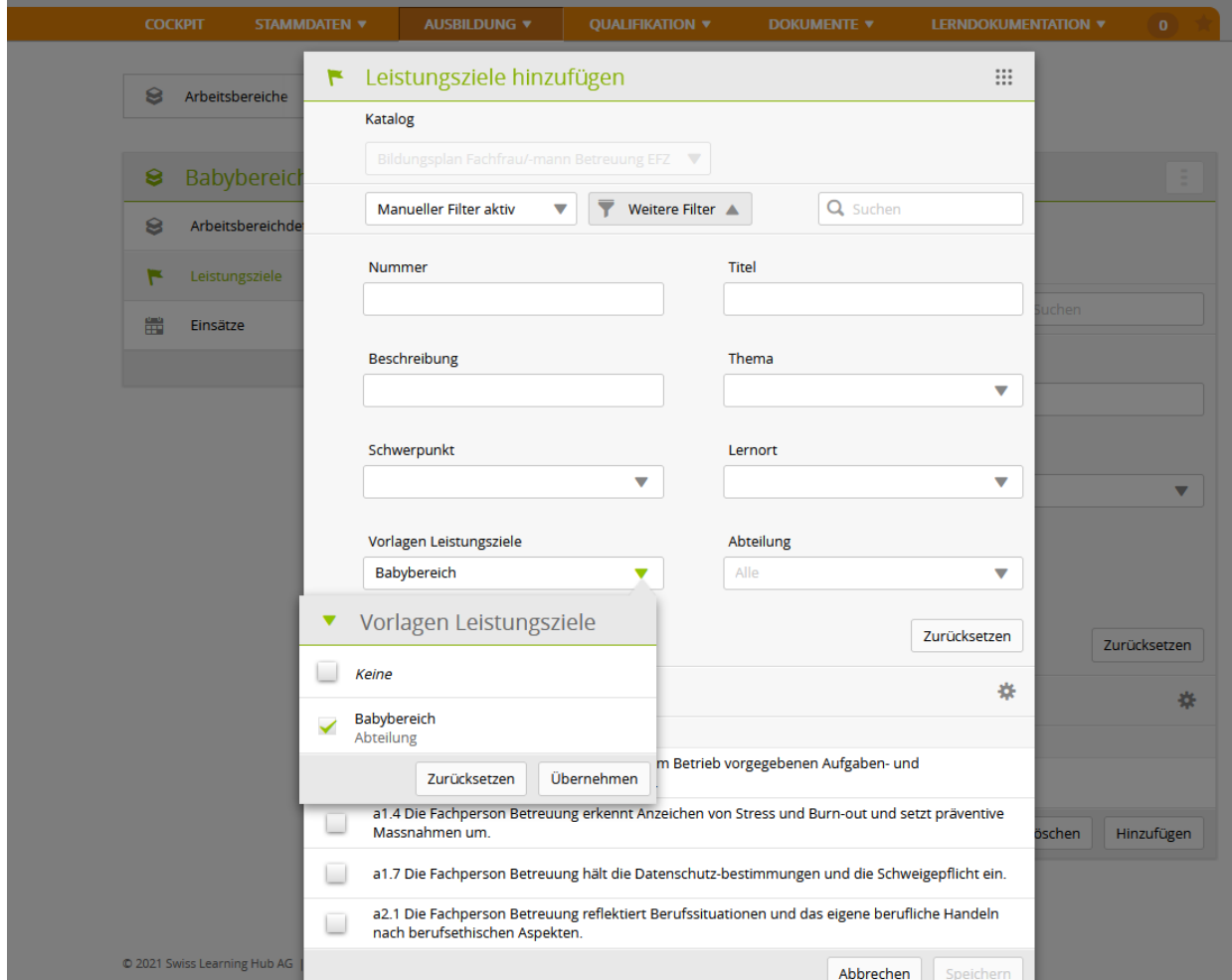

Mit der Auswahl der gewünschten Vorlage, werden nur noch deren Leistungsziele aufgelistet und diese können so übernommen werden.

**Anmerkung:** Die Vorlagenfunktion wird in der Regel nur von Grossfirmen genutzt da es sich nur lohnt Vorlagen zu erstellen, wenn die gleichen Leistungsziele in diversen Arbeitsbereichen oder Niederlassungen verwendet werden.

#### <span id="page-42-0"></span>**6.3 Einsatzplanung**

#### <span id="page-42-1"></span>**6.3.1 Lerneinheiten erstellen**

Um die Einsatzplanung für eine lernende Person einzusehen oder diese zu erstellen, wählen Sie zuerst die gewünschte Person. Danach sehen Sie die vorhandenen Lerneinheiten und Bildungsberichte sofern diese nicht mehr im Status «Vorbereiten» sind.

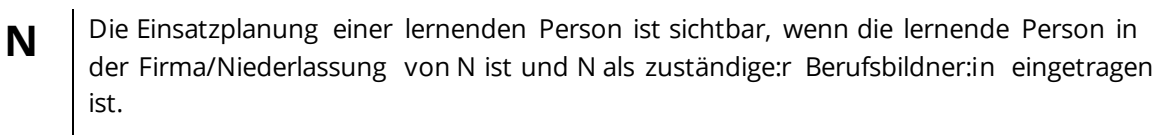

**P** Die Einsatzplanung der lernenden Person ist sichtbar, wenn diese in derselben Niederlassung von P ist oder P zuständig für diesen Einsatz ist.

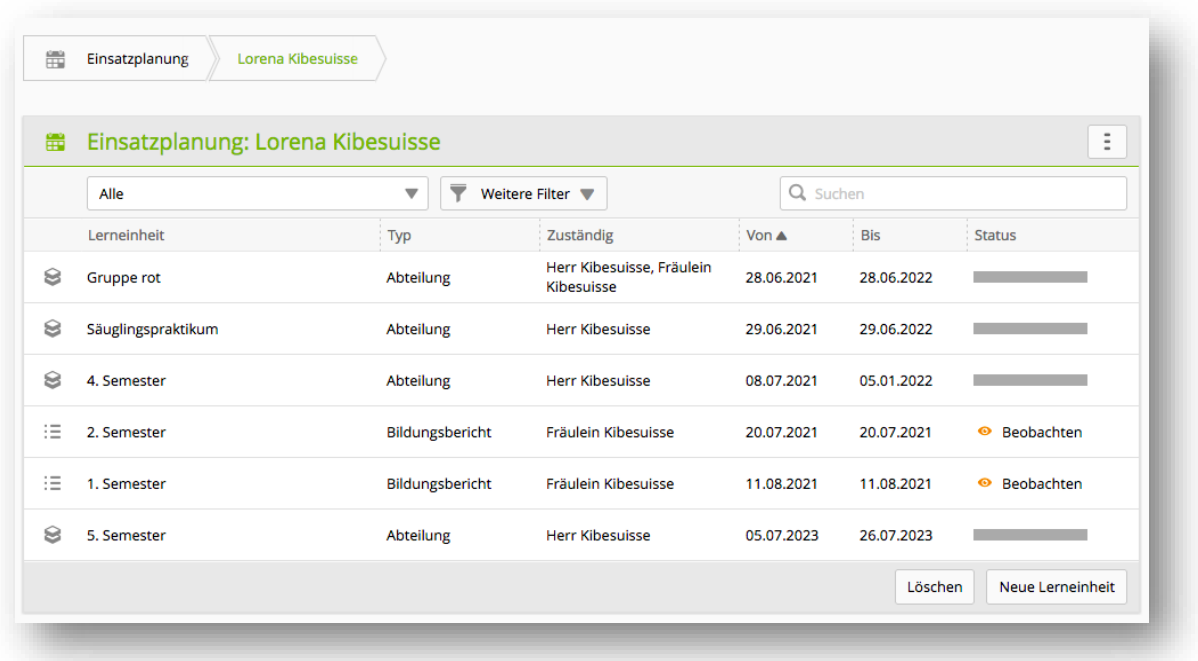

Mit «Neu» erstellen Sie einen neuen Eintrag in der Einsatzplanung der lernenden Person. Wählen Sie immer zuerst den Typ des Einsatzes und danach den entsprechenden Wert aus dem Auswahlmenu. Es stehen nur Arbeitsbereiche zur Auswahl, die unter «AUSBILDUNG --> Arbeitsbereiche» erfasst wurden (vgl. Abschnitt [6.2.1](#page-38-1) 6.2.1).

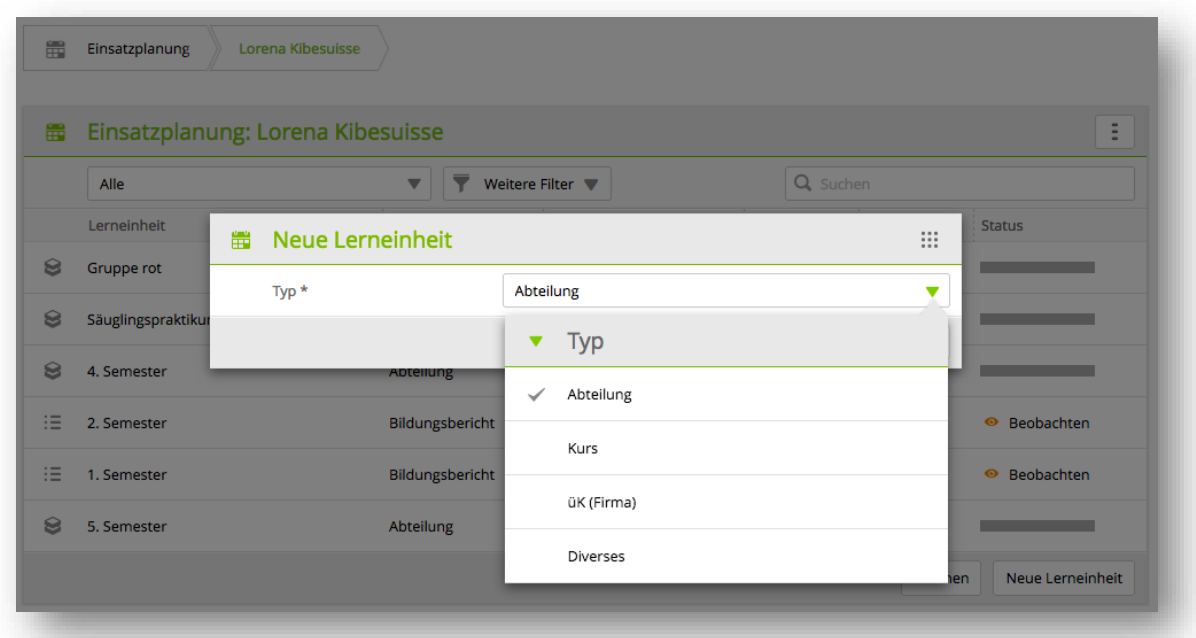

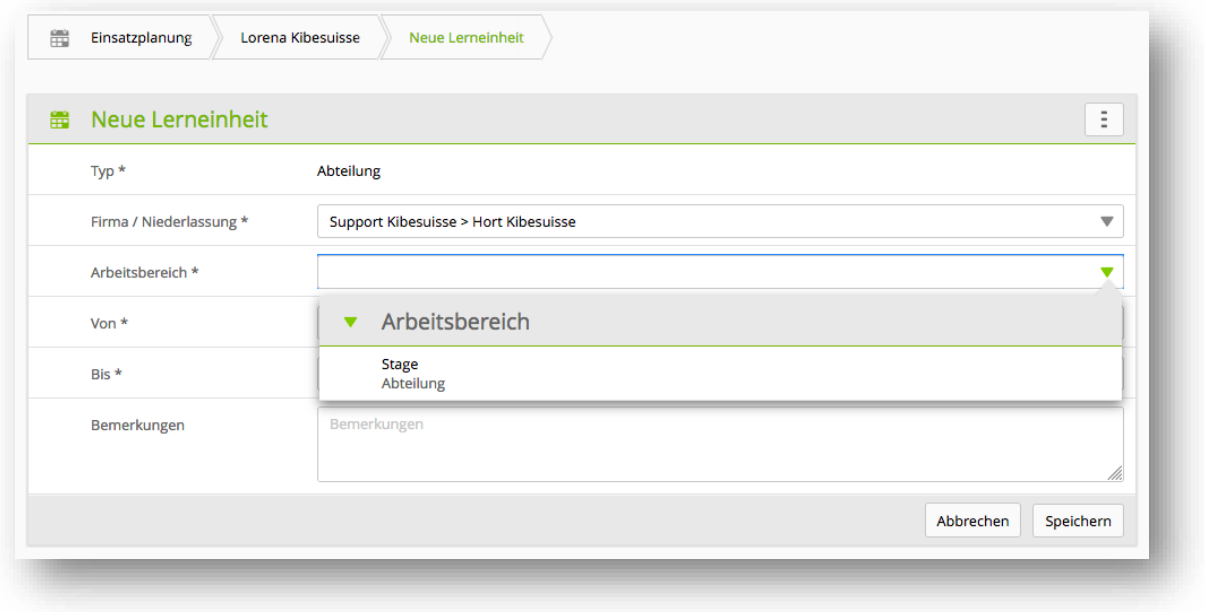

Terminieren und speichern Sie den Einsatz anschliessend.

#### <span id="page-44-0"></span>**6.3.2 Lerneinheit personalisieren**

Durch das Personalisieren von Lerneinheiten können die vordefinierten Arbeitsbereiche für die einzelne lernende Person individuell angepasst werden. Dies macht dann Sinn, wenn eine lernende Person grundlegend im selben Arbeitsbereich wie andere tätig sein soll, aber einige der Ziele für sie entfernt werden können oder sie zusätzliche Ziele zu erledigen hat.

Die Lerneinheit wird für die lernende Person, wie im vorhergehenden Kapitel beschrieben, eröffnet. Danach wird dieser Standardeinsatz über die Funktion «Lerneinheit personalisieren» kopiert und kann anschliessend individuell angepasst werden, indem Leistungsziele hinzugefügt oder entfernt werden. Diese Änderungen haben nur Einfluss auf die Lerneinheit der gewählten Person. Personalisierte Lerneinheiten werden zudem als Erkennungsmerkmal mit dem Namen der lernenden Person ergänzt.

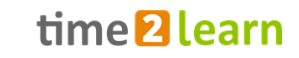

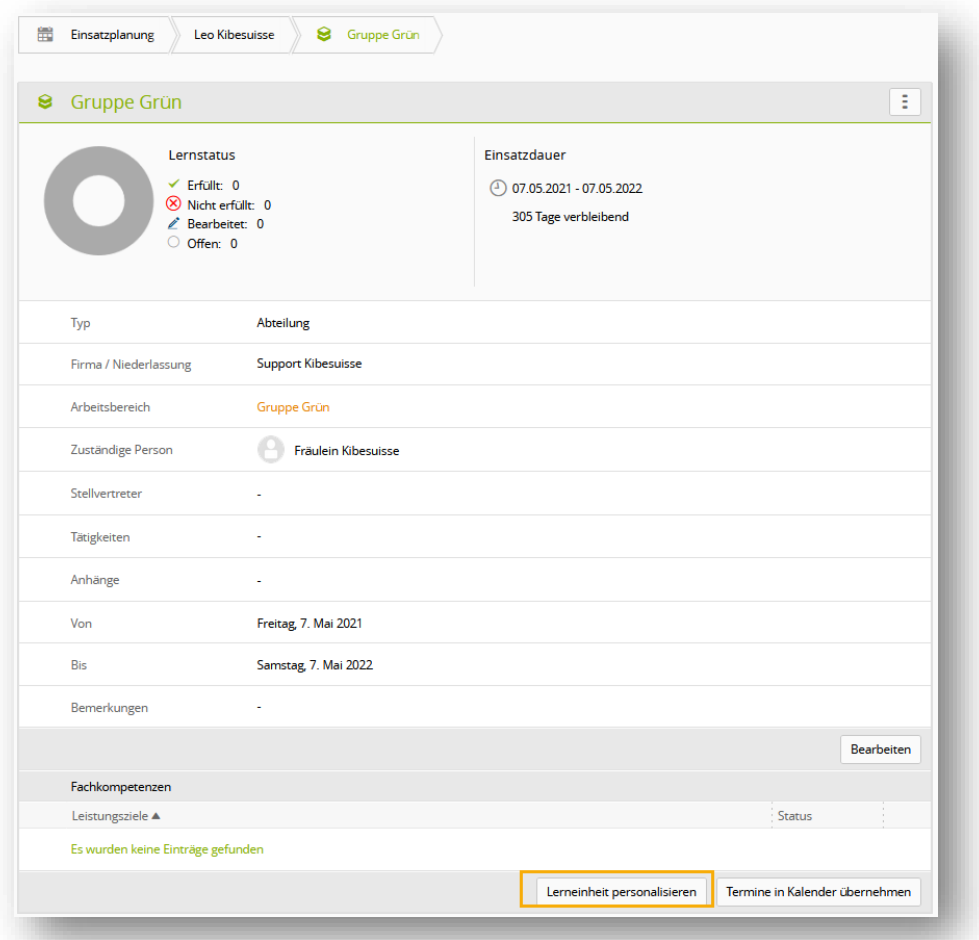

Personalisierte Lerneinheiten erscheinen anschliessend auch auf der Auflistung unter «AUSBILDUNG – Arbeitsbereiche». Über die Filterfunktion ist es möglich, personalisierte Lerneinheiten auszublenden. Personalisierte Arbeitsbereiche können nur in der Einsatzplanung direkt gelöscht werden.

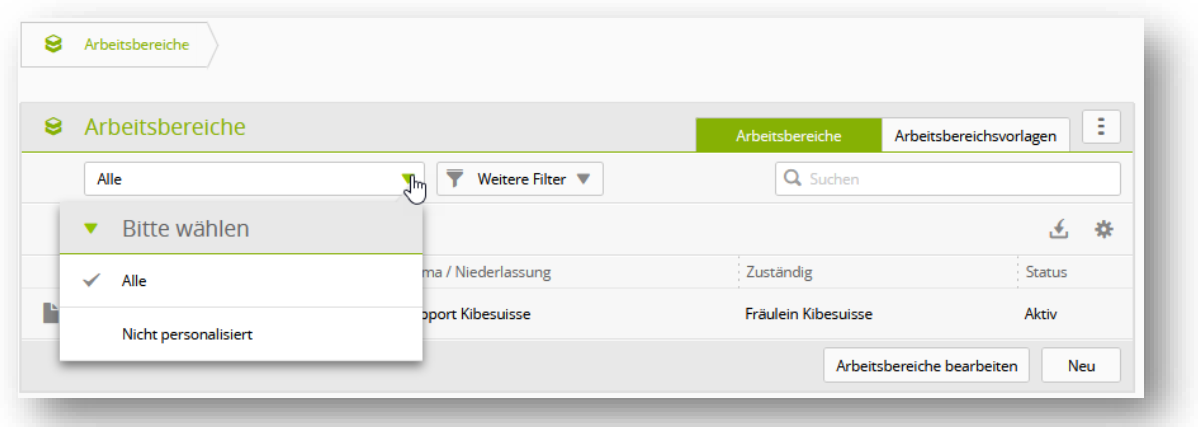

#### <span id="page-45-0"></span>**6.3.3 Reports und Kontrolle der Einsatzplanung**

Über «Funktionen» können Sie sowohl die Einsatzplanung als Excel, als auch das Ausbildungsprogramm als PDF Report exportieren.

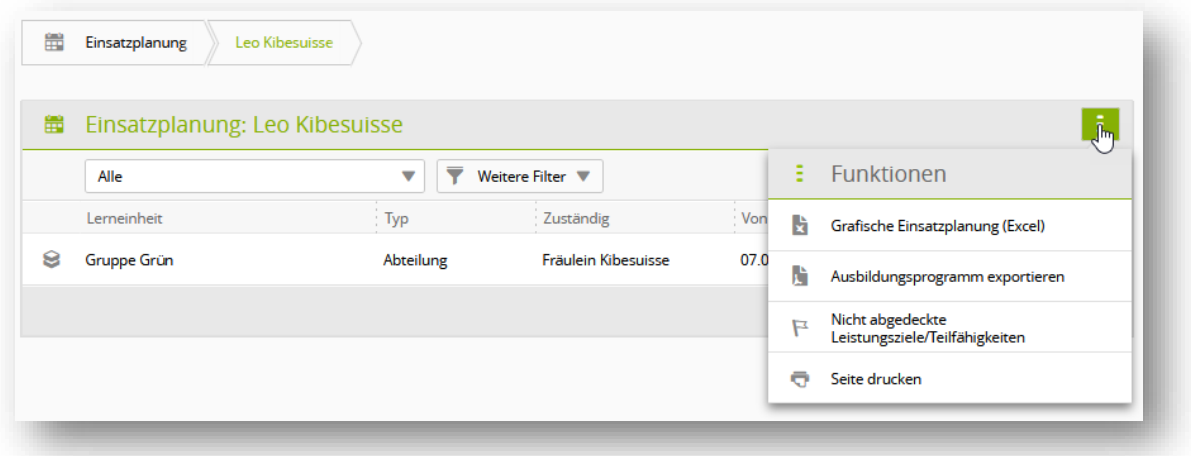

Über die Funktion «Nicht abgedeckte LZ» können Sie sich die Leistungsziele anzeigen lassen, die der lernenden Person in der Einsatzplanung nicht zugewiesen sind. Danach stehen Ihnen weitere Filtereinstellungen zu Verfügung.

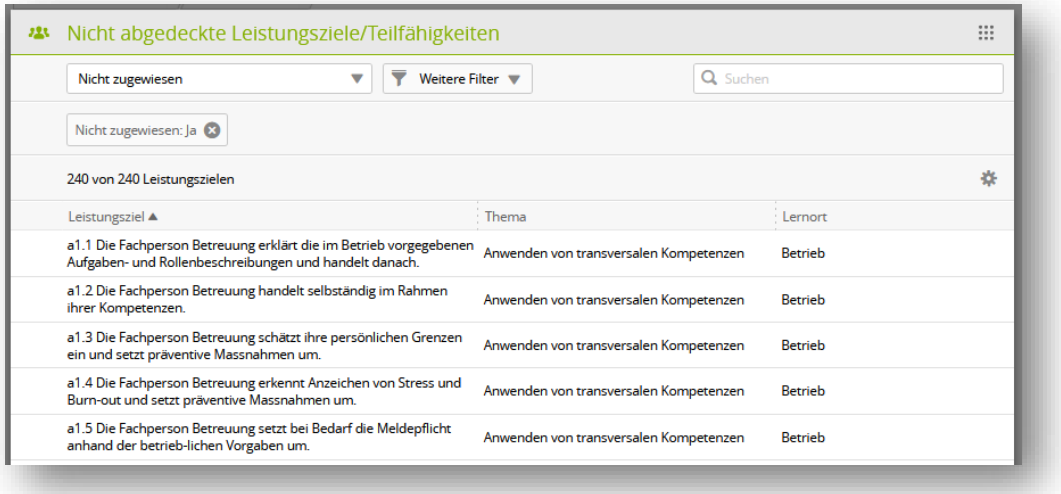

### <span id="page-46-0"></span>**6.4 Praxisauftrags-Mustervorlagen**

Auf der Übersichtsseite erhalten Sie einen Überblick über die vorhandenen Praxisauftrags-Mustervorlagen. Darunter finden Sie ebenfalls die Mustervorlagen, die von SAVOIRSOCIAL für die Praxis erstellt wurden.

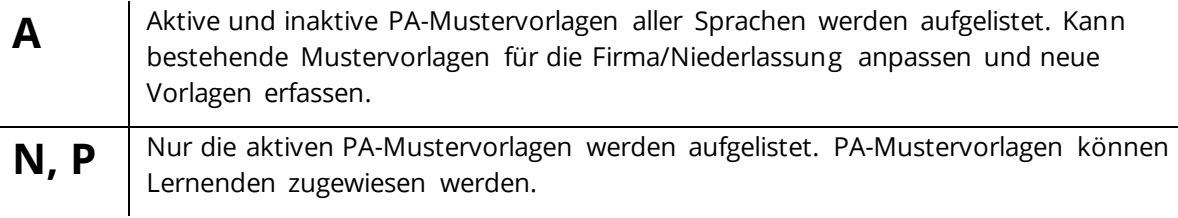

#### <span id="page-46-1"></span>**6.4.1 Praxisauftrags-Mustervorlagen zuweisen**

Die Praxisauftrags-Mustervorlagen können direkt verwendet werden, um sie einer lernenden Person

#### zuzuteilen.

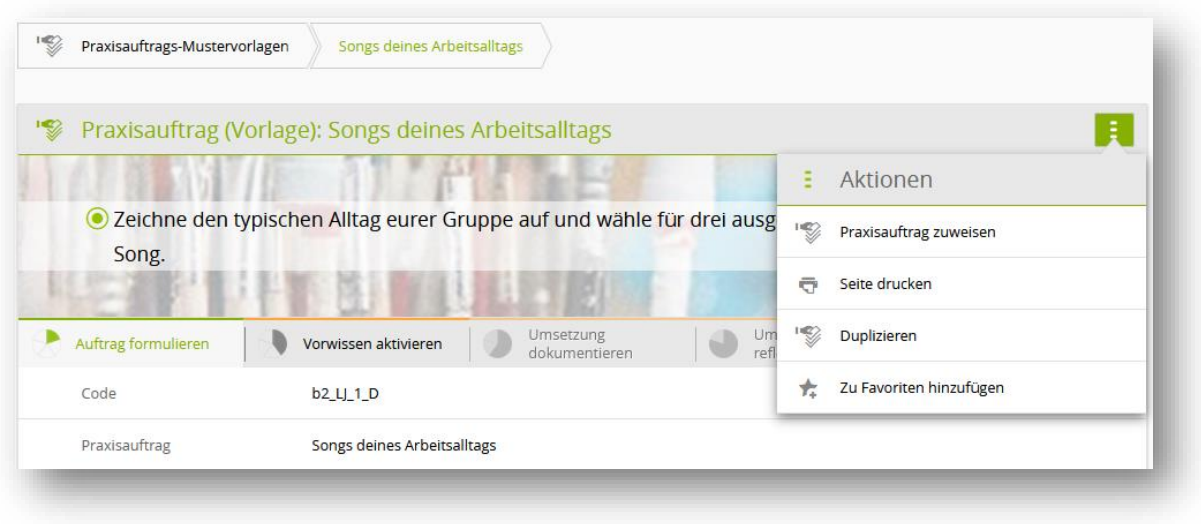

Dabei wird eine Kopie der Vorlage erstellt, die anschliessend losgelöst von der Vorlage angepasst werden kann. Sämtlicher vorhandener Text kann in den Reitern «Auftrag formulieren« und «Vorwissen aktivieren« bearbeitet werden. Leistungsziele können hinzugefügt oder entfernt werden.

#### <span id="page-47-0"></span>**6.4.2 Praxisauftrags-Mustervorlage selbst erstellen (nur Rolle A)**

Um eigene Praxisauftrags-Mustervorlagen für den eigenen Betrieb / die eigene Organisation zu erfassen, haben Sie zwei Möglichkeiten:

Einerseits können Sie die bestehenden Mustervorlagen duplizieren (vgl. Abbildung oben) und anschliessend mit den Anpassungen, die Sie machen, speichern.

Alternativ kann mithilfe des Buttons «Neue PA-Vorlage» eine komplett neue Vorlage erstellt werden.

Erstellen Sie eine neue Praxisauftrags-Mustervorlage, indem Sie alle Felder ausfüllen und Leistungsziele zuordnen.

Tipp: Der Code setzt sich aus dem «Kürzel der Handlungskompetenz\_» dem «Lehrjahr\_» und der Sprache (z.B. «b6\_LJ2\_D») zusammen. Um sich später besser in den Vorlagen orientieren zu können ist es sinnvoll, den Code der eigenen Praxisauftrags-Mustervorlage nach dem gleichen Muster zu erfassen.

Weitere Informationen zur Anwendung der Praxisaufträge sind im Kapitel [9.2.](#page-59-1) [Praxisaufträge](#page-59-1) beschrieben.

## <span id="page-47-1"></span>**7 Qualifikation**

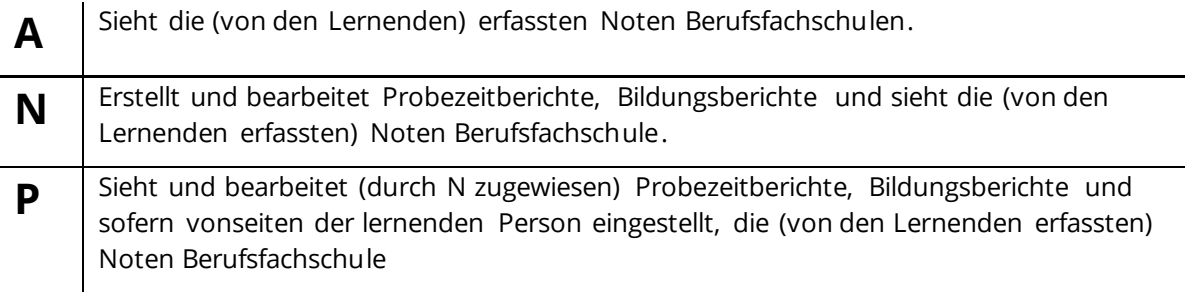

## <span id="page-48-0"></span>**7.1 Probezeitberichte**

Hier können Sie einen Probezeitbericht erstellen und verwalten. Auf der Übersichtsseite sehen Sie bei jeder lernenden Person bereits den Status pro Probezeitbericht. Wählen Sie eine lernende Person aus, um weitere Details einsehen zu können oder einen neuen Probezeitbericht zu eröffnen.

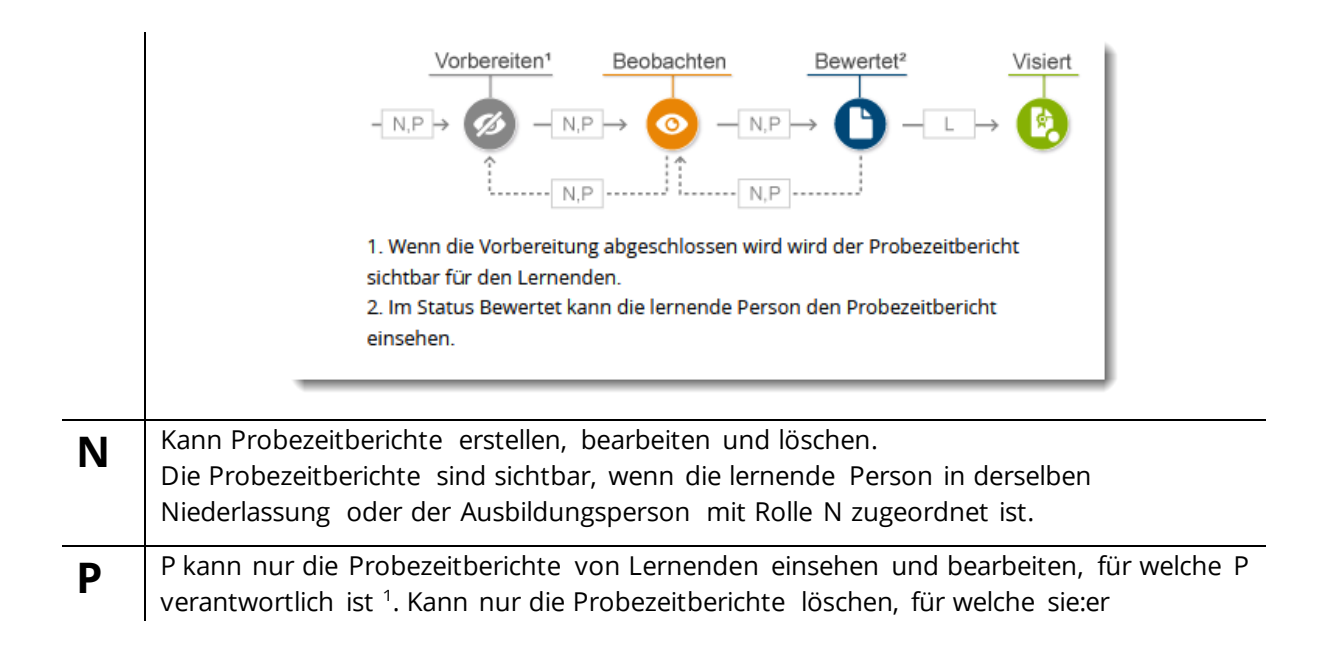

<sup>1</sup> Siehe auch Kapitel *[0](#page-19-0) Ansicht nach* [Erfassung Beispielfirma](#page-19-0)

[Die im obigen Organigramm abgebildete Firmenstruktur der Beispielfirma «SavoirSocial \(Testfirma\)»](#page-19-0)  [sieht auf time2learn so aus:](#page-19-0)

verantwortlich ist.

**L** Sieht den Bildungsbericht nur im Status 'Beobachten', 'Bewertet' und 'Abgeschlossen'. Kann nur den eigenen Teil bearbeiten.

#### <span id="page-49-0"></span>**7.1.1 Neuer Probezeitbericht**

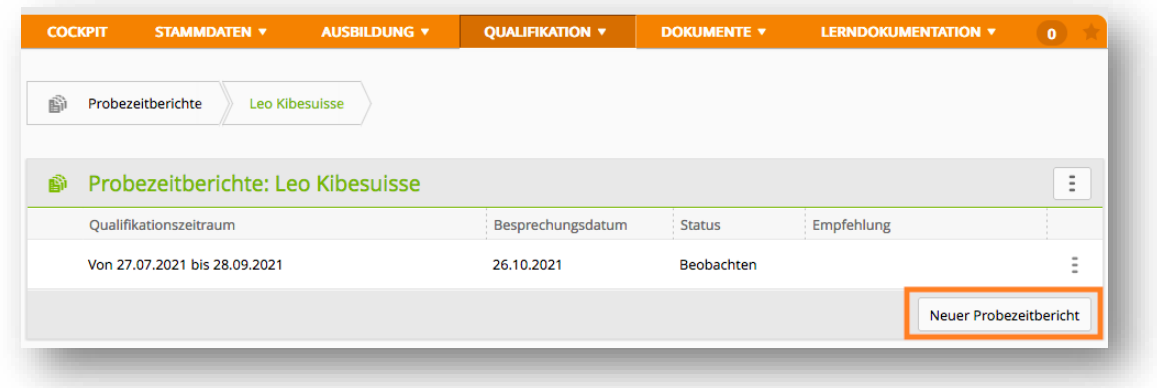

Zur Erfassung eines Probezeitberichtes füllen Sie im sich öffnenden Formular die entsprechenden (Pflicht-)Felder aus:

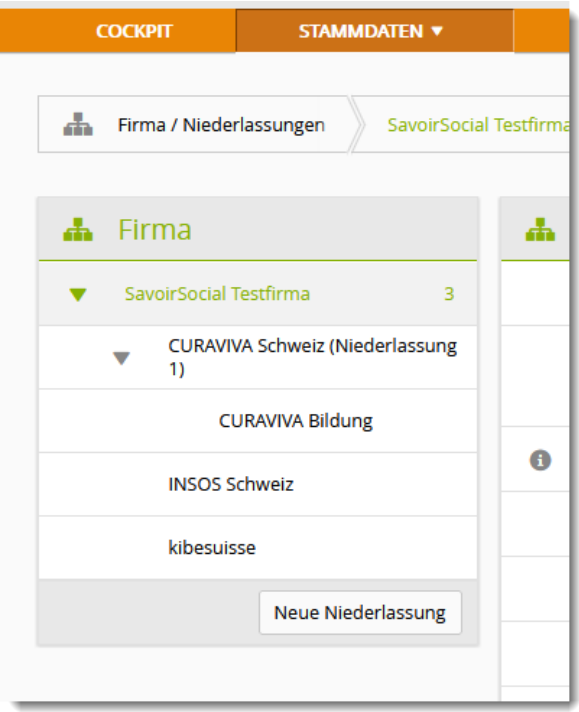

[Beachten Sie die Einrückungen und den Pfeil bei](#page-19-0)  [«CURAVIVA Schweiz \(Niederlassung 1\)](#page-19-0) → [Einrückungen sind der Hinweis auf eine](#page-19-0)  [untergeordnete Ebene, der Pfeil zeigt an, dass es](#page-19-0)  [bei dieser Ebene eine \(oder mehrere\) weitere](#page-19-0)  [«Unterfilialen» gibt.](#page-19-0)

[Den Pfad der jeweiligen Niederlassung können Sie](#page-19-0)  [auch unter dem Punkt «Übergeordnete Einheit»](#page-19-0)  [prüfen, wenn Sie eine Niederlassung aus der](#page-19-0)  [Firmenstruktur auswählen:](#page-19-0)

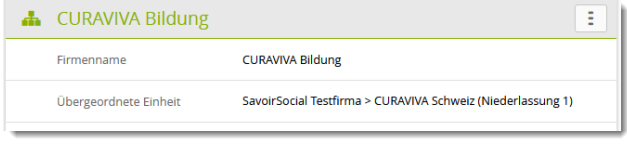

[Anzeige Qualifikationselemente](#page-19-0)

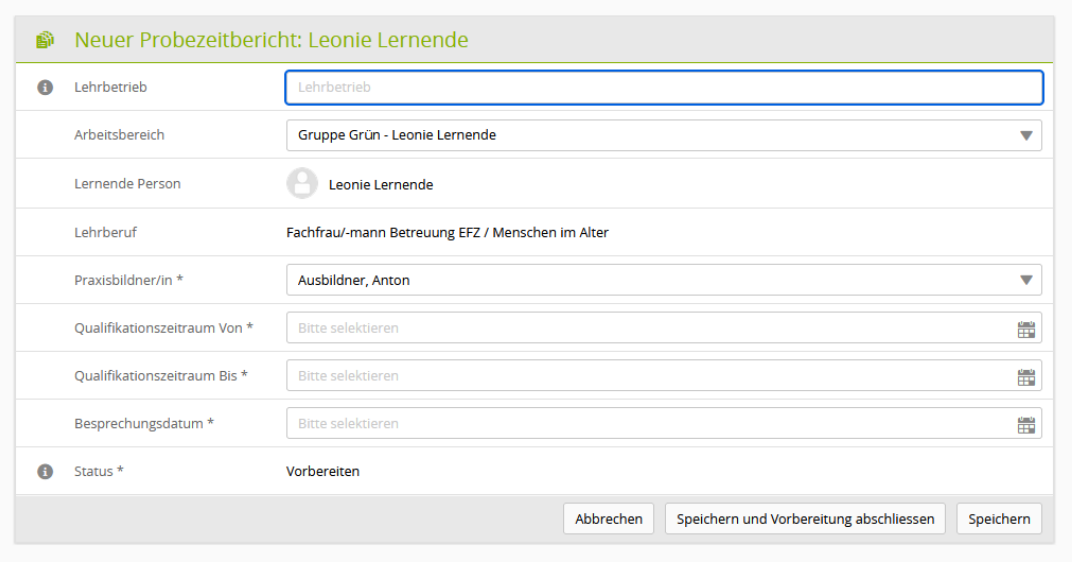

Mit Klick auf «Speichern» haben Sie die Möglichkeit, noch Anpassungen vorzunehmen, Klick auf «Speichern und Vorbereitung abschliessen» verändert den Status des Probezeitberichtes von «Vorbereiten» auf «Beobachten».

#### <span id="page-50-0"></span>**7.1.2 Probezeitbericht bewerten**

Ein Probezeitbericht im Status «Beobachten» kann bewertet werden. Wählen Sie dazu die lernende Person bzw. den entsprechenden Probezeitbericht. Mit einem Klick wird dieser geöffnet und über «Bearbeiten» kann jeweils der Bearbeitungsmodus geöffnet werden. Für alle Bewertungskriterien muss eine Bemerkung erfasst werden. Am Schluss der Bewertung wird eine Empfehlung abgegeben.

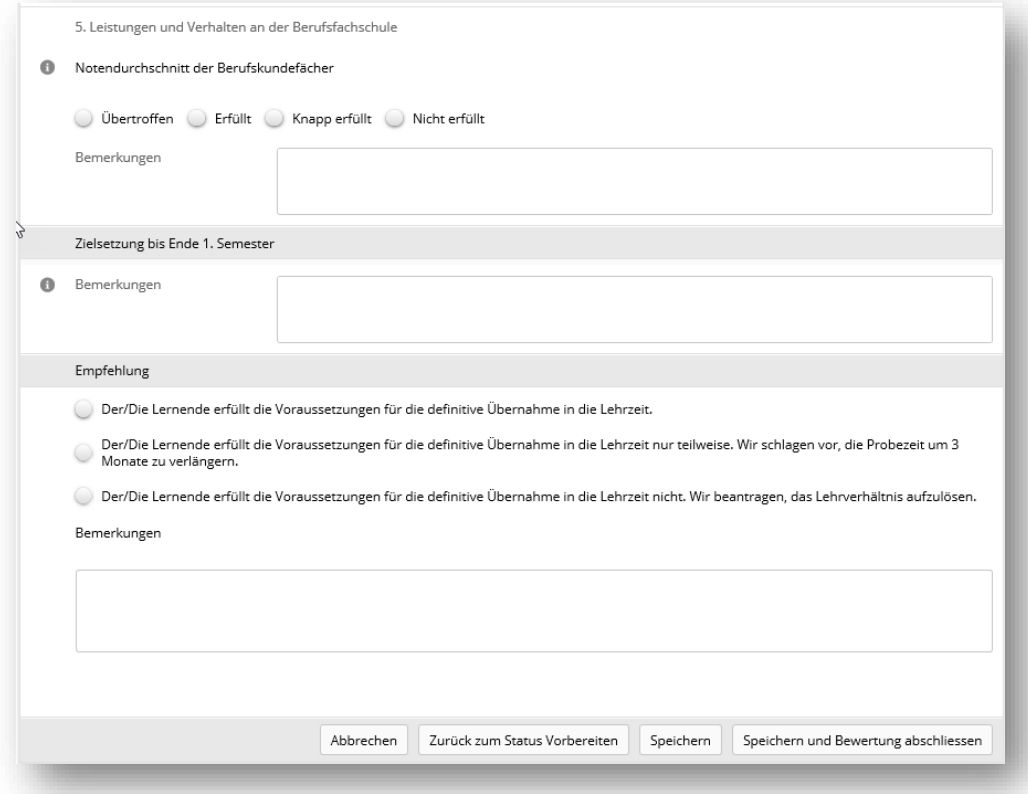

## <span id="page-51-0"></span>**7.2 Bildungsbericht**

Hier können Sie einen Bildungsbericht erstellen und verwalten. Auf der Übersichtsseite sehen Sie bereits bei jeder lernenden Person den Status pro Bildungsbericht. Wählen Sie eine:n Lernende:n aus, um weitere Details einsehen zu können oder einen neuen Bildungsbericht zu eröffnen.

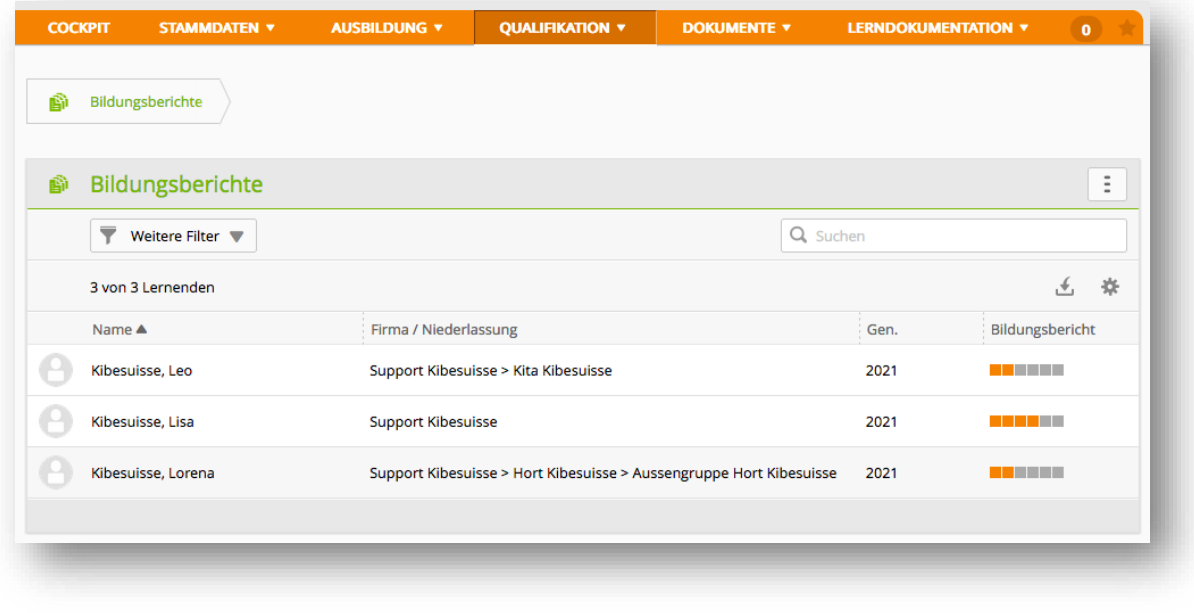

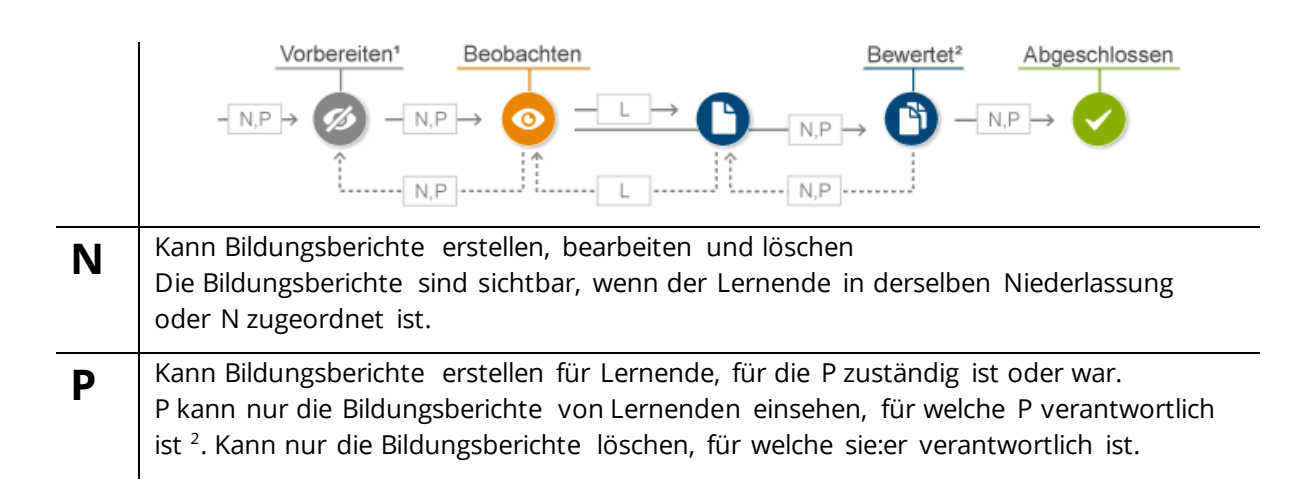

<sup>2</sup> Siehe auch Abschnitt *[0A](#page-19-0)nsicht nach* [Erfassung Beispielfirma](#page-19-0)

[Die im obigen Organigramm abgebildete Firmenstruktur der Beispielfirma «SavoirSocial \(Testfirma\)»](#page-19-0)  [sieht auf time2learn so aus:](#page-19-0)

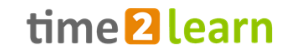

**L** Sieht den Bildungsbericht nur im Status 'Beobachten', 'Bewertet' und 'Abgeschlossen'. Kann nur den eigenen Teil bearbeiten

#### <span id="page-52-0"></span>**7.2.1 Neuer Bildungsbericht**

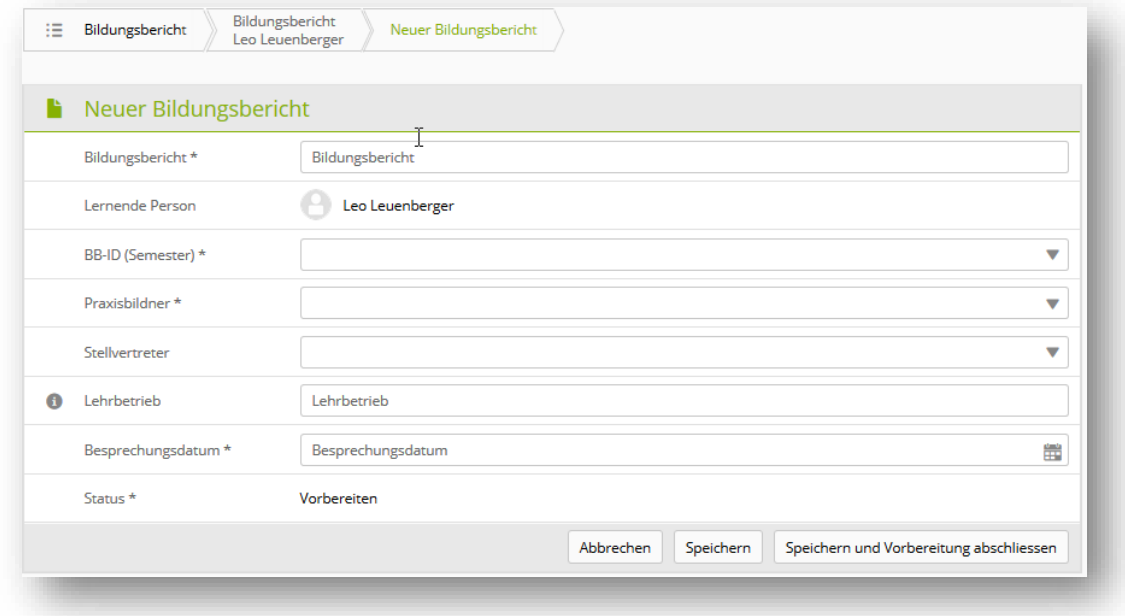

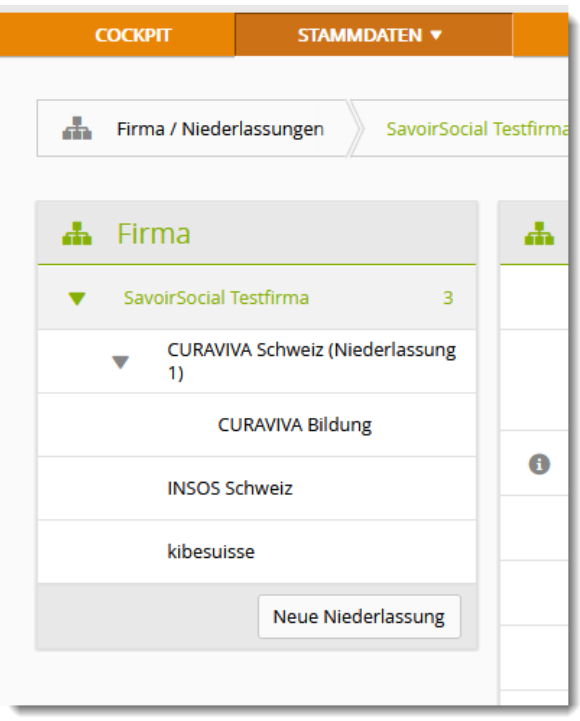

[Beachten Sie die Einrückungen und den Pfeil bei](#page-19-0)  [«CURAVIVA Schweiz \(Niederlassung 1\)](#page-19-0) → [Einrückungen sind der Hinweis auf eine](#page-19-0)  [untergeordnete Ebene, der Pfeil zeigt an, dass es](#page-19-0)  [bei dieser Ebene eine \(oder mehrere\) weitere](#page-19-0)  [«Unterfilialen» gibt.](#page-19-0)

[Den Pfad der jeweiligen Niederlassung können Sie](#page-19-0)  [auch unter dem Punkt «Übergeordnete Einheit»](#page-19-0)  [prüfen, wenn Sie eine Niederlassung aus der](#page-19-0)  [Firmenstruktur auswählen:](#page-19-0)

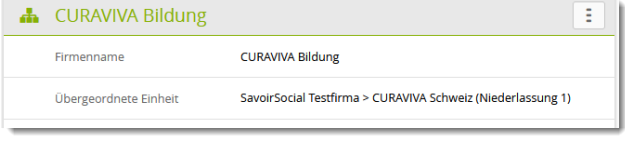

[Anzeige Qualifikationselemente](#page-19-0)

- 1. Klicken Sie auf «Neuer Bildungsbericht»
- 2. Geben Sie die Bezeichnung des BB ein (Hier empfiehlt es sich, den Bildungsbericht nach dem jeweiligen Semester zu benennen).
- 3. Legen Sie die BB-ID (= Semester) fest. Mit "intern" können Sie «Zwischen»-BB erfassen.
- 4. Wählen Sie die zuständige Ausbildungsperson (es werden die für den Betrieb entsprechenden Personen mit Rolle N/P angezeigt) aus.
- 5. Legen Sie das Besprechungsdatum fest.

«Speichern und Vorbereitung abschliessen» ändert den Status zu «Beobachten». Der Bildungsbericht ist nun für die lernende Person sichtbar und erscheint auch in deren Einsatzplanung.

#### <span id="page-53-0"></span>**7.2.2 Bildungsbericht bewerten**

Bildungsberichte im Status «Beobachten» können bewertet werden.

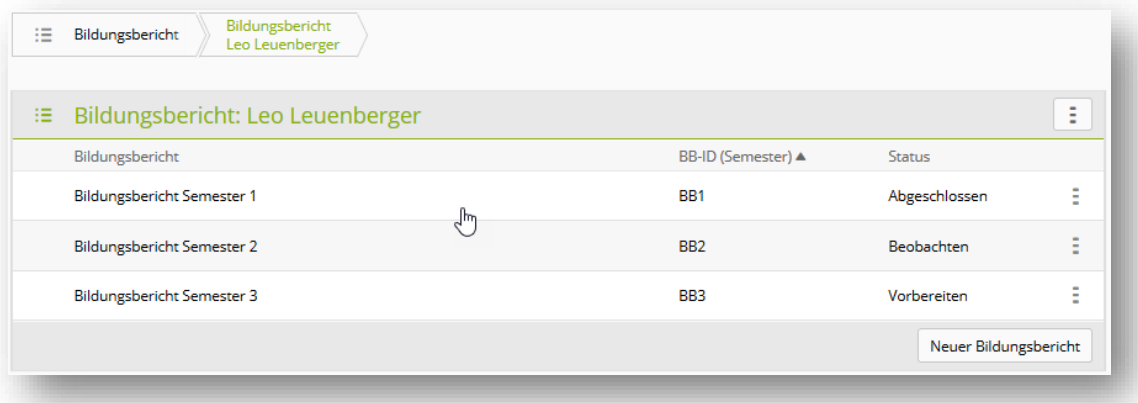

- Mit einem Klick auf den Bildungsbericht gelangen Sie auf die Detailseite des BB mit den Bewertungskriterien.
- Die Bewertung wird für die drei Teilbereiche «Kompetenzen», «Lerndokumentation & ÜK» und «Ziele» eingetragen. Pro Bewertungspunkt kann eine Bemerkung erfasst werden.
- Kann ein Bewertungspunkt nicht bewertet werden, so wählt man 'Nicht bewertbar'. Dieser Bewertungspunkt wird nicht mitkalkuliert.
- Erst nachdem die lernende Person ebenfalls eine Bewertung abgegeben hat, kann die zuständige Ausbildungsperson diese einsehen und den Status auf «Bewertet» setzen. Daraufhin ist die Bewertung der Ausbildungsperson ebenfalls für die lernende Person sichtbar.
- «Zurück zur Vorbereitung» löscht nach einer Warnung sämtliche vorhandenen Bewertungen. Auch die der lernenden Person. Verwenden Sie daher diese Funktion nur, wenn im Bildungsbericht die zuständige Ausbildungsperson geändert werden muss.

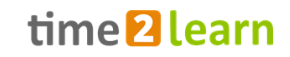

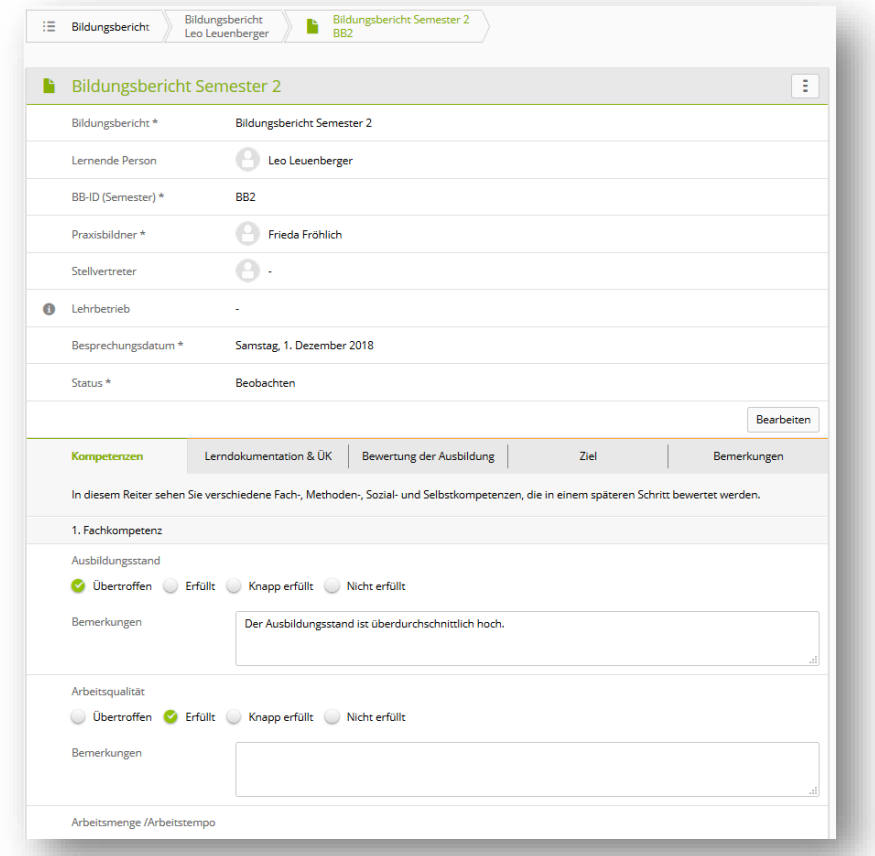

- Auch die lernende Person muss im Bildungsbericht eine Bewertung zur Ausbildung abgeben. Erst wenn sie:er die eigene Bewertung abgeschlossen hat, ist diese für die Ausbildungsperson einsehbar.
- Erst danach kann die Bewertung von der Ausbildungsperson mit «Bildungsbericht abschliessen» abgeschlossen werden. Der Bildungsbericht weist danach den Status «Abgeschlossen» aus.
- Sollte ein abgeschlossener Bildungsbericht nochmals geöffnet werden müssen, wenden Sie sich bitte an den Support von time2learn.

### <span id="page-54-0"></span>**7.3 Noten Berufsfachschulen**

In Analogie zum Ampelsystem informieren farbige Quadrate die zuständige Ausbildungsperson und die Ausbildungsverantwortlichen über den Stand der schulischen Leistungen einer lernenden Person. Details können über die Auswahl der entsprechenden Person eingesehen werden.

**Wichtig:** Die Seite 'Noten Berufsfachschule' zeigt nur die Noten des aktiven Profils. Wurde ein Profilwechsel durchgeführt, können die Noten des früheren Profils aber immer noch eingesehen werden, indem man die Schulnoten über die Funktion "Schulnoten exportieren" in ein Excel exportiert und das Register 'Früheres Profil' öffnet.

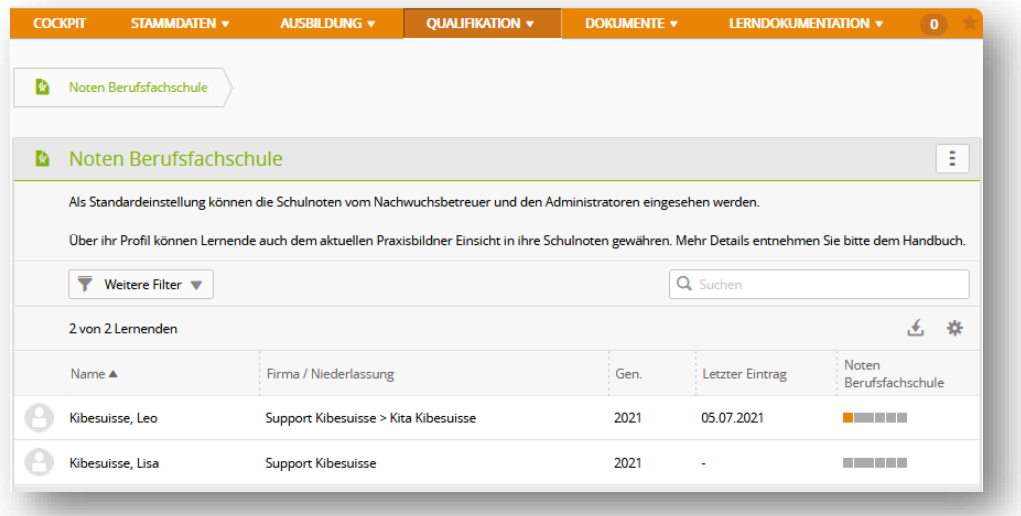

Anzeige nach folgenden Kriterien:

- 1. Pro Semester ist ein farbiges Quadrat sichtbar.
- 2. Um die Farbe des Kästchens zu ermitteln, werden immer alle vorhandenen Noten/Fächer berücksichtigt.
- 3. Die Farbe entspricht immer der tiefsten eingetragenen Semesternote.
- 4. Ist keine Semesternote eingetragen, wird der provisorische Schnitt der Prüfungsnoten berücksichtigt.
- 5. Sind in einem Semester noch keine Noten eingetragen, ist das Kästchen grau.

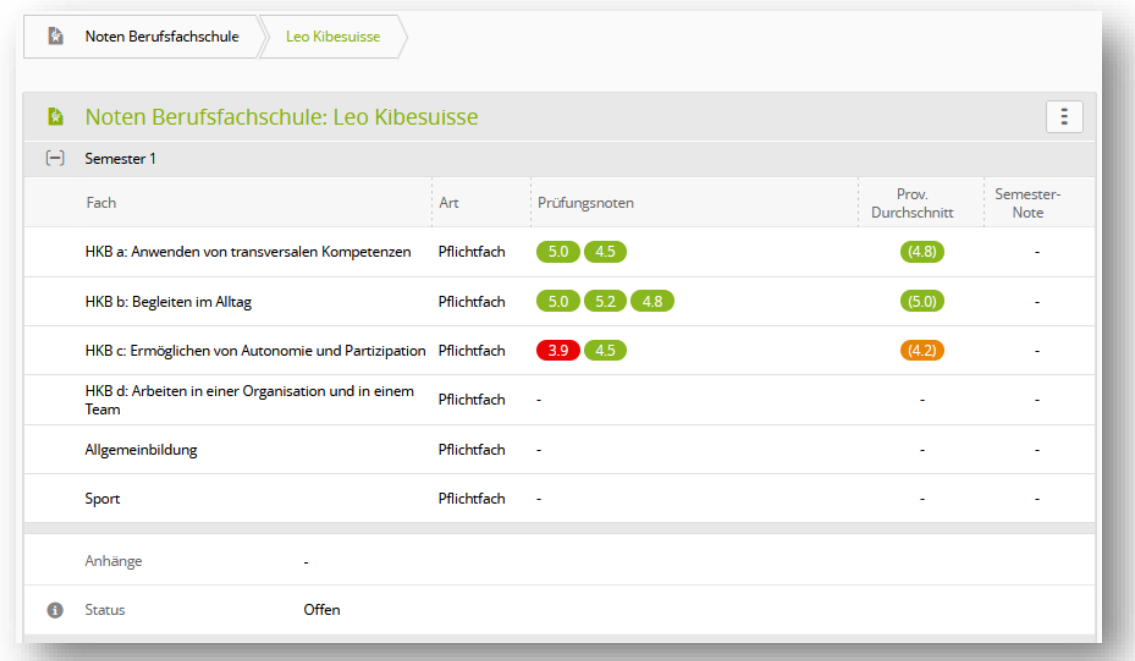

Detailansicht:

- 1. Auflistung der Fächer / Noten pro Semester
- 2. Klicken Sie auf ein Fach, um Details, Gewichtung und Kommentare zu sehen
- 3. Hochgeladene Dokumente der lernenden Person (z.B. Zeugnis) können heruntergeladen und eingesehen werden.

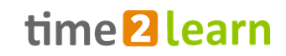

- 4. Anhand des Status können Sie feststellen, ob die lernende Person das Semester noch bearbeitet oder dieses bereits abgeschlossen ist.
- 5. Sollte das Semester bereits abgeschlossen sein und die lernende Person muss nachträglich etwas verändern, kann **ausschliesslich die zuständige Ausbildungsperson das Semester** wieder freigeben, indem diese die Schaltfläche "Semester wieder eröffnen" wählt.
- 6. Mit «Schulnoten exportieren» kann eine Notenübersicht aller Semester erstellt werden.

Falls die lernende Person in ihren Datenschutzeinstellungen zustimmt, kann zusätzlich zur Ausbildungsperson und den Ausbildungsverantwortlichen auch die:der dem aktuellen Arbeitsbereich zugeordnete Praxisbildner:in die Noten einsehen.

## <span id="page-56-0"></span>**8 Dokument**

### <span id="page-56-1"></span>**8.1 Dokumente und Medien**

In diesem Bereich finden Sie die von SAVOIRSOCIAL zur Verfügung gestellten Unterlagen rund um die Berufsbildung (beispielsweise das Ausbildungshandbuch FaBe). Zusätzlich können eigene, firmenspezifische Lernthemen erstellt und mit Inhalt (Medien) bestückt werden. Diese Bearbeitung kann nur von der Rolle **F** vorgenommen werden (vgl. Abschnitt [5.5\).](#page-29-0) Um ein Dokument zu öffnen, drücken Sie den «Play-Button».

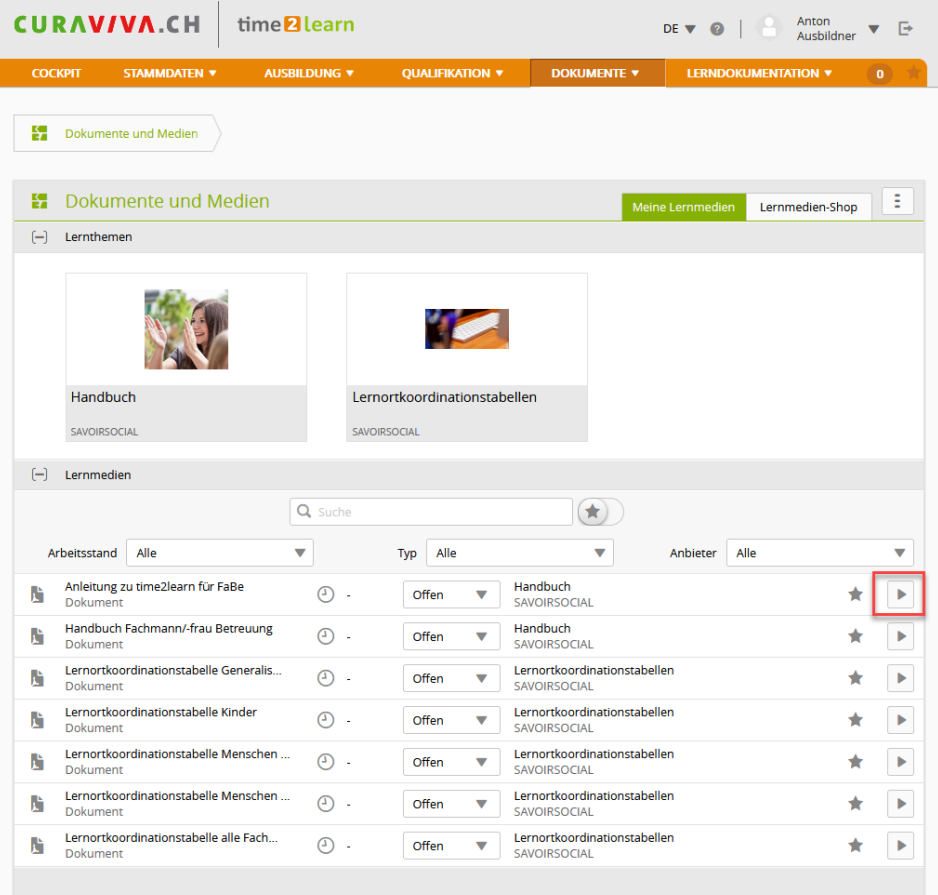

## <span id="page-57-0"></span>**9 Lerndokumentation**

Hier findet die individuelle Lernbegleitung der lernenden Personen statt. Lerndokumentation meint also, das Lernen zu dokumentieren.

### <span id="page-57-1"></span>**9.1 Handlungskompetenzen**

Wählen Sie eine lernende Person aus, um in die Handlungskompetenzübersicht dieser zu gelangen.

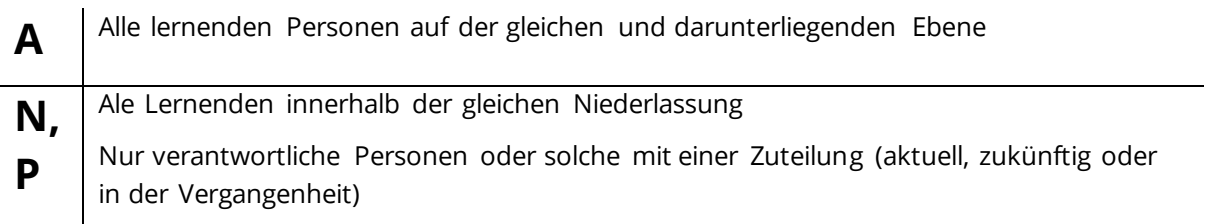

#### <span id="page-57-2"></span>**9.1.1 Graphische Übersicht**

Auf der Übersichtseite werden alle Handlungskompetenzen der gewählten Person aufgelistet, die in der Ausbildungszeit erarbeitet werden müssen. Hier sehen Sie nur die Handlungskompetenzen der gewählten Fachrichtung.

In dieser Übersicht sehen Sie ausserdem die Lernortkoordinations-Informationen von SAVOIRSOCIAL und den Erreichungsgrad der Handlungskompetenz. Ist bereits ein Praxisauftrag vorhanden, erscheint ein Bild in der entsprechenden Handlungskompetenz.

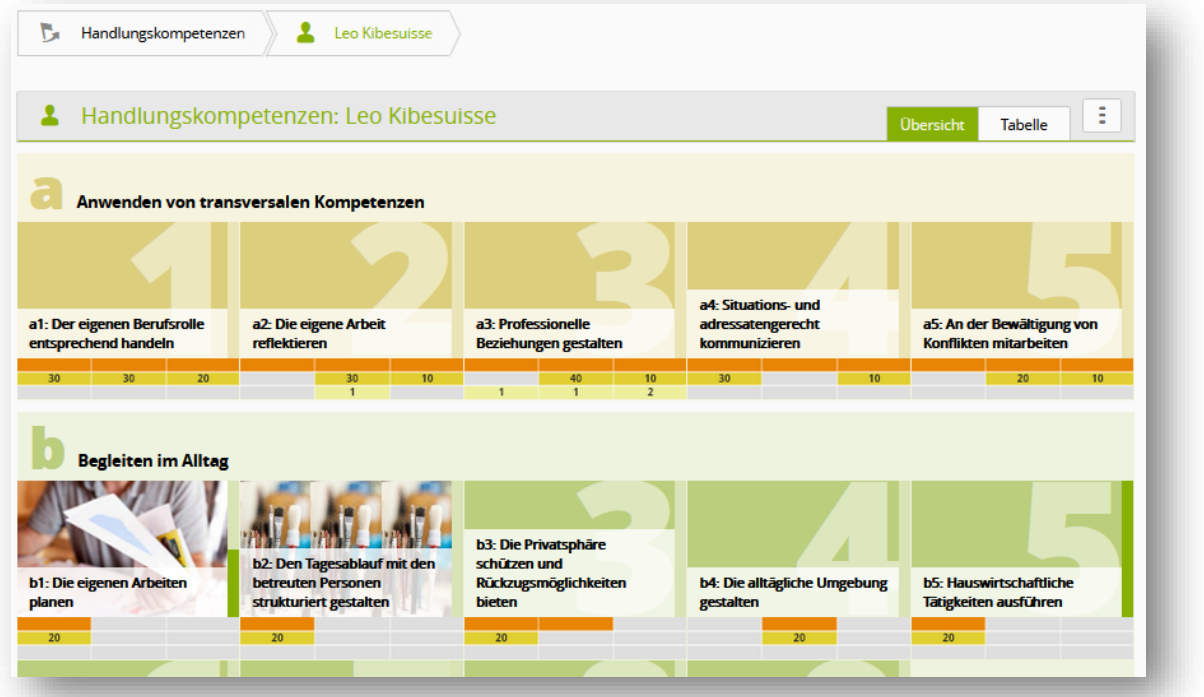

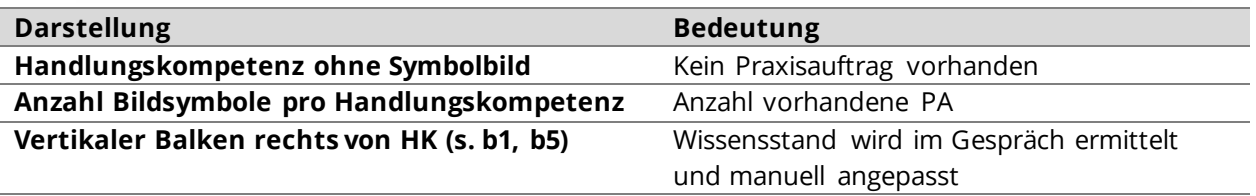

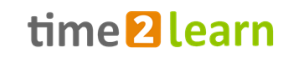

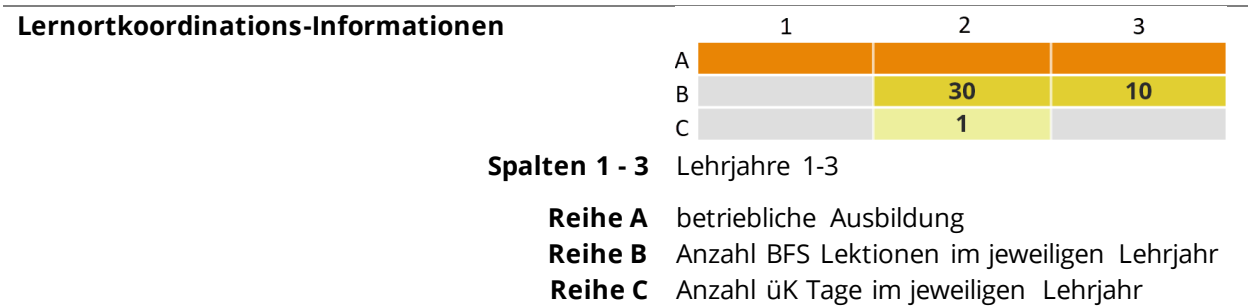

Klicken Sie auf eine Handlungskompetenz, um auf die Detailansicht dieser zu gelangen. Hier sehen Sie die Kompetenzbeschreibung aus dem Bildungsplan, dazugehörige Leistungsziele und Praxisaufträge. Ausserdem kann hier der aktuelle Wissenstand angepasst werden und ein neuer Praxisauftrag aus der Vorlage oder ohne Vorlage erstellt werden.

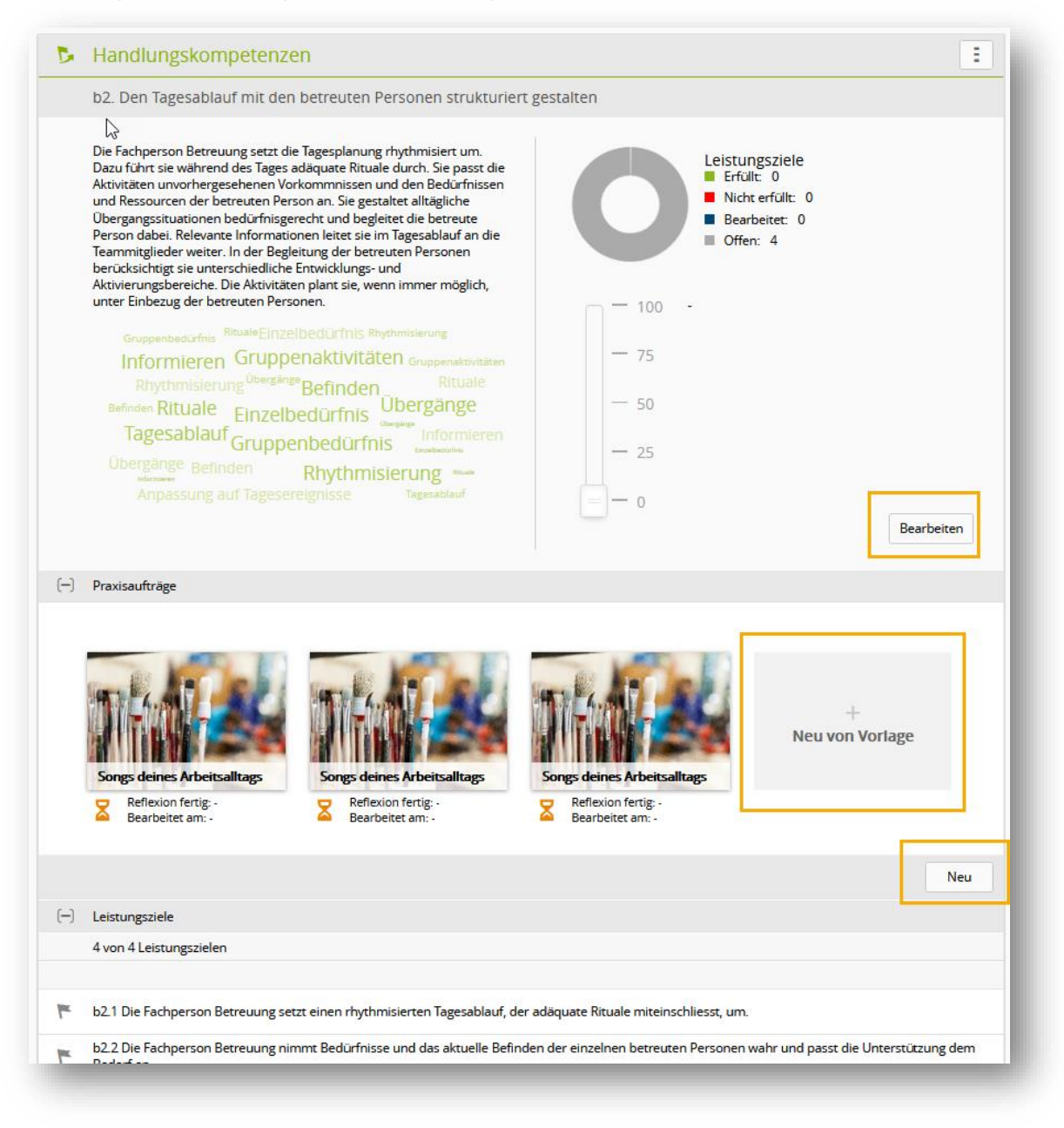

#### <span id="page-59-0"></span>**9.1.2 Tabelle**

In der Tabellenansicht finden Sie die Leistungszieltabelle. Hier kann der Status der Leistungsziele laufend durch die verantwortliche Person nachgeführt werden. Der Donut gibt Ihnen eine Übersicht über die gesamte Lehrdauer.

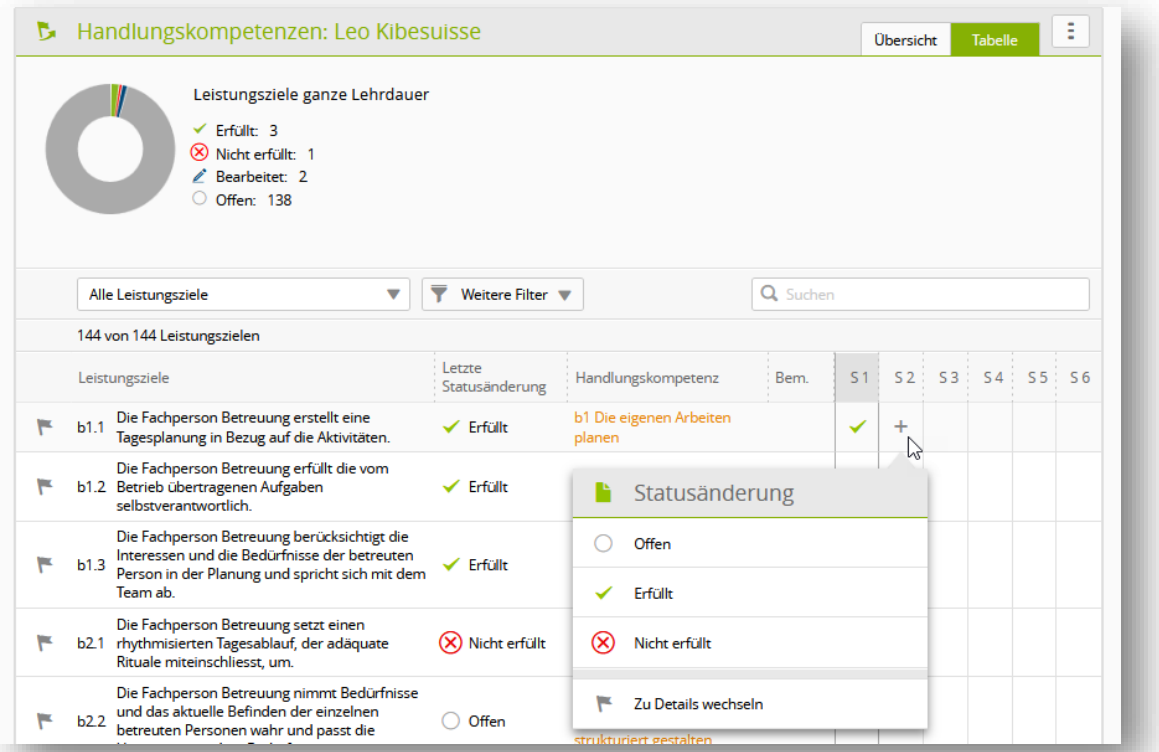

Speziell zu beachten sind die transversalen Kompetenzen. Diese begleiten die lernenden Personen während der ganzen Lehrdauer und können erst im letzten Jahr auf 'Erfüllt' oder 'Nicht erfüllt' gesetzt werden. In den Semestern 1 – 4 kann nur der Status «Bearbeitet« gesetzt werden.

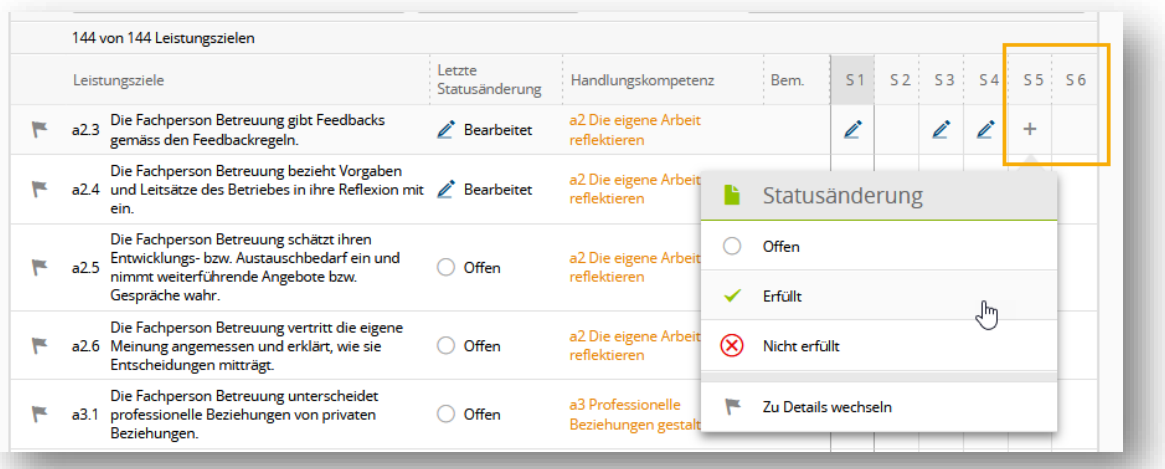

### <span id="page-59-1"></span>**9.2 Praxisaufträge**

Die eröffneten und zugewiesenen Praxisaufträge der Lernenden, für die Sie zuständig sind, sind auf der Übersichtseite ersichtlich.

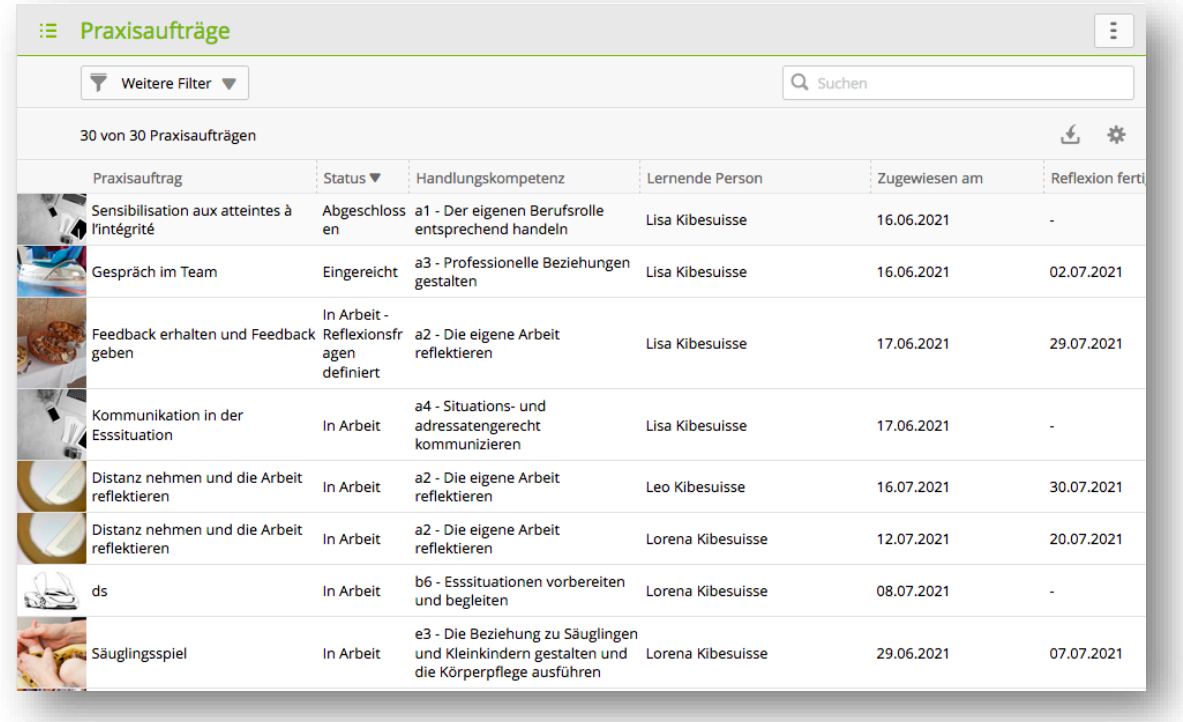

#### <span id="page-60-0"></span>**9.2.1 Prozess**

Praxisaufträge werden in enger Zusammenarbeit zwischen der lernenden und der ausbildenden Person erarbeitet. Die verantwortliche Person erstellt einen Praxisauftrag und weist diesen einer lernenden Person zu. Dazu kann sie die Praxisauftrags-Mustervorlagen benutzen.

In der Vorbereitung werden Leistungsziele angepasst oder hinzugefügt, der Auftrag möglichst konkret formuliert und eine Hilfestellung erfasst, wie das Vorwissen am besten aktiviert werden kann. Der Text aus der Vorlage kann direkt übernommen oder auch angepasst werden.

Damit ein PA von der lernenden Person eingesehen und bearbeitet werden kann, muss der Status von der ausbildenden Person (N, P) auf «In Arbeit« gesetzt werden.

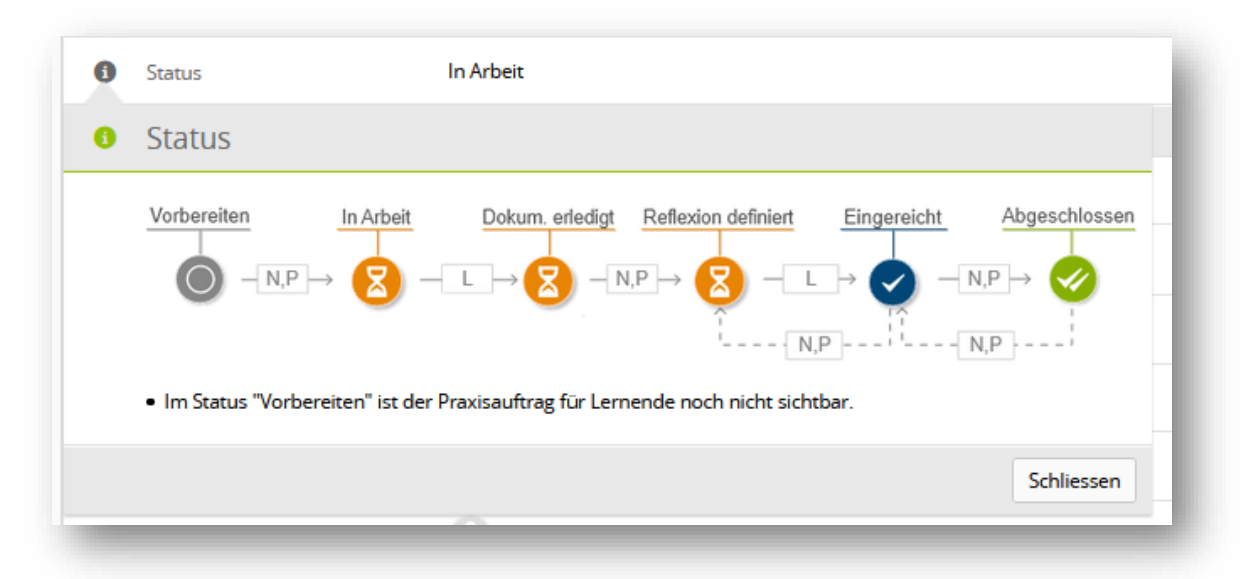

Den gegenwärtigen Status finden Sie jeweils im Kopf-Bereich des Praxisauftrages in Form des Status-Symbols:

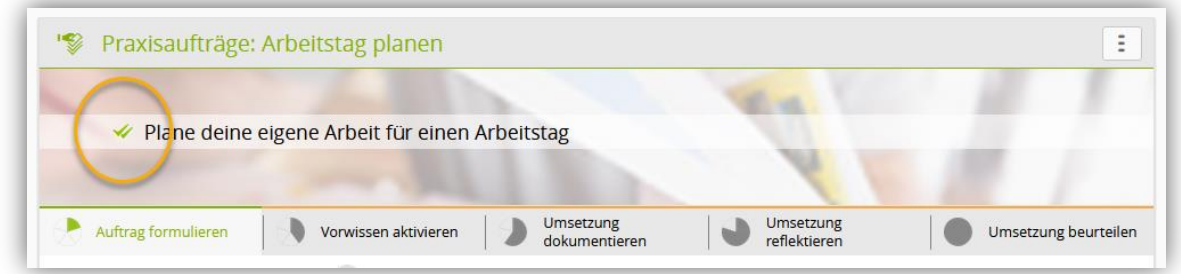

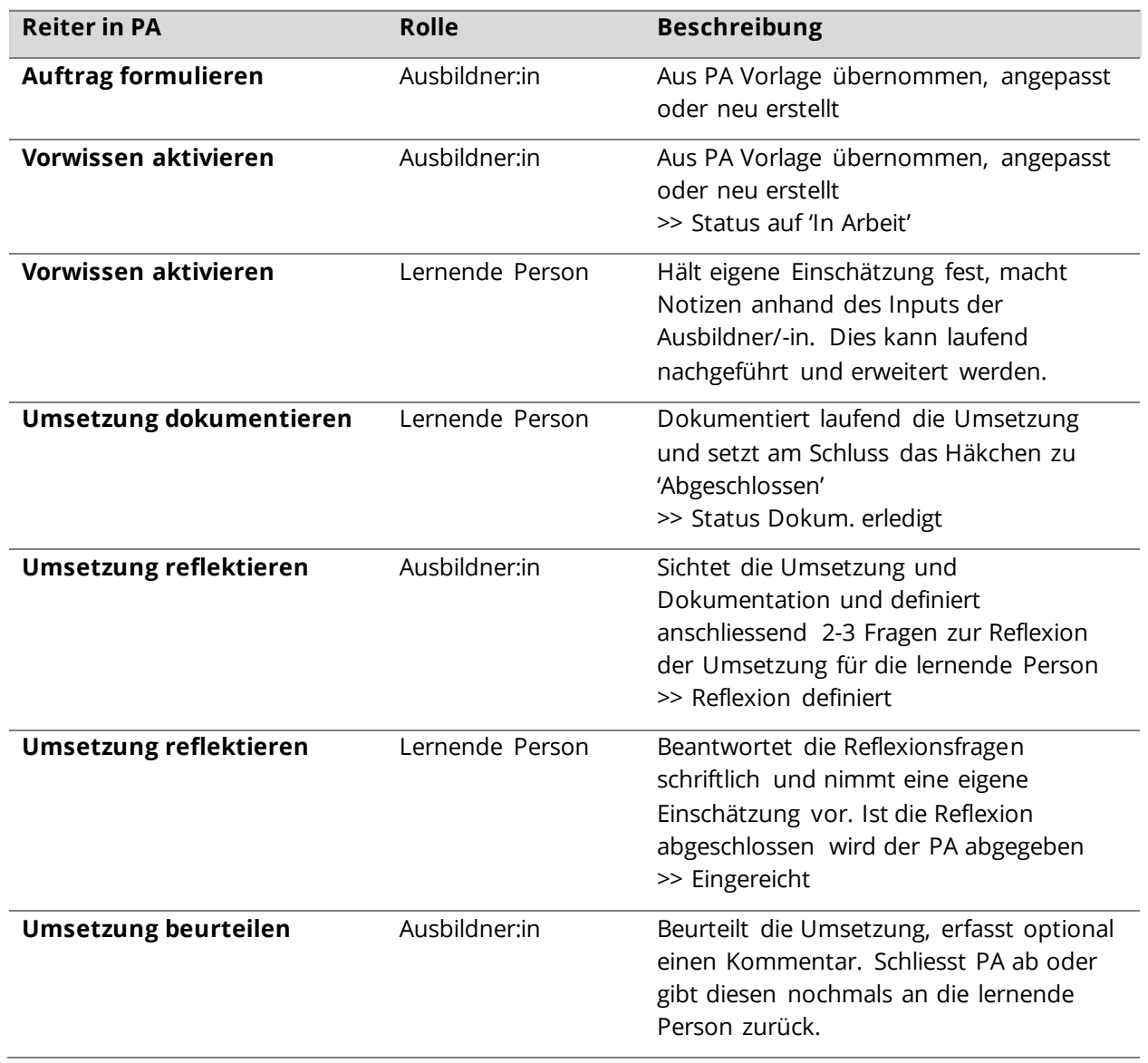

#### <span id="page-61-0"></span>**9.2.2 Auftrag formulieren und Leistungsziele hinzufügen**

Leistungsziele, die Sie einem Praxisauftrag zuweisen, werden in der Leistungszieltabelle der lernenden Person als geplant angezeigt. **Dafür ist es notwendig, dass Sie im Feld** 

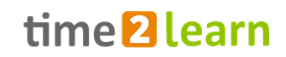

### **«Dokumentation abgeschlossen« ein Datum eingeben. Lassen Sie dieses Feld frei, werden die Leistungsziele nicht als geplant angezeigt.**

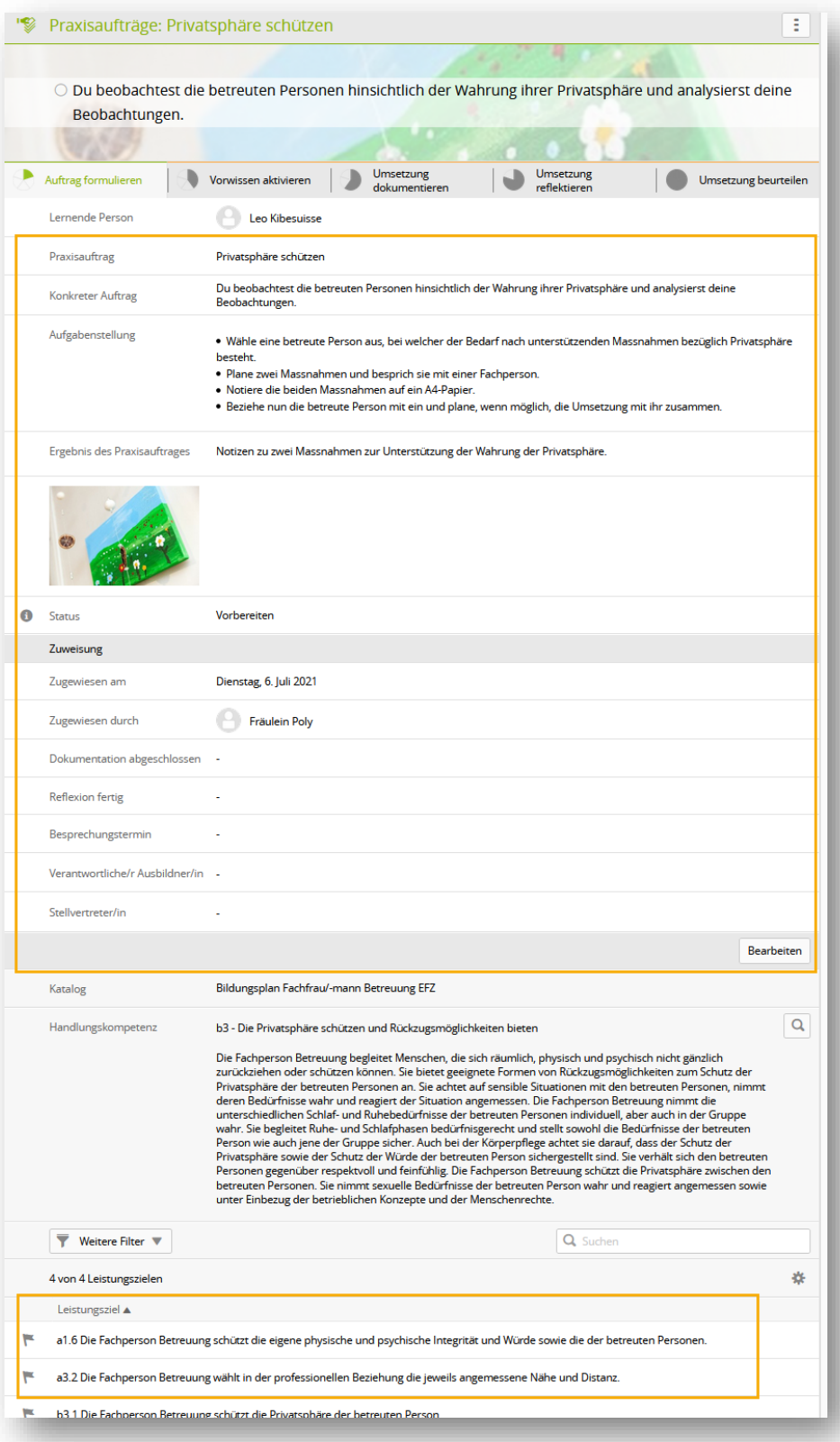

#### <span id="page-63-0"></span>**9.2.3 Vorwissen aktivieren**

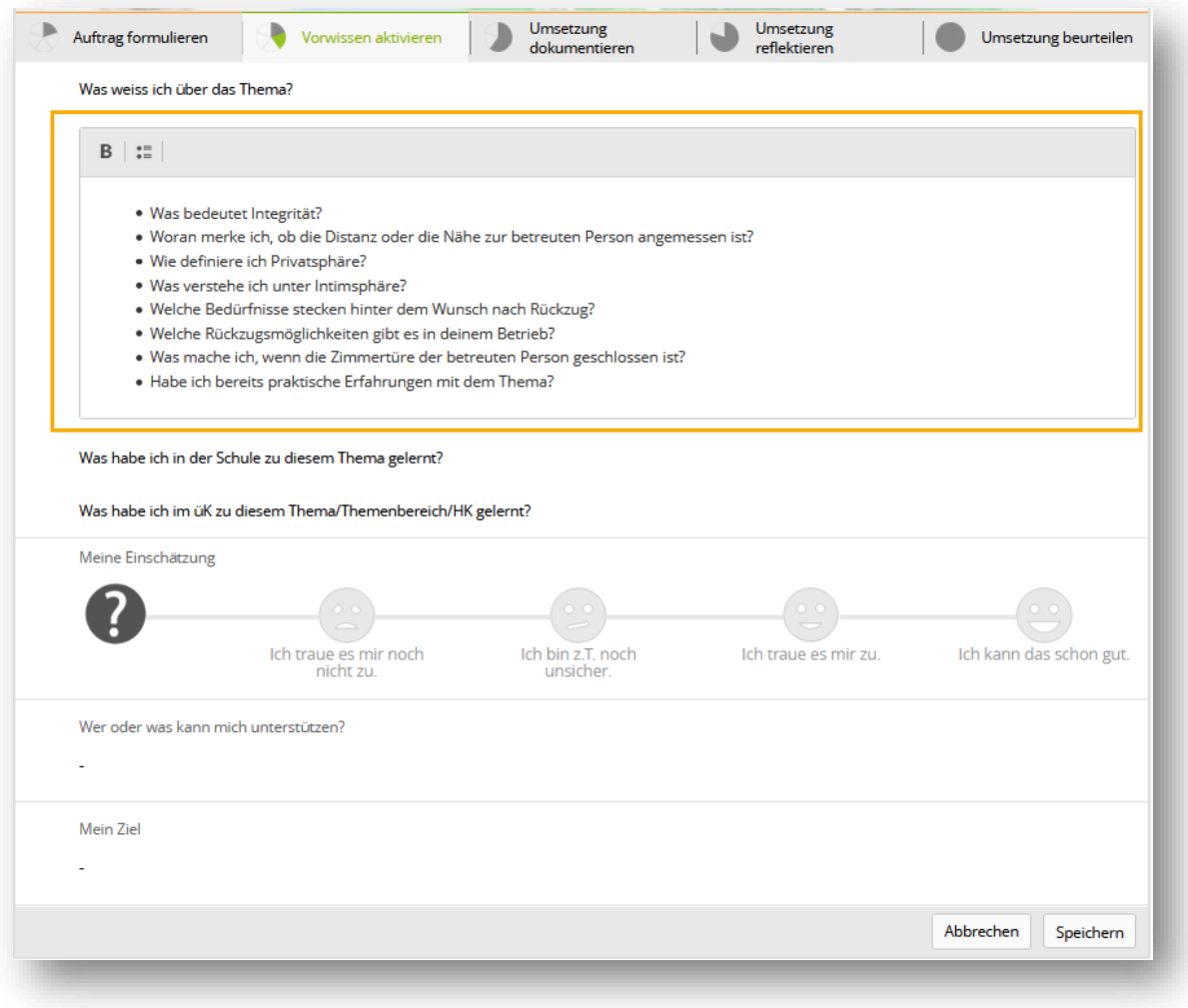

#### <span id="page-63-1"></span>**9.2.4 Umsetzung reflektieren (Reflexionsfragen auswählen)**

Reflexionsfragen können von der ausbildenden Person erst definiert werden, wenn die lernende Person die Umsetzung dokumentiert hat.

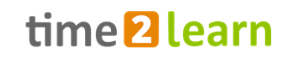

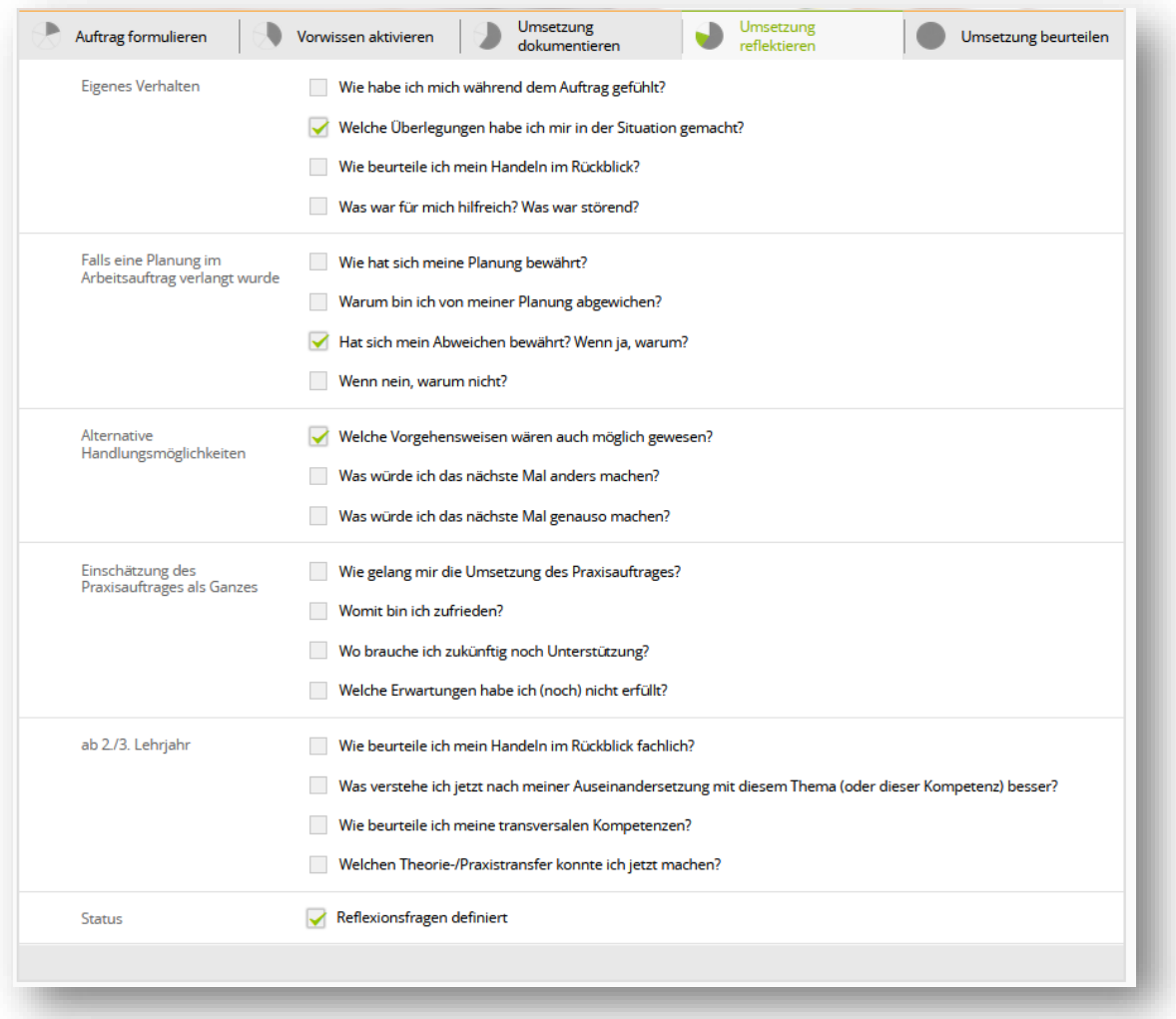

#### <span id="page-64-0"></span>**9.2.5 Umsetzung beurteilen**

Die Beurteilung des Praxisauftrags kann auch vor Beantwortung der Reflexionsfragen erfolgen. Die Bewertung der Leistungsziele aus dem Praxisauftrag wird automatisch in die Leistungszieltabelle der lernenden Person übernommen.

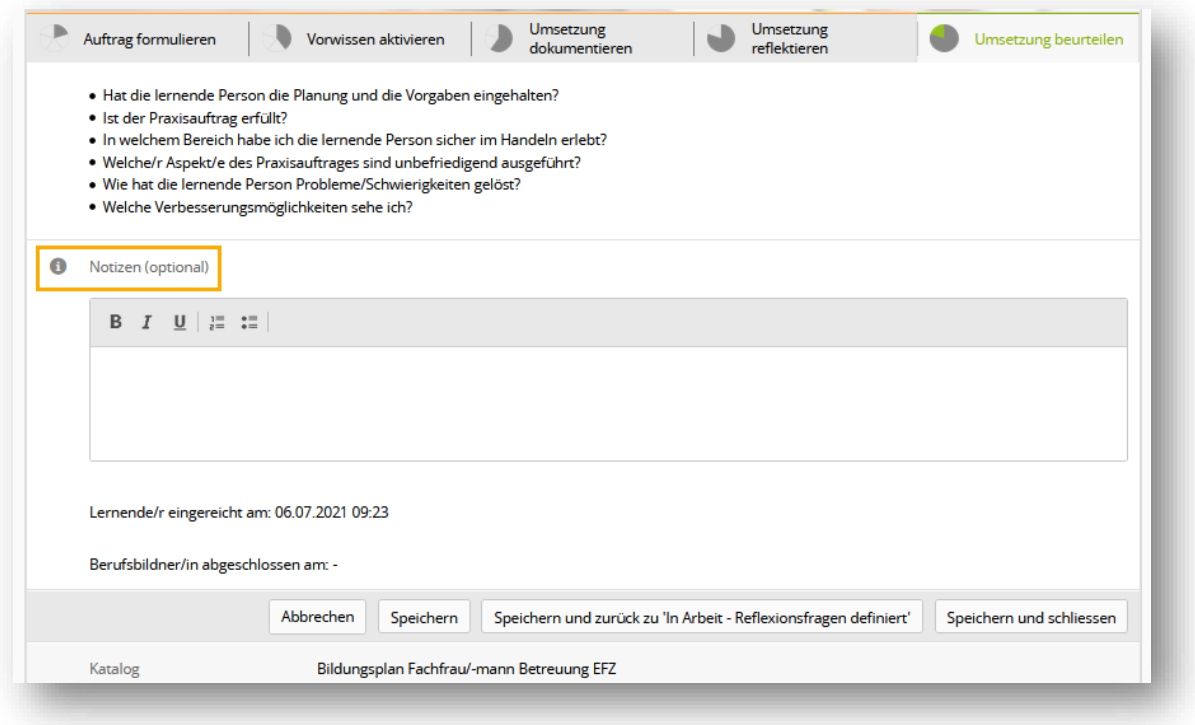

Hinweis: Notizen, die von der bewertenden Person optional erfasst werden können, sind für keine andere Person ersichtlich.

### <span id="page-65-0"></span>**9.3 eDossier**

Als Ausbildungsperson (Rollen **N** & **P**) haben Sie die Möglichkeit, Einträge in das E-Dossier der lernenden Person zu erstellen. Es sind die Formate Word, Excel, PowerPoint, PDF, JPG, PNG, GIF und BMP bis max. 30 MB zugelassen. Viele nutzten diese Funktion auch für die Abwicklung eines Lernjournals.

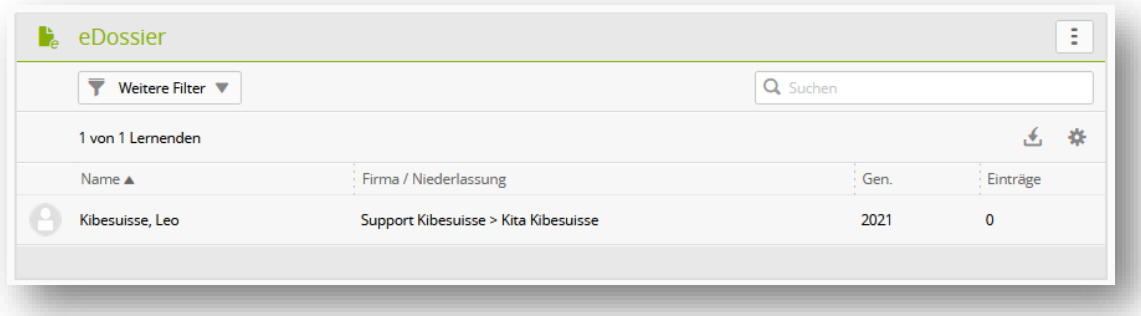

- Wählen Sie zuerst die gewünschte Person aus
- Wählen Sie «Neu»
- Geben Sie dem Eintrag einen Namen und eine Beschreibung.
- Wählen Sie optional eine Kategorie aus
- Bestimmen Sie unter Sichtbarkeit, wer diesen Eintrag alles sehen kann.

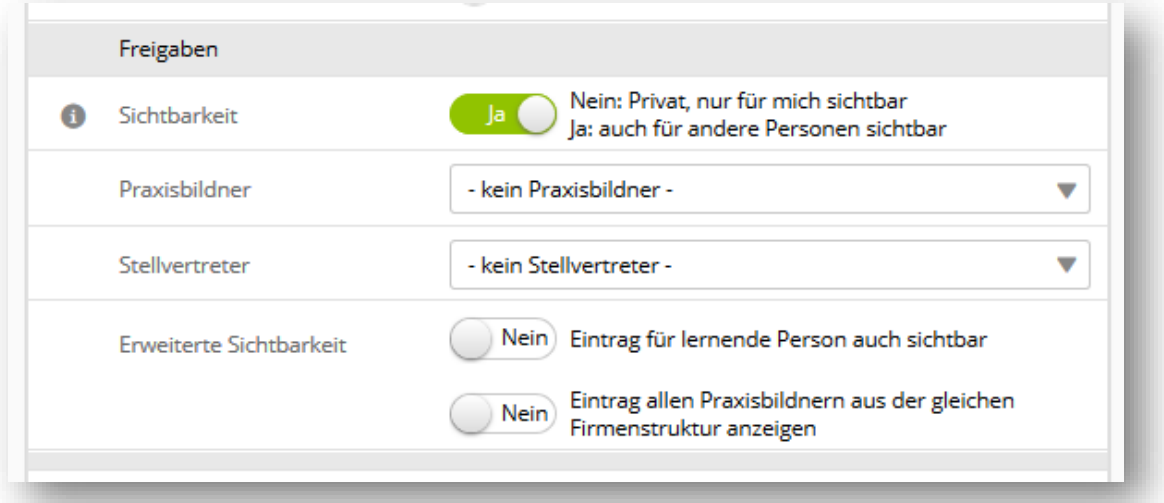

- Ausbildungspersonen mit der Rolle **N** können Personen, die exklusiv «**P**» sind auswählen, so dass diese den Eintrag auch bearbeiten können. Die Sichtbarkeit des Eintrages können Sie sowohl auf die lernende Person als auch für alle Praxisbildungspersonen (**P**) ausweiten.
- Das Dokument fügen Sie mit der Funktion «Datei wählen» hinzu.
- Nach dem «Speichern» können Sie allen involvierten Personen eine E-Mail senden.

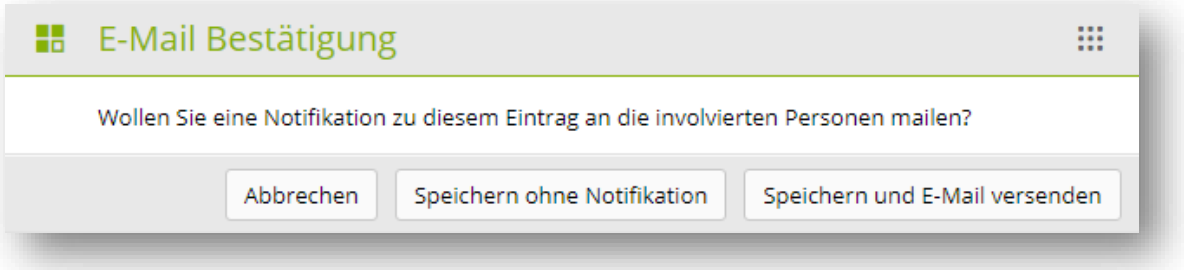

• Das jeweilige Dokument kann in der Spalte «Anhang» angezeigt werden.

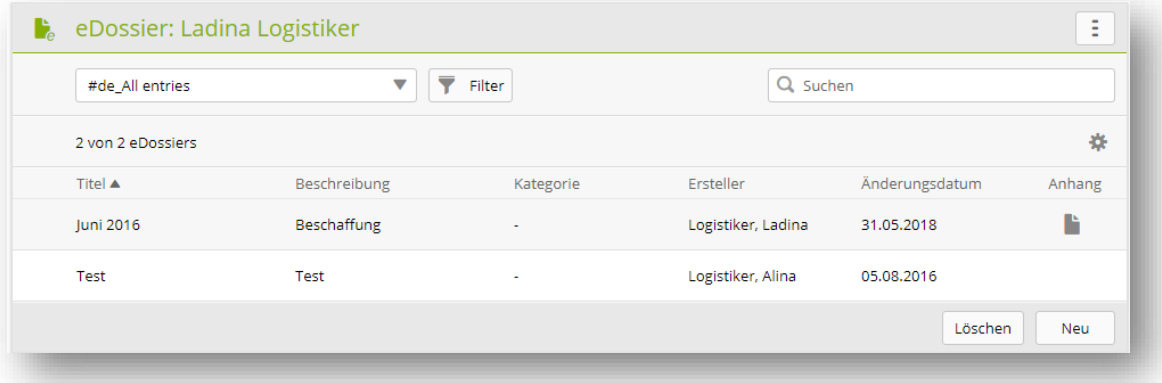

• Es ist für Sie jederzeit möglich, sowohl das Dokument als auch die Informationen des Eintrages mit der Funktion «Bearbeiten» anzupassen.